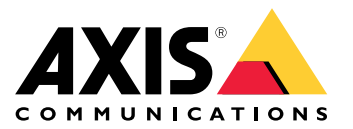

**Seria AXIS M32 Dome Camera AXIS M3215-LVE Dome Camera AXIS M3216-LVE Dome Camera**

Podręcznik użytkownika

### Rozpoczynanie pracy

### Rozpoczynanie pracy

### **Wyszukiwanie urządzenia <sup>w</sup> sieci**

Aby znaleźć urządzenia Axis <sup>w</sup> sieci i przydzielić im adresy IP <sup>w</sup> systemie Windows®, użyj narzędzia AXIS IP Utility lub AXIS Device Manager. Obie aplikacje są darmowe i można je pobrać ze strony *[axis.com/support](https://www.axis.com/support)*.

Więcej informacji na temat wykrywania i przypisywania adresów IP znajduje się <sup>w</sup> dokumencie *Jak przypisać adres IP i uzyskać dostęp do [urządzenia](https://help.axis.com/access-your-device)*.

#### **Obsługiwane przeglądarki**

Urządzenie obsługuje następujące przeglądarki:

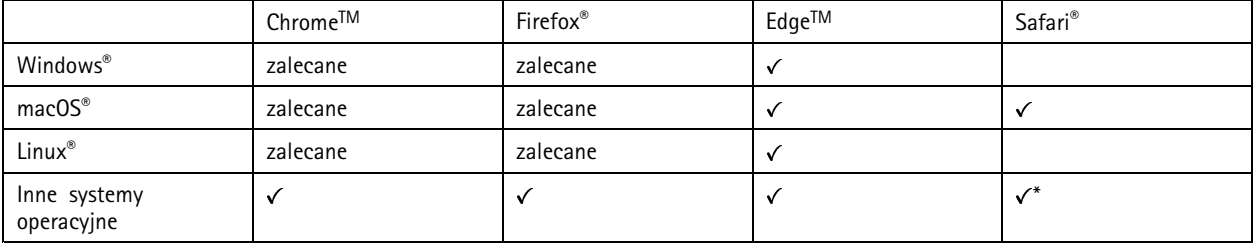

*\*Aby korzystać <sup>z</sup> interfejsu sieci Web AXIS OS <sup>w</sup> systemie iOS 15 lub iPadOS 15, przejdź do menu Ustawienia Ustawienia> Safari <sup>&</sup>gt; Zaawansowane Zaawansowane <sup>&</sup>gt; Funkcje eksperymentalne eksperymentalnei wyłącz NSURLSession Websocket.*

Więcej informacji na temat zalecanych przeglądarek można znaleźć na stronie *AXIS OS [Portal](https://help.axis.com/axis-os#browser-support)*.

### **Otwórz interfejs WWW urządzenia**

1. Otwórz przeglądarkę i wpisz adres IP lub nazwę hosta urządzenia Axis.

Jeśli nie znasz adresu IP, użyj narzędzia AXIS IP Utility lub AXIS Device Manager, aby zlokalizować urządzenie <sup>w</sup> sieci.

2. Wprowadź nazwę użytkownika i hasło. Jeśli korzystasz <sup>z</sup> urządzenia po raz pierwszy, musisz utworzyć konto administratora. Patrz *Utwórz konto administratora na stronie 2* .

Opisy wszystkich elementów sterowania i opcji winterfejsie WWW urządzenia można znaleźć tutaj: *[Interfejs](#page-21-0) WWW na stronie [22](#page-21-0)*.

### **Utwórz konto administratora**

Przy pierwszym logowaniu do urządzenia należy utworzyć konto administratora.

- 1. Wprowadź nazwę użytkownika.
- 2. Wprowadź hasło. Patrz *Bezpieczne hasła na stronie 2* .
- 3. Wprowadź ponownie hasło.
- 4. Zaakceptuj umowę licencyjną.
- 5. Kliknij **Add account (Dodaj konto)**.

Ważne

W urządzeniu nie ma konta domyślnego. Jeśli nastąpi utrata hasła do konta administratora, należy zresetować urządzenie. Patrz *Przywróć domyślne ustawienia [fabryczne](#page-79-0) na stronie [80](#page-79-0)*.

## Rozpoczynanie pracy

### **Bezpieczne hasła**

#### Ważne

Urządzenia Axis wysyłają wstępnie ustawione hasło przez sieć jako zwykły tekst. Aby chronić urządzenie po pierwszym zalogowaniu, skonfiguruj bezpieczne i szyfrowane połączenie HTTPS, <sup>a</sup> następnie zmień hasło.

Hasło urządzenia stanowi podstawową ochronę danych i usług. Urządzenia Axis nie narzucają zasad haseł, ponieważ mogą być one używane <sup>w</sup> różnych typach instalacji.

Aby chronić dane, zalecamy:

- Używanie haseł <sup>o</sup> długości co najmniej ośmiu znaków, najlepiej utworzonych automatycznym generatorem haseł.
- Nieujawnianie haseł.
- Regularną zmianę haseł co najmniej raz na rok.

### **Sprawdzanie braku zmian <sup>w</sup> oprogramowaniu urządzenia**

Aby upewnić się, że <sup>w</sup> urządzeniu zainstalowano oryginalny system AXIS OS lub aby odzyskać kontrolę nad urządzeniem <sup>w</sup> razie ataku:

1. Przywróć domyślne ustawienia fabryczne. Patrz *Przywróć domyślne ustawienia [fabryczne](#page-79-0) na stronie [80](#page-79-0)*.

Po zresetowaniu opcja bezpiecznego uruchamiania gwarantuje bezpieczeństwo urządzenia.

2. Skonfiguruj i zainstaluj urządzenie.

### **Omówienie interfejsu WWW**

Ten film przybliża najważniejsze elementy i schemat działania interfejsu WWW urządzenia.

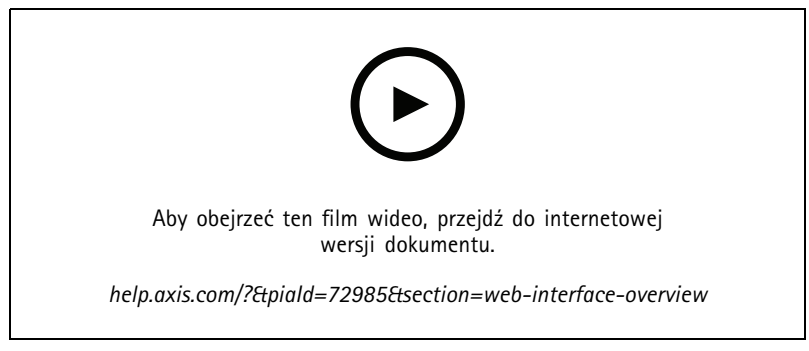

*Interfejs WWW urządzenia Axis*

## Instalacja

# Instalacja

Aby uzyskać instrukcje dotyczące sposobu instalacji produktu, zapoznaj się <sup>z</sup> instrukcją instalacji na stronie pomocy technicznej produktu pod adresem *[axis.com](https://www.axis.com/products/axis-m32-series)*.

## **Tryb podglądu**

Tryb podglądu bardzo przyda się instalatorom podczas dostrajania widoku kamery <sup>w</sup> trakcie prac montażowych. Wtym trybie można uzyskać dostęp do widoku kamery bez konieczności logowania. Tryb jest dostępny wyłącznie <sup>w</sup> urządzeniu mającym jeszcze ustawienia fabryczne i tylko przez krótki czas <sup>w</sup> trakcie włączania urządzenia.

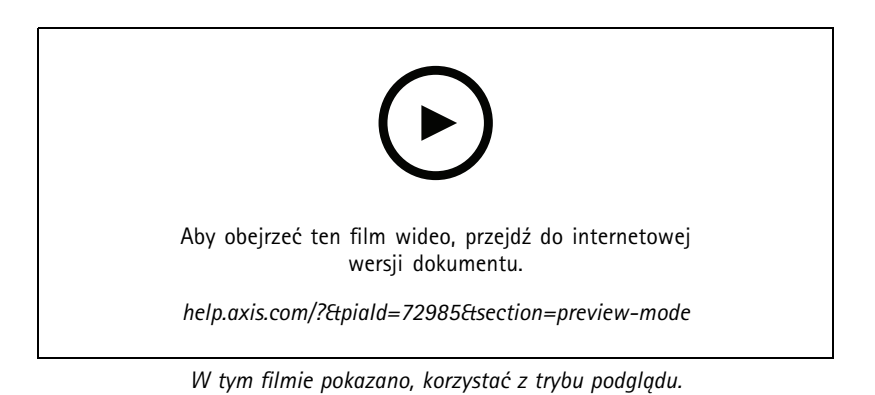

## Konfiguracja urządzenia

## Konfiguracja urządzenia

### **Regulowanie obrazu**

W tej części znajdują się instrukcje dotyczące konfigurowania urządzenia. Aby dowiedzieć się więcej na temat działania niektórych funkcji, przejdź do *[Dowiedz](#page-65-0) się więcej na stronie [66](#page-65-0)*.

#### **Poziomowanie kamery**

Aby dostosować obszar obserwacji wzależności od obszaru odniesienia lub obiektu, należy użyć siatki poziomu oraz mechanicznie ustawić kamerę.

- 1. Przejdź do menu **Video <sup>&</sup>gt; Image <sup>&</sup>gt; (Wideo <sup>&</sup>gt; Obraz)** i kliknij .
- 2. Kliknij opcję  $\mathbf{Q}_{\text{a}}$  aby wyświetlać siatkę poziomu.
- 3. Wyreguluj kamerę tak, aby położenie obszaru odniesienia lub obiektu wyrównało się <sup>z</sup> siatką poziomu.

### **Wybór trybu ekspozycji**

Użyj trybów ekspozycji, jeśli chcesz poprawić jakość obrazu <sup>w</sup> określonych monitorowanych scenach. Tryby ekspozycji umożliwiają sterowanie aperturą, czasem otwarcia migawki i wzmocnieniem. Przejdź do menu **Video <sup>&</sup>gt; Image <sup>&</sup>gt; Exposure (Wideo <sup>&</sup>gt; Obraz <sup>&</sup>gt; Ekspozycja)** i wybierz tryb ekspozycji:

- W przypadku większości przypadków użycia należy wybrać opcję **Automatic (Automatyczna)**.
- • W przypadku szybko poruszających się obiektów, które wymagają szybkiego lub stałego czasu otwarcia migawki, wybierz opcję **Automatic aperture (Apertura automatyczna)**.
- Aby zapewnić dłuższą głębię ostrości lub zakres ostrości, wybierz opcję **Automatic shutter (Migawka automatyczna)**.
- • W przypadku środowisk <sup>z</sup> niektórymi rodzajami sztucznego oświetlenia, na przykład jarzeniowego, wybierz opcję **Flicker-free (Bez migotania)**.

Wybierz taką samą częstotliwość, jaką ma linia zasilania.

• W przypadku środowisk <sup>z</sup> niektórymi rodzajami sztucznego oświetlenia i jasnym oświetleniem, na przykład na zewnątrz pomieszczeń <sup>z</sup> oświetleniem jarzeniowym <sup>w</sup> nocy i światłem słonecznym <sup>w</sup> dzień, wybierz opcję **Flicker-reduced (Zmniejszone migotanie)**.

Wybierz taką samą częstotliwość, jaką ma linia zasilania.

- • Aby uzyskać pełną kontrolę nad wszystkimi parametrami, wybierz opcję **Manual (Ręcznie)**. Przydaje się to głównie <sup>w</sup> scenach <sup>z</sup> niewielkimi wahaniami oświetlenia.
- Opcja **Hold current (Zachowaj bieżące)** blokuje bieżące ustawienia ekspozycji.

#### **Korzystanie <sup>z</sup> oświetlenia <sup>w</sup> podczerwieni <sup>w</sup> warunkach słabego oświetlenia (tryb nocny)**

Kamera <sup>w</sup> ciągu dnia rejestruje kolorowe obrazy, korzystając ze światła dziennego. Niemniej, wraz ze zmniejszaniem się ilości światła widzialnego obrazy kolorowe stają się mniej jasne i wyraźne. Jeżeli <sup>w</sup> takiej sytuacji zostanie aktywowany tryb nocny, kamera będzie wykorzystywać zarówno światło widzialne, jak i podczerwień, aby uzyskać jasne i szczegółowe obrazy <sup>w</sup> czerni i bieli. Istnieje możliwość ustawienia automatycznego przełączania na tryb nocny.

- 1. Przejdź do **Video <sup>&</sup>gt; Image <sup>&</sup>gt; Day-night mode (Wideo <sup>&</sup>gt; Obraz <sup>&</sup>gt; Tryb dzień/noc)** i upewnij się, że <sup>w</sup> opcji **IR cut filter (Filtr odcinający promieniowanie podczerwone)** ustawiono wartość **Auto (Automatycznie)**.
- 2. Aby ustawić, przy jakim poziomie oświetlenia kamera ma się przełączać na tryb nocny, przesuń suwak **Threshold (próg)** <sup>w</sup> kierunku opcji **Bright (Jasno)** lub **Dark (Ciemno)**.

## Konfiguracja urządzenia

- 3. Aby kamera używała wbudowanego oświetlenia promieniowania IR po włączeniu trybu nocnego, włącz opcje **Allow illumination (Zezwalaj na oświetlenie)** i **Synchronize illumination (Synchronizuj oświetlenie)**.
- 4. Jeśli korzystasz <sup>z</sup> dodatkowego źródła promieniowania IR, włącz opcje **Allow illumination (Zezwalaj na oświetlenie)** i **Synchronize illumination (Synchronizuj oświetlenie)**, by włączać oświetlenie <sup>w</sup> podczerwieni po włączeniu trybu nocnego.

#### Uwaga

W przypadku ustawienia przełączania <sup>w</sup> tryb nocny wtedy, gdy jest jaśniej, obraz pozostanie ostry, ponieważ będzie zawierał mniej szumu spowodowanego słabym oświetleniem. W przypadku ustawienia przełączania wtedy, gdy jest ciemniej, kolory zostaną zachowane przez dłuższy czas, ale wystąpi szum spowodowany słabym oświetleniem.

#### **Optymalizacja oświetlenia <sup>w</sup> podczerwieni**

W zależności od środowiska montażowego i warunków kamery, na przykład zewnętrznych źródeł światła <sup>w</sup> scenie, czasami można poprawić jakość obrazu po ręcznym dostosowaniu natężenia oświetlenia LED. Jeżeli występują problemy <sup>z</sup> odbiciami światła emitowanego przez diody LED, spróbuj zmniejszyć ich intensywność.

- 1. Przejdź do menu **Video (Wideo) <sup>&</sup>gt; Image (Obraz) <sup>&</sup>gt; Day-night mode (Tryb dzienny/nocny)**.
- 2. Włącz opcję **Allow illumination (Zezwalaj na oświetlenie)**.
- 3. Kliknij <sup>w</sup> podglądzie na żywo <sup>i</sup> wybierz **Manual (Ręcznie)**.
- 4. Dostosuj intensywność.

#### **Redukcja szumu <sup>w</sup> warunkach słabego oświetlenia**

Aby zmniejszyć szum <sup>w</sup> warunkach słabego oświetlenia, można dostosować jedno lub więcej następujących ustawień:

- Regulacja stosunku rozmycia ruchu do szumu. Przejdź do menu **Video <sup>&</sup>gt; Image <sup>&</sup>gt; Exposure (Wideo <sup>&</sup>gt; Obraz <sup>&</sup>gt; Ekspozycja)** i przesuń suwak **Blur-noise trade-off (Stosunek rozmycia do szumu) na Low noise (niski poziom szumu)**.
- •Automatyczny tryb ekspozycji.

#### Uwaga

Wysoka maksymalna wartość migawki może skutkować rozmyciem obiektów <sup>w</sup> ruchu.

• Aby zmniejszyć prędkość migawki, ustaw wartość maksymalną na najwyższą.

#### Uwaga

Po zmniejszeniu maksymalnego wzmocnienia obraz może stać się ciemniejszy.

- Ustaw maksymalne wzmocnienie na niższą wartość.
- Jeśli to możliwe, przesuń suwak przy opcji **Aperture (Apertura)** <sup>w</sup> kierunku pozycji **Open (Otwarta)**.
- •Zmniejsz ostrość obrazu, przechodząc do menu **Video <sup>&</sup>gt; Image <sup>&</sup>gt; Appearance (Wideo <sup>&</sup>gt; Obraz <sup>&</sup>gt; Wygląd)**.

Jeżeli powyższe ustawienia nie spowodują poprawy jakości obrazu <sup>w</sup> wystarczającym stopniu, zmień obiektyw na obiektyw <sup>o</sup> niższej liczbie f.

#### **Zmniejszanie rozmycia obiektów <sup>w</sup> ruchu <sup>w</sup> warunkach słabego oświetlenia**

Aby zmniejszyć rozmycie obiektów <sup>w</sup> ruchu <sup>w</sup> warunkach słabego oświetlenia, można dostosować jedno lub więcej następujących ustawień <sup>w</sup> menu **Video <sup>&</sup>gt; Image <sup>&</sup>gt; Exposure (Wideo <sup>&</sup>gt; Obraz <sup>&</sup>gt; Ekspozycja)**:

• Ustaw opcję **Exposure mode (Tryb ekspozycji)** na **Automatic (Automatyczny)** i włącz opcję **Motion-adaptive exposure (Ekspozycja adaptacyjna)**.

## Konfiguracja urządzenia

### Uwaga

**Motion-adaptive exposure (Ekspozycja adaptacyjna)** daje najlepsze efekty po przesunięciu suwaka **Blur-noise trade-off (Stosunek rozmycia do szumu)** do końca <sup>w</sup> kierunku wartości **Low noise (Niski szum)**.

• Przesuń suwak **Blur-noise trade-off (Stosunek rozmycia do szumu)** <sup>w</sup> stronę opcji **Low motion blur (Małe rozmycie obiektów <sup>w</sup> ruchu)**.

#### Uwaga

Szum zwiększy się <sup>w</sup> przypadku zwiększenia wzmocnienia.

• Ustaw **Max shutter (Maks. czas migawki)** na niższą wartość, <sup>a</sup> **Max gain (Maks. wzmocnienie)** na wyższą wartość.

#### Uwaga

Po otwarciu apertury głębia ostrości będzie płytsza.

• Przesuń suwak **Aperture (Apertura)** <sup>w</sup> stronę opcji **Open (Otwarta)**.

Jeżeli problemy <sup>z</sup> rozmyciem ruchu są nadal widoczne:

- Zwiększ poziom oświetlenia <sup>w</sup> scenie.
- Zamontuj kamerę tak, aby obiekty poruszały się <sup>w</sup> jej kierunku lub przeciwnie, ale nie <sup>w</sup> poprzek.

#### Uwaga

Głębia ostrości jest mniejsza, jeśli obiektyw ma większą aperturę.

• Zmień obiektyw na taki <sup>z</sup> większą aperturą.

#### **Maksymalizacja szczegółów obrazu**

#### Ważne

Po zmaksymalizowaniu szczegółów na obrazie prawdopodobnie wzrośnie przepływność bitowa, <sup>a</sup> poklatkowość obniży się.

- Wybierz tryb rejestracji <sup>o</sup> najwyższej rozdzielczości.
- Przejdź do okna **Video <sup>&</sup>gt; Stream <sup>&</sup>gt; General (Wideo <sup>&</sup>gt; Strumień <sup>&</sup>gt; Ogólne)** i ustaw jak najmniejszą kompresję.
- • Poniżej obrazu <sup>z</sup> podglądu na żywo kliknij przycisk , <sup>a</sup> następnie <sup>w</sup> ustawieniu **Video format (Format wideo)** zaznacz wartość **MJPEG**.
- Otwórz menu **Video <sup>&</sup>gt; Stream <sup>&</sup>gt; Zipstream (Wideo <sup>&</sup>gt; Przesyłanie strumieniowe <sup>&</sup>gt; Zipstream)** i wybierz opcję **Off (Wył.)**.

#### **Rejestracja <sup>w</sup> scenach <sup>z</sup> jasnym podświetleniem**

Zakres dynamiki to różnica w poziomie oświetlenia na obrazie. W niektórych przypadkach różnica pomiędzy najciemniejszymi <sup>a</sup> najjaśniejszymi obszarami może być bardzo duża. Wwyniku tego otrzymujemy obraz, na którym nie widać ani jasnych, ani ciemnych obszarów. Szeroki zakres dynamiki (WDR) służy do wyświetlenia jasnych i ciemnych obszarów na obrazie.

## Konfiguracja urządzenia

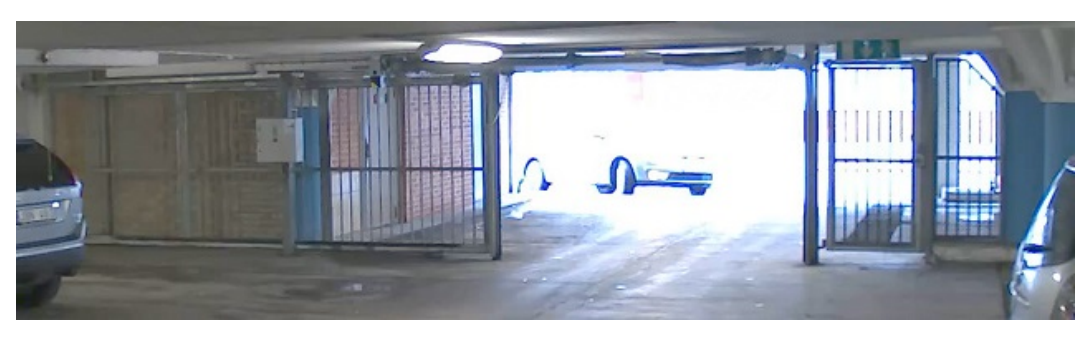

*Obraz bez WDR.*

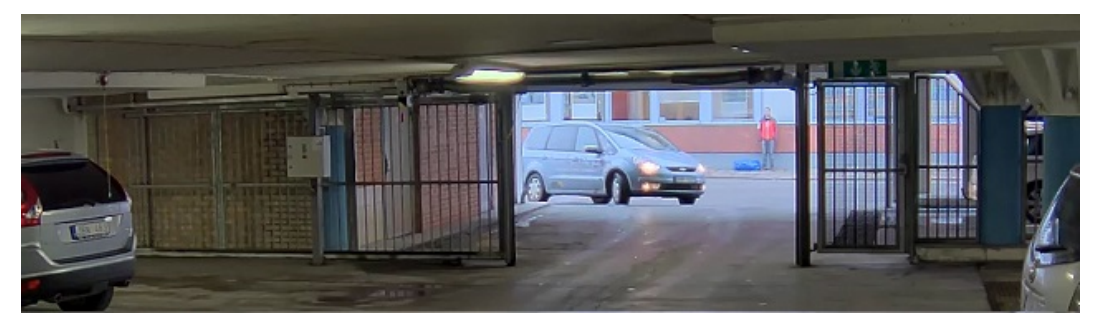

*Obraz <sup>z</sup> WDR.*

#### Uwaga

- WDR może powodować występowanie artefaktów na obrazie.
- Funkcja WDR może nie być dostępna dla wszystkich trybów rejestracji.
- 1. Przejdź do menu **Video <sup>&</sup>gt; Image <sup>&</sup>gt; Wide dynamic range (Wideo <sup>&</sup>gt; Obraz <sup>&</sup>gt; Szeroki zakres dynamiki)**.
- 2. Włącz WDR.
- 3. Użyj suwaka **Local contrast (Kontrast lokalny)**, aby dostosować poziom WDR.
- 4. Użyj suwaka **Tone mapping (Mapowanie tonalne)**, aby dostosować WDR.
- 5. Aby ustawić wartość WDR, wybierz opcję Low (Nisk), Medium (Średni) lub High (Wysoki) <sup>z</sup> listy **WDR level (Poziom WDR)**.
- 6. Jeżeli nadal występują problemy, przejdź do menu **Exposure (Ekspozycja)** <sup>i</sup> ustaw **Exposure zone (Strefę ekspozycji)**tak, by pokrywała się <sup>z</sup> obszarem zainteresowania.

Więcej informacji <sup>o</sup> funkcji WDR i sposobie jej wykorzystania znajduje się na stronie *[axis.com/web-articles/wdr](https://www.axis.com/sv-se/learning/web-articles/wide-dynamic-range/index)*.

#### **Kompensacja dystorsji beczkowatej**

Dystorsja beczkowata to zjawisko, <sup>w</sup> którym linie proste stają się coraz bardziej zagięte bliżej krawędzi klatki. Szerokie pole widzenia często powoduje tworzenie się dystorsji beczkowatej. Korekcja dystorsji beczkowatej to funkcja służąca do kompensacji tego zjawiska.

#### Uwaga

Korekcja dystorsji beczkowatej wpływa na rozdzielczość obrazu i pole widzenia.

- 1. Przejdź do menu **Video <sup>&</sup>gt; Installation <sup>&</sup>gt; Image correction (Wideo <sup>&</sup>gt; Instalacja <sup>&</sup>gt; Korekta obrazu)**.
- 2. Włącz funkcję **Barrel distortion correction (BDC) (Korekcja dystorsji beczkowatej (BDC)**.

## Konfiguracja urządzenia

### **Monitorowanie długich i wąskich obszarów**

Użyj formatu korytarzowego, aby lepiej używać pełnego pola widzenia <sup>w</sup> długich i wąskich obszarach, takich jak klatki schodowe, korytarze, drogi czy tunele.

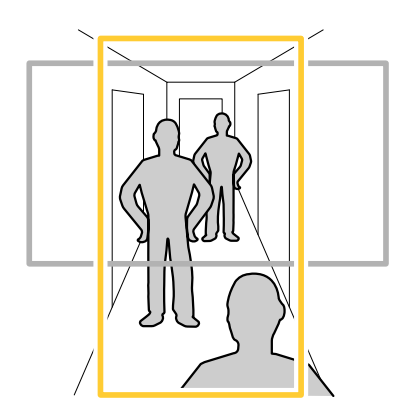

- 1. W zależności od urządzenia, obróć kamerę lub obiektyw trójosiowy Axis <sup>o</sup> 90° lub 270°.
- 2. Jeżeli urządzenie nie ma funkcji automatycznego obrotu widoku, przejdź do okna **Video <sup>&</sup>gt; Installation (Wideo <sup>&</sup>gt; Instalacja)**.
- 3. Obróć widok <sup>o</sup> 90° lub 270°.

### **Sprawdzanie rozdzielczości pikseli**

Aby sprawdzić, czy zdefiniowana część obrazu zawiera wystarczającą liczbę pikseli <sup>w</sup> celu na przykład rozpoznawania twarzy osób, można użyć licznika pikseli.

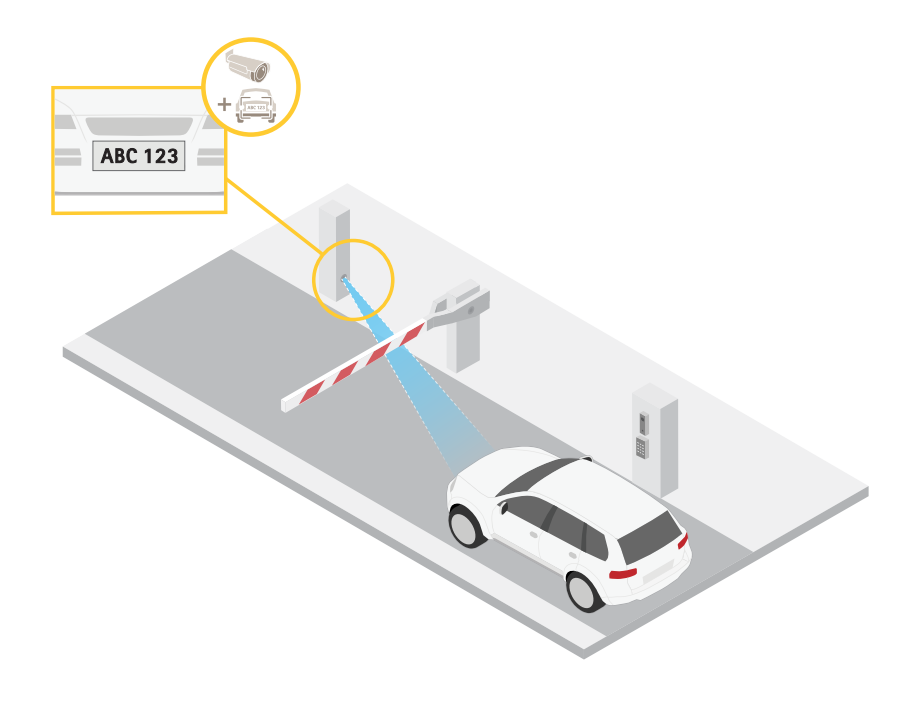

1. Przejdź do menu **Video <sup>&</sup>gt; Image (Wideo <sup>&</sup>gt; Obraz)**.

### Konfiguracja urządzenia

2. Kliknij $\bullet$ 

3. Kliknij , aby wyświetlić **Pixel counter (Licznik pikseli)**.

- 4. Dostosuj rozmiar i pozycję prostokąta <sup>w</sup> podglądzie na żywo kamery, na przykład tak, aby <sup>w</sup> obszarze zainteresowania obejmował miejsce, w którym mogą pojawić się tablice rejestracyjne samochodów.
- 5. Możesz zobaczyć liczbę pikseli każdej ze stron prostokąta i zdecydować, czy wartości są wystarczające dla Twoich potrzeb.

#### **Ukrywanie części obrazu za pomocą masek prywatności**

Możesz utworzyć jedną lub kilka masek prywatności, aby ukryć fragmenty obrazu.

- 1. Przejdź do okna **Video <sup>&</sup>gt; Privacy masks (Wideo <sup>&</sup>gt; Maski prywatności)**.
- 2. Kliknij .
- 3. Kliknij nową maskę i nadaj jej nazwę.
- 4. Dostosuj rozmiar i położenie maski prywatności zgodnie <sup>z</sup> potrzebami.
- 5. Aby zmienić kolor wszystkich masek prywatności, kliknij **Privacy masks (Maski prywatności)** i wybierz jeden <sup>z</sup> kolorów.

Patrz także *Maski [prywatności](#page-65-0) na stronie [66](#page-65-0)*

#### **Wyświetlanie nakładek na obrazie**

Możesz dodać obraz jako nałożenie do strumienia wideo.

- 1. Wybierz kolejno opcje **Video <sup>&</sup>gt; Overlays (Wideo <sup>&</sup>gt; Nakładki)**.
- 2. Wybierz opcję **Image (Obraz)** i kliknij .
- 3. Kliknij przycisk **Images (Obrazy)**.
- 4. Przeciągnij i upuść obraz.
- 5. Kliknij przycisk **Upload (Prześlij)**.
- 6. Kliknij przycisk **Manage overlay (Zarządzaj nałożeniem)**.
- 7. Wybierz obraz i położenie. Aby zmienić położenie obrazu nakładki, można go również przeciągnąć <sup>w</sup> podglądzie na żywo.

#### **Wyświetlanie nakładki tekstu**

Możesz dodać pole tekstowe jako nakładkę strumienia wideo. Jest to przydatne na przykład do wyświetlania daty, godziny lub nazwy firmy <sup>w</sup> strumieniu wideo.

- 1. Wybierz kolejno opcje **Video <sup>&</sup>gt; Overlays (Wideo <sup>&</sup>gt; Nakładki)**.
- 2. Wybierz opcję **Text (Tekst)** i kliknij .
- 3. Wpisz tekst, który ma być wyświetlany <sup>w</sup> strumieniu wideo.
- 4. Wybierz położenie. Aby zmienić położenie pola tekstowego nakładki, można je również przeciągnąć <sup>w</sup> podglądzie na żywo.

## Konfiguracja urządzenia

### **Prostowanie przekrzywionego obrazu**

Aby wyprostować przekrzywiony obraz, można go cyfrowo obrócić i przyciąć. Po przycięciu część oryginalnego obrazu zostaje utracona. Funkcja ta jest przydatna podczas instalacji.

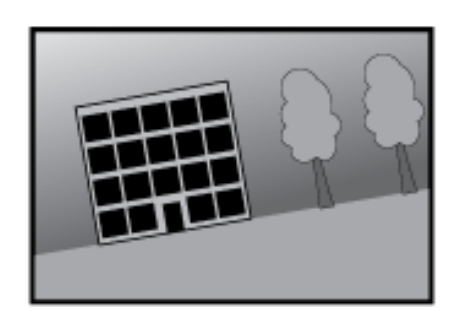

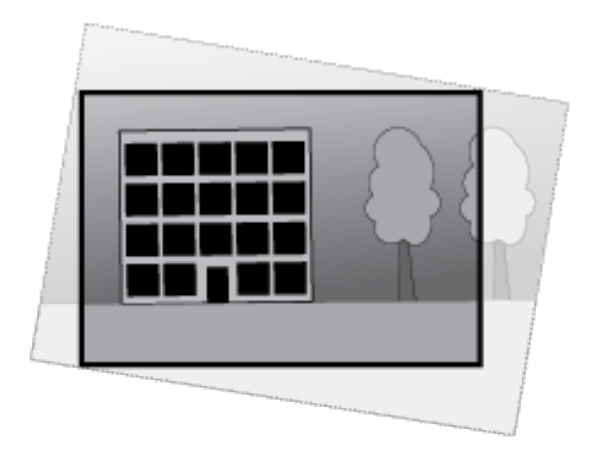

*Na ilustracji przedstawiono obraz przed wyprostowaniem i po nim.*

- 1. Przejdź do menu **Video <sup>&</sup>gt; Installation <sup>&</sup>gt; Image correction (Wideo <sup>&</sup>gt; Instalacja <sup>&</sup>gt; Korekta obrazu)**.
- 2. Włącz opcję **Straighten image (Wyprostuj obraz)**.
- 3. Za pomocą funkcji sterowania dostosuj obraz.

### **Przeglądanie i rejestracja obrazów wideo**

W tej części znajdują się instrukcje dotyczące konfigurowania urządzenia. Aby dowiedzieć się więcej <sup>o</sup> działaniu strumieniowania i pamięci masowej, przejdź do *[Strumieniowanie](#page-65-0) i pamięć masowa na stronie [66](#page-65-0)*.

#### **Zmniejszanie zapotrzebowania na przepustowość i pamięć**

#### Ważne

Zmniejszenie przepustowości może skutkować utratą wyrazistości szczegółów na obrazie.

- 1. Wybierz kolejno opcje **Video <sup>&</sup>gt; Stream (Wideo <sup>&</sup>gt; Strumień)**.
- 2. W podglądzie na żywo kliknij przycisk
- 3. W ustawieniu **Video format (Format wideo)** wybierz wartość **H.264**.
- 4. Przejdź do okna **Video <sup>&</sup>gt; Stream <sup>&</sup>gt; General (Wideo <sup>&</sup>gt; Strumień <sup>&</sup>gt; Ogólne)** i zwiększ wartość <sup>w</sup> polu **Compression (Kompresja)**.
- 5. Przejdź do menu **Video <sup>&</sup>gt; Stream <sup>&</sup>gt; Zipstream (Wideo <sup>&</sup>gt; Przesyłanie strumieniowe <sup>&</sup>gt; Zipstream)** i wykonaj jedną lub więcej <sup>z</sup> czynności opisanych niżej:

Uwaga

Ustawienia **Zipstream** będą używane zarówno <sup>w</sup> kompresji H.264, jak i H.265.

Wybierz opcję Zipstream **Strength** (Siła technologii Zipstream), której chcesz użyć.

## <span id="page-11-0"></span>Konfiguracja urządzenia

- Włącz polecenie **Optimize for storage (Optymalizuj pod kątem zasobu)**. Tej opcji można użyć tylko wtedy, gdy oprogramowanie do zarządzania materiałem wideo obsługuje ramki B.
- Włącz opcję **Dynamic FPS (Dynamiczna liczba klatek na sekundę)**.
- Włącz opcję **Dynamic GOP (Dynamiczna liczba klatek na sekundę)** <sup>i</sup> dla długości GOP ustaw wysoką wartość parametru **Upper limit (Górny limit)**.

#### Uwaga

Większość przeglądarek internetowych nie obsługuje kodowania H.265, dlatego urządzenie nie obsługuje go <sup>w</sup> swoim interfejsie WWW. Zamiast tego można użyć systemu zarządzania materiałem wizyjnym lub aplikacji obsługującej dekodowanie H.265.

#### **Wyświetlanie strumienia wideo na żywo na monitorze**

Kamera może przesyłać strumień wideo na żywo do monitora nawet bez połączenia sieciowego. Podłącz kamerę do monitora za pomocą złączy RCA. Monitor może być wykorzystywany do celów dozoru lub do publicznego odtwarzania informacji, na przykład <sup>w</sup> sklepie.

Kamera może przesyłać strumień wideo na żywo do monitora HDMI nawet bez połączenia sieciowego. Monitor może być wykorzystywany do celów dozoru lub do publicznego odtwarzania informacji, na przykład <sup>w</sup> sklepie.

- 1. Podłącz monitor zewnętrzny za pomocą złącza HDMI.
- 2. Przejdź do menu **System <sup>&</sup>gt; Video out (System <sup>&</sup>gt; Wyjście wideo)** i włącz **HDMI**.
- 3. Wybierz **Source (Źródło)**. <sup>W</sup> razie potrzeby obróć obraz.

#### Ważne

Aby wyświetlić strumień wideo po podłączeniu przez HDMI, wybierz tryb rejestracji, który obsługuje HDMI.

#### **Konfiguracja zasobów sieciowej pamięci masowej**

Aby przechowywać zapisy <sup>w</sup> sieci, należy skonfigurować zasoby sieciowej pamięci masowej.

- 1. Przejdź do **System <sup>&</sup>gt; Storage (Pamięć masowa)**.
- 2. <sup>W</sup> obszarze **Network storage (Sieciowa pamięć masowa)** kliknij opcję **Add network storage (Dodaj sieciową pamięć masową)**.
- 3. Wpisz adres IP serwera hosta.
- 4. W ustawieniu **Network share (Udział sieciowy)** podaj nazwę współdzielonego udziału na serwerze hosta.
- 5. Wprowadź nazwę użytkownika i hasło.
- 6. Wybierz wersję protokołu SMB lub pozostaw wartość **Auto (Automatycznie)**.
- 7. Jeżeli występują tymczasowe problemy <sup>z</sup> połączeniem lub udział nie został jeszcze skonfigurowany, zaznacz opcję **Add share without testing (Dodaj udział bez testowania)**.
- 8. Kliknij przycisk **Add (Dodaj)**.

#### **Rejestracja i odtwarzanie obrazu**

**Nagrywanie obrazu wideo bezpośrednio <sup>z</sup> kamery**

- 1. Przejdź do menu **Video <sup>&</sup>gt; Image (Wideo <sup>&</sup>gt; Obraz)**.
- 2. Aby rozpocząć rejestrację, kliknij przycisk .

## Konfiguracja urządzenia

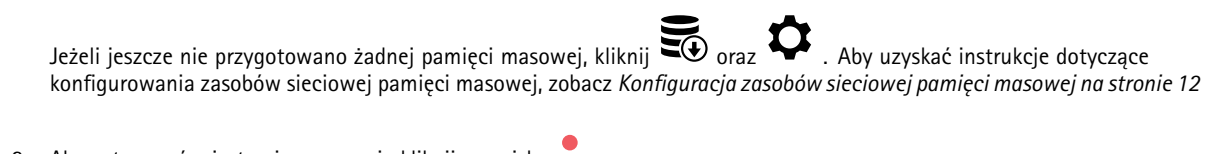

3. Aby zatrzymać rejestrację, ponownie kliknij przycisk .

### **Przeglądanie materiałów wideo**

- 1. Przejdź do menu **Recordings (Zapisy)**.
- 2. Obok swojego nagrania na liście kliknij przycisk .

## **Konfiguracja reguł dotyczących zdarzeń**

Można utworzyć reguły sprawiające, że urządzenie będzie wykonywać konkretne akcje po wystąpieniu określonych zdarzeń. Reguła składa się <sup>z</sup> warunków i akcji. Warunki mogą służyć do wyzwalania akcji. Urządzenie może na przykład rozpocząć zapis lub wysłać wiadomość e-mail po wykryciu ruchu albo wyświetlić nałożony tekst podczas rejestracji.

Aby uzyskać więcej informacji, zapoznaj się <sup>z</sup> przewodnikiem *Get [started](https://help.axis.com/get-started-with-rules-for-events) with rules for events* (Reguły dotyczące zdarzeń).

#### **Wyzwalanie akcji**

- 1. Przejdź do menu **System <sup>&</sup>gt; Events (System <sup>&</sup>gt; Zdarzenia)** i dodaj regułę. Reguła określa, kiedy urządzenie wykona określone działania. Reguły można ustawić jako zaplanowane, cykliczne lub wyzwalane ręcznie.
- 2. Wprowadź **Name (Nazwę)**.
- 3. Wybierz **Condition (Warunek)**, który musi zostać spełniony <sup>w</sup> celu wyzwolenia akcji. Jeżeli wregule akcji zostanie określony więcej niż jeden warunek, wszystkie muszą zostać spełnione, aby wyzwolić akcję.
- 4. Wybierz **Action (Akcję)**, którą urządzenie ma wykonać po spełnieniu warunków.

#### Uwaga

Po dokonaniu zmian <sup>w</sup> aktywnej regule należy ją uruchomić ponownie, aby uwzględnić zmiany.

#### Uwaga

Jeżeli zmieniasz definicję profilu strumienia używanego <sup>w</sup> regule, musisz ponownie uruchomić wszystkie reguły korzystające <sup>z</sup> tego profilu strumienia.

#### **Rejestrowanie obrazu wideo <sup>w</sup> momencie wykrycia obiektu**

W tym przykładzie wyjaśniono, jak skonfigurować kamerę, aby rozpocząć zapis na karcie SD, kiedy kamera wykryje dany obiekt. Zapis obejmuje pięć sekund przed detekcją i minutę po zakończeniu detekcji.

Przed uruchomieniem usługi:

• Upewnij się, że karta SD została zainstalowana.

Upewnij się, że jest uruchomiona aplikacja AXIS Object Analytics:

Upewnij się, że jest uruchomiona aplikacja AXIS Video Motion Detection:

- 1. Wybierz kolejno opcje **Apps <sup>&</sup>gt; AXIS Object Analytics (Aplikacje <sup>&</sup>gt; AXIS Object Analytics)**.
- 2. Wybierz kolejno opcje **Apps <sup>&</sup>gt; AXIS Video Motion Detection (Aplikacje <sup>&</sup>gt; AXIS Video Motion Detection)**.
- 3. Uruchom aplikację, jeśli jeszcze nie jest uruchomiona.
- 4. Upewnij się, że aplikacja została skonfigurowana odpowiednio do potrzeb.

### Konfiguracja urządzenia

#### Create <sup>a</sup> rule (Utwórz regułę):

- 1. Przejdź do menu **System <sup>&</sup>gt; Events (System <sup>&</sup>gt; Zdarzenia)** i dodaj regułę.
- 2. Wprowadź nazwę reguły.
- 3. Z listy warunków <sup>w</sup> obszarze **Application (Zastosowanie)** wybierz **Object Analytics** (Analiza obiektów).
- 4. Z listy warunków <sup>w</sup> obszarze **Application (Aplikacja)** wybierz **VMD4**.
- 5. Z listy akcji wobszarze **Recordings (Zapisy)** wybierz opcję **Record video while the rule is active (Rejestruj wideo, gdy reguła jest aktywna)**.
- 6. Z listy opcji pamięci masowej wybierz opcję **SD\_DISK**.
- 7. Wybierz kamerę i profil strumienia.
- 8. Ustaw czas buforowania przed zdarzeniem na 5 sekund.
- 9. Ustaw czas buforowania po zdarzeniu na <sup>1</sup> minutę.
- 10. Kliknij przycisk **Save (Zapisz)**.

#### **Wyświetlanie nałożenia tekstu <sup>w</sup> strumieniu wideo, gdy urządzenie wykryje obiekt**

W poniższym przykładzie wyjaśniono sposób wyświetlania tekstu "Motion detected" (Wykryto ruch), gdy urządzenie wykryje obiekt.

Upewnij się, że jest uruchomiona aplikacja AXIS Object Analytics:

Upewnij się, że jest uruchomiona aplikacja AXIS Video Motion Detection:

- 1. Wybierz kolejno opcje **Apps <sup>&</sup>gt; AXIS Object Analytics (Aplikacje <sup>&</sup>gt; AXIS Object Analytics)**.
- 2. Wybierz kolejno opcje **Apps <sup>&</sup>gt; AXIS Video Motion Detection (Aplikacje <sup>&</sup>gt; AXIS Video Motion Detection)**.
- 3. Uruchom aplikację, jeśli jeszcze nie jest uruchomiona.
- 4. Upewnij się, że aplikacja została skonfigurowana odpowiednio do potrzeb.

Dodaj nałożenie tekstu:

- 1. Wybierz kolejno opcje **Video <sup>&</sup>gt; Overlays (Wideo <sup>&</sup>gt; Nakładki)**.
- 2. W obszarze **Overlays (Nakładki)** zaznacz opcję **Text (Tekst)** i kliknij przycisk .
- 3. W polu tekstowym wprowadź#D.
- 4. Wybierz rozmiar i wygląd tekstu.
- 5. Aby umieścić nakładkę tekstową, kliknij przycisk i wybierz opcję.

Create <sup>a</sup> rule (Utwórz regułę):

- 1. Przejdź do menu **System <sup>&</sup>gt; Events (System <sup>&</sup>gt; Zdarzenia)** i dodaj regułę.
- 2. Wprowadź nazwę reguły.
- 3. Z listy warunków <sup>w</sup> obszarze **Application (Zastosowanie)** wybierz **Object Analytics** (Analiza obiektów).
- 4. Z listy warunków <sup>w</sup> obszarze **Application (Aplikacja)** wybierz **VMD4**.
- 5. Na liście akcji wobszarze **Overlay text (Nałożony tekst)** wybierz opcję **Use overlay text (Użyj nałożonego tekstu)**.

### Konfiguracja urządzenia

- 6. Wybierz kanał wideo.
- 7. W polu Text (Tekst) wpisz "Motion detected" (Wykryto ruch).
- 8. Ustaw czas trwania.
- 9. Kliknij przycisk **Save (Zapisz)**.

#### Uwaga

Aktualizacja nałożonego tekstu będzie automatycznie wprowadzana na wszystkich strumieniach wideo.

#### **Rejestracja obrazu wideo po wykryciu ruchu przez czujnik PIR**

<sup>W</sup> tym przykładzie wyjaśniono, jak podłączyć czujnik PIR (NC) do urządzenia, aby rozpocząć zapis wideo, gdy czujnik wykryje ruch.

**Wymagany sprzę<sup>t</sup>**

- Kabel 3-żyłowy (uziemienie, zasilanie, WE/WY)
- Detektor PIR, NC

#### *POWIADOMIENIE POWIADOMIENIE*

Przed podłączeniem przewodów odłącz urządzenie od zasilania. Po zakończeniu podłączania doprowadź zasilanie.

#### **Podłącz przewody do złącza WE/WY urządzenia**

#### Uwaga

Informacje na temat złącza WE/WY: *[Złącza](#page-73-0) na stronie [74](#page-73-0)*.

- 1. Podłącz przewód uziemienia do pinu <sup>1</sup> (GND/-).
- 2. Podłącz przewód zasilający do pinu <sup>2</sup> (wyjście <sup>12</sup> <sup>V</sup> DC).
- 3. Podłącz przewód I/O do pinu <sup>3</sup> (wejście I/O).

#### **Podłącz przewody do złącza I/O czujnika PIR**

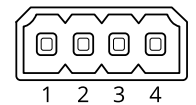

$$
\begin{array}{|c|c|}\n\hline\n0 & 0 & 0 & 0 & 0 \\
\hline\n1 & 2 & 3 & 4 & 5 & 6\n\end{array}
$$

- 1. Drugi koniec przewodu uziemienia podłącz do pinu <sup>1</sup> (GND/-).
- 2. Drugi koniec przewodu zasilającego podłącz do pinu <sup>2</sup> (wejście DC/+).
- 3. Drugi koniec przewodu I/O podłącz do pinu <sup>3</sup> (wyjście I/O).

#### **Skonfiguruj port WE/WY <sup>w</sup> interfejsie WWW urządzenia**

1. Przejdź do menu **System <sup>&</sup>gt; Accessories <sup>&</sup>gt; I/O ports (System <sup>&</sup>gt; Akcesoria <sup>&</sup>gt; Porty we/wy)**.

2. Kliknij  $\bigoplus$ , aby ustawić kierunek na wyjście dla portu 1.

## Konfiguracja urządzenia

- 3. Nadaj modułowi wejścia nazwę opisową, na przykład "Czujnik PIR".
- 4. Aby wyzwolić zdarzenie po każdym wykryciu ruchu przez detektor PIR, kliknij , aby ustawić stan normalny jako obwód zamknięty.

#### **Tworzenie reguły**

- 1. Przejdź do menu **System <sup>&</sup>gt; Events (System <sup>&</sup>gt; Zdarzenia)** i dodaj regułę.
- 2. Wprowadź nazwę reguły.
- 3. Z listy warunków wybierz opcję **PIR detector (Czujnik PIR)**.
- 4. Z listy akcji wobszarze **Recordings (Zapisy)** wybierz opcję **Record video while the rule is active (Rejestruj wideo, gdy reguła jest aktywna)**.
- 5. Z listy opcji pamięci masowej wybierz opcję **SD\_DISK**.
- 6. Wybierz kamerę i profil strumienia.
- 7. Ustaw czas buforowania przed zdarzeniem na 5 sekund.
- 8. Ustaw czas buforowania po zdarzeniu na <sup>1</sup> minutę.
- 9. Kliknij przycisk **Save (Zapisz)**.

#### **Zapewnianie wizualnej sygnalizacji trwającego zdarzenia**

Dostępna jest możliwość podłączenia AXIS I/O Indication LED do kamery sieciowej. Wskaźnik LED można skonfigurować tak, aby włączał się zawsze po wystąpieniu pewnych zdarzeń <sup>w</sup> kamerze. Na przykład po to, aby poinformować, że trwa nagrywanie wideo.

#### **Wymagany sprzę<sup>t</sup>**

- AXIS I/O Indication LED
- •Sieciowa kamera wideo Axis

#### Uwaga

AXIS I/O Indication LED powinien być połączony <sup>z</sup> portem wyjścia.

#### Uwaga

Instrukcje podłączenia AXIS I/O Indication LED znaleźć można <sup>w</sup> instrukcji montażu dołączonej do produktu.

Poniższy przykład ilustruje sposób konfigurowania reguły, która włącza AXIS I/O Indication LED, aby wskazać, że trwa nagrywanie.

- 1. Przejdź do menu **System <sup>&</sup>gt; Accessories <sup>&</sup>gt; I/O ports (System <sup>&</sup>gt; Akcesoria <sup>&</sup>gt; Porty we/wy)**.
- 2. W przypadku portu, do którego podłączony jest AXIS I/O Indication LED, kliknij **(1)**, aby ustawić kierunek na **Output**

**(Wyjście)**, <sup>a</sup> następnie kliknij , aby ustawić stan normalny na **Circuit open (Obwód otwarty)**.

Upewnij się, że port, do którego podłączony jest AXIS I/O Indication LED, ustawiony jest na **Output (Wyjście)**. Ustaw stan normalny jako **Circuit open (Obwód otwarty)**.

- 3. Przejdź do **System <sup>&</sup>gt; Events (System <sup>&</sup>gt; Zdarzenia)**.
- 4. Utwórz nową regułę.
- 5. Wybierz **Condition (Warunek)**, który musi zostać spełniony <sup>w</sup> celu rozpoczęcia nagrywania. Może to na przykład być harmonogram czasowy lub detekcja ruchu.

## Konfiguracja urządzenia

- 6. Z listy akcji wybierz opcję **Record video (Zarejestruj wideo)**. Wybierz pamięć masową. Wybierz profil strumienia lub utwórz nowy. Ustaw również **Prebuffer (Bufor przed zdarzeniem)** i **Postbuffer (Bufor po zdarzeniu)**.
- 7. Zapisz regułę.
- 8. Utwórz drugą regułę i wybierz ten sam **Condition (Warunek)**, co <sup>w</sup> pierwszej regule.
- 9. Z listy akcji wybierz opcję Toggle I/O while the rule is active (Przełącz I/O, gdy reguła jest aktywna), a następnie wybierz port, do którego podłączony jest the AXIS I/O Indication LED. Ustaw stan na **Active (Aktywny)**.
- 10. Zapisz regułę.

Inne sytuacje, wktórych można wykorzystać AXIS I/O Indication LED, to na przykład:

- Konfiguracja wskaźnika LED tak, by włączył się, gdy kamera zostaje uruchomiona, tak by wskazywać na jej obecność. Wybierz warunek **System ready (System gotowy)**.
- • Konfiguracja wskaźnika LED tak, by włączył się, gdy aktywny jest strumień na żywo i by wskazywał, że osoba lub program uzyskali dostęp do strumienia <sup>z</sup> kamery. Wybierz opcję **Live stream accessed (Dostęp do strumienia na żywo)** jako warunek.

#### **Rejestrowanie obrazu wideo <sup>w</sup> momencie wykrycia głośnych dźwięków przez kamerę**

W tym przykładzie wyjaśniono sposób konfiguracji kamery <sup>w</sup> celu rozpoczęcia zapisu na karcie SD <sup>w</sup> ciągu pięciu sekund przed wykryciem głośnego dźwięku i zakończenia rejestracji po dwóch minutach.

#### Uwaga

Zgodnie <sup>z</sup> poniższymi instrukcjami wymagane jest podłączenie mikrofonu do wejścia audio.

Włącz dźwięk:

1. Skonfiguruj profil strumienia, tak by włączyć opcję audio; patrz: *[Dodawanie](#page-18-0) dźwięku do zapisu na stronie [19](#page-18-0)*.

Włącz detekcję dźwięku:

- 1. Przejdź do menu **System <sup>&</sup>gt; Detectors <sup>&</sup>gt; Audio detection (System <sup>&</sup>gt; Detektory <sup>&</sup>gt; Detekcja dźwięku)**.
- 2. Dostosuj poziom dźwięku <sup>w</sup> zależności od potrzeb.

Create <sup>a</sup> rule (Utwórz regułę):

- 1. Przejdź do menu **System <sup>&</sup>gt; Events (System <sup>&</sup>gt; Zdarzenia)** i dodaj regułę.
- 2. Wprowadź nazwę reguły.
- 3. <sup>Z</sup> listy warunków <sup>w</sup> obszarze **Audio (Dźwięk)** wybierz opcję **Audio Detection (Detekcja dźwięku)**.
- 4. Z listy akcji <sup>w</sup> obszarze **Recordings (Zapisy)** wybierz opcję **Record video (Rejestruj wideo)**.
- 5. Z listy opcji pamięci masowej wybierz opcję **SD\_DISK**.
- 6. Wybierz profil strumienia, wktórym włączono dźwięk.
- 7. Ustaw czas buforowania przed zdarzeniem na 5 sekund.
- 8. Ustaw czas buforowania po zdarzeniu na 2 minuty.
- 9. Kliknij przycisk **Save (Zapisz)**.

#### **Wykrywanie ingerencji <sup>w</sup> sygnał wejściowy**

W tym przykładzie wyjaśniono, wjaki sposób wysyłać wiadomość e-mail po odcięciu lub zwarciu obwodu sygnału wejściowego. Więcej informacji na temat złącza I/O: *[strona](#page-75-0) [76](#page-75-0)*.

1. Wybierz kolejno opcje **System <sup>&</sup>gt; Accessories (System <sup>&</sup>gt; Akcesoria)** i włącz opcję **Supervised (Nadzorowane)**.

### Konfiguracja urządzenia

2. Wybierz kolejno opcje **System <sup>&</sup>gt; Accessories (System <sup>&</sup>gt; Akcesoria)** i włącz opcję **Supervised (Nadzorowane)** dla odnośnego portu.

Add an email recipient (Dodaj odbiorcę wiadomości e-mail):

- 1. Przejdź do menu **System <sup>&</sup>gt; Events <sup>&</sup>gt; Recipients (System <sup>&</sup>gt; Zdarzenia <sup>&</sup>gt; Odbiorcy)** i dodaj odbiorcę.
- 2. Wprowadź nazwę odbiorcy.
- 3. Wybierz adres**E-mail**.
- 4. Wprowadź adres e-mail odbiorcy.
- 5. Kamera nie ma dedykowanego serwera poczty e-mail, więc należy się zalogować na inny serwer, aby wysyłać wiadomości e-mail. Podaj pozostałe informacje wymagane przez dostawcę poczty e-mail.
- 6. Kliknij przycisk **Test**, aby wysłać testową wiadomość e-mail.
- 7. Kliknij przycisk **Save (Zapisz)**.

Create <sup>a</sup> rule (Utwórz regułę):

- 1. Przejdź do menu **System <sup>&</sup>gt; Events <sup>&</sup>gt; Rules (System <sup>&</sup>gt; Zdarzenia <sup>&</sup>gt; Reguły)** i dodaj regułę.
- 2. Wprowadź nazwę reguły.
- 3. Z listy warunków <sup>w</sup> obszarze **I/O (WE/WY)** wybierz **Supervised input tampering is active (Sabotaż wejścia nadzorowanego jest aktywny)**.
- 4. Wybierz odpowiedni port.
- 5. Z listy akcji <sup>w</sup> menu **Notifications (Powiadomienia)** wybierz pozycję **Send notification to email (Wyślij powiadomienie emailem)**, <sup>a</sup> następnie wybierz odbiorcę <sup>z</sup> listy.
- 6. Wpisz temat i treść wiadomości e-mail.
- 7. Kliknij przycisk **Save (Zapisz)**.

#### **Wyzwalanie alarmu, gdy ktoś otwiera obudowę**

W tym przykładzie pokazano, jak wyzwalać alarm, gdy ktoś otwiera obudowę.

**Dodaj odbiorcę:**

- 1. Przejdź do **System (System) <sup>&</sup>gt; Events (Zdarzenia) <sup>&</sup>gt; Recipients (Odbiorcy)** <sup>i</sup> kliknij **Add recipient (Dodaj odbiorcę)**.
- 2. Wprowadź nazwę odbiorcy.
- 3. Wybierz adres**E-mail**.
- 4. Wprowadź adres e-mail odbiorcy.
- 5. Kamera nie ma dedykowanego serwera poczty e-mail, więc należy się zalogować na inny serwer, aby wysyłać wiadomości e-mail. Podaj pozostałe informacje wymagane przez dostawcę poczty e-mail.
- 6. Kliknij przycisk **Test**, aby wysłać testową wiadomość e-mail.
- 7. Kliknij przycisk **Save (Zapisz)**.

#### **Utwórz regułę:**

- 8. Przejdź do menu **System <sup>&</sup>gt; Events <sup>&</sup>gt; Rules (System <sup>&</sup>gt; Zdarzenia <sup>&</sup>gt; Reguły)** i dodaj regułę.
- 9. Wprowadź nazwę reguły.

### <span id="page-18-0"></span>Konfiguracja urządzenia

- 10. Z listy warunków wybierz opcję **Casing open (Otwarcie obudowy)**.
- 11. Z listy akcji wybierz opcję **Send notification to email (Wyślij powiadomienie emailem)**.
- 12. Wybierz odbiorcę <sup>z</sup> listy.
- 13. Wpisz temat i treść wiadomości e-mail.
- 14. Kliknij przycisk **Save (Zapisz)**.

#### **Automatyczne przesyłanie wiadomości e-mail <sup>w</sup> przypadku zamalowania obiektywu farbą <sup>w</sup> sprayu**

Activate the tampering detection (Aktywacja wykrywania sabotażu):

- 1. Przejdź do menu **System <sup>&</sup>gt; Detectors <sup>&</sup>gt; Camera tampering (System <sup>&</sup>gt; Detektory <sup>&</sup>gt; Sabotaż kamery)**.
- 2. Ustaw wartość dla funkcji **Trigger delay (Opóźnienie wyzwalacza)**. Wartość ta wskazuje czas, jaki musi upłynąć przed wysłaniem wiadomości e-mail.
- 3. Włącz opcję **Trigger on dark images (Wyzwalaj przy ciemnych obrazach)**, aby wykrywać, czy obiektyw stracił znacząco ostrość lub został zamalowany albo zakryty.

Add an email recipient (Dodaj odbiorcę wiadomości e-mail):

- 4. Przejdź do menu **System <sup>&</sup>gt; Events <sup>&</sup>gt; Recipients (System <sup>&</sup>gt; Zdarzenia <sup>&</sup>gt; Odbiorcy)** i dodaj odbiorcę.
- 5. Wprowadź nazwę odbiorcy.
- 6. Wybierz adres**E-mail**.
- 7. Wprowadź adres e-mail odbiorcy.
- 8. Kamera nie ma dedykowanego serwera poczty e-mail, więc należy się zalogować na inny serwer, aby wysyłać wiadomości e-mail. Podaj pozostałe informacje wymagane przez dostawcę poczty e-mail.
- 9. Kliknij przycisk **Test**, aby wysłać testową wiadomość e-mail.
- 10. Kliknij przycisk **Save (Zapisz)**.

Create <sup>a</sup> rule (Utwórz regułę):

- 11. Przejdź do menu **System <sup>&</sup>gt; Events <sup>&</sup>gt; Rules (System <sup>&</sup>gt; Zdarzenia <sup>&</sup>gt; Reguły)** i dodaj regułę.
- 12. Wprowadź nazwę reguły.
- 13. Z listy warunków <sup>w</sup> obszarze **Video (Wideo)** wybierz **Tampering (Sabotaż)**.
- 14. Z listy akcji <sup>w</sup> menu **Notifications (Powiadomienia)** wybierz pozycję **Send notification to email (Wyślij powiadomienie emailem)**, <sup>a</sup> następnie wybierz odbiorcę <sup>z</sup> listy.
- 15. Wpisz temat i treść wiadomości e-mail.
- 16. Kliknij przycisk **Save (Zapisz)**.

### **Dźwięk**

#### **Dodawanie dźwięku do zapisu**

#### Uwaga

Aby podłączyć urządzenie audio, konieczny będzie kabel wielofunkcyjny.

Włącz dźwięk:

## Konfiguracja urządzenia

- 1. Przejdź do menu **Video <sup>&</sup>gt; Stream <sup>&</sup>gt; Audio (Wideo <sup>&</sup>gt; Strumień <sup>&</sup>gt; Dźwięk)** <sup>i</sup> włącz obsługę audio.
- 2. Jeżeli urządzenie ma więcej niż jedno źródło sygnału wejściowego, wybierz właściwe <sup>w</sup> polu **Source (Źródło)**.
- 3. Wybierz kolejno opcje **Audio <sup>&</sup>gt; Device settings (Dźwięk <sup>&</sup>gt; Ustawienia urządzenia)** <sup>i</sup> włącz odpowiednie źródło sygnału wejściowego.
- 4. Jeżeli wprowadzisz jakiekolwiek zmiany <sup>w</sup> źródle sygnału wejściowego, kliknij przycisk **Apply changes (Aktywuj zmiany)**.

Edytuj profil strumienia używany do rejestracji:

- 5. Przejdź do okna **System <sup>&</sup>gt; Stream profiles (System <sup>&</sup>gt; Profile strumienia)** i wybierz profil strumienia.
- 6. Kliknij opcję **Include audio (Dołącz audio)** <sup>i</sup> włącz ją.
- 7. Kliknij przycisk **Save (Zapisz)**.

#### **Dodawanie funkcji dźwięku do produktu przy użyciu technologii portcast**

Dzięki technologii portcast można dodać obsługę dźwięku do produktu. Technologia ta umożliwia przesyłanie dźwięku i sygnałów sterujących przez kabel sieciowy poprowadzony między kamerą <sup>a</sup> interfejsem.

Aby dodać funkcję dźwięku do urządzenia do sieciowego dozoru wizyjnego Axis, podłącz urządzenie audio Axis obsługujące technologię portcast <sup>w</sup> komplecie <sup>z</sup> interfejsem we/wy między urządzeniem <sup>a</sup> zasilającym switchem PoE.

- 1. Połącz sieciowe urządzenie dozoru wizyjnego Axis (1) <sup>i</sup> urządzenie Axis obsługujące technologię portcast (2) za pomocą kabla PoE.
- 2. Połącz urządzenie Axis obsługujące technologię portcast (2) ze switchem PoE (3) za pomocą kabla PoE.

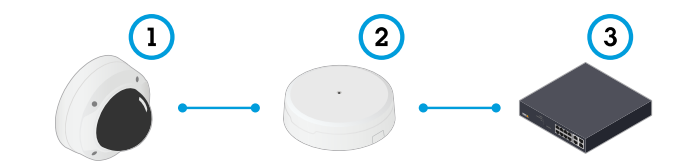

- *1 Urządzenie sieciowego dozoru wizyjnego Axis*
- *2 Urządzenie Axis obsługujące technologię portcast*
- *3 Switch*

Po podłączeniu urządzeń <sup>w</sup> ustawieniach urządzenia sieciowego dozoru wizyjnego Axis będzie widoczna karta dźwięku. Przejdź do karty Audio <sup>i</sup> włącz opcję **Allow audio (Zezwalaj na dźwięk)**.

Więcej informacji można znaleźć <sup>w</sup> instrukcji obsługi urządzenia Axis obsługującego technologię portcast.

#### **Łączenie się <sup>z</sup> głośnikiem sieciowym**

Parowanie głośników sieciowych umożliwia korzystanie <sup>z</sup> kompatybilnego głośnika Axis tak, jakby był podłączony bezpośrednio do kamery. Po sparowaniu głośnik działa jako urządzenie audio, które umożliwia odtwarzanie klipów audio i przesyłanie dźwięku za pośrednictwem kamery.

#### Ważne

Aby ta funkcja mogła współpracować <sup>z</sup> oprogramowaniem do zarządzania materiałem wizyjnym (VMS), trzeba najpierw sparować kamerę <sup>z</sup> głośnikiem sieciowym, <sup>a</sup> następnie dodać kamerę do systemu VMS.

#### **Sparuj kamerę <sup>z</sup> głośnikiem sieciowym**

- 1. Przejdź do menu **System <sup>&</sup>gt; Edge-to-edge <sup>&</sup>gt; Pairing (System <sup>&</sup>gt; Edge-to-edge <sup>&</sup>gt; Parowanie)**.
- 2. Wpisz adres IP głośnika sieciowego, nazwę użytkownika i hasło.

# Konfiguracja urządzenia

- 3. Wybierz opcję **Speaker pairing (Parowanie głośnika)**.
- 4. Kliknij przycisk **Connect (Połącz)**. Zostanie wyświetlony komunikat potwierdzający.

## <span id="page-21-0"></span>Interfejs WWW

### Interfejs WWW

Aby przejść do interfejsu WWW urządzenia, wpisz adres IP urządzenia <sup>w</sup> przeglądarce internetowej.

#### Uwaga

Obsługa funkcji i ustawień opisanych w tym rozdziale różni się w zależności od urządzenia. Ta ikona w wskazuje, że funkcja lub ustawienie jest dostępne tylko <sup>w</sup> niektórych urządzeniach.

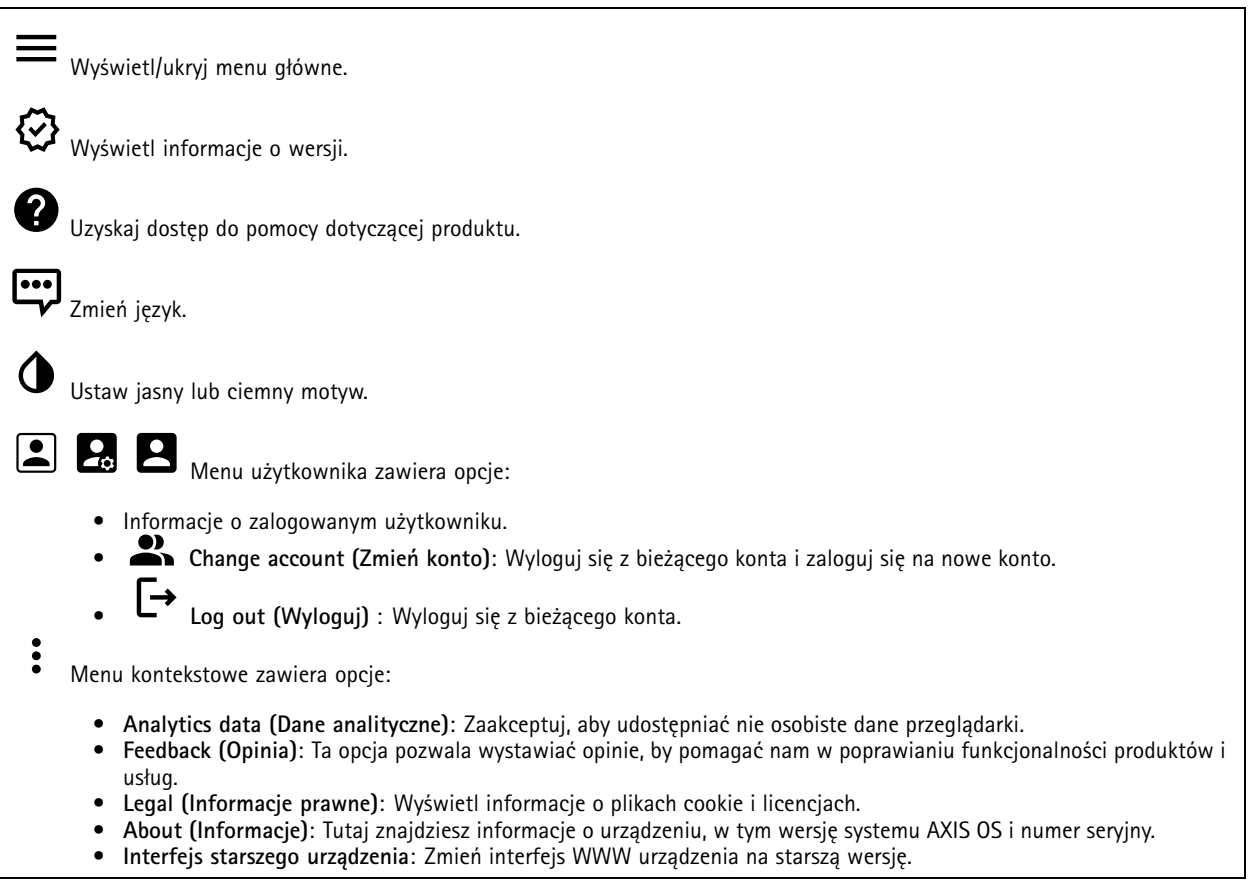

### **Stan**

#### **Zabezpieczenia**

Pokazuje, jakiego rodzaju dostęp do urządzenia jest aktywny, które protokoły szyfrowania są używane oraz, czy dozwolone jest korzystanie <sup>z</sup> niepodpisanych aplikacji. Zalecane ustawienia bazują na przewodniku po zabezpieczeniach systemu operacyjnego AXIS.

**Hardening guide (Przewodnik po zabezpieczeniach)**: Kliknięcie spowoduje przejście do *przewodnika po [zabezpieczeniach](https://help.axis.com/en-us/axis-os-hardening-guide) systemu operacyjnego AXIS OS*, gdzie można się dowiedzieć więcej <sup>o</sup> stosowaniu najlepszych praktyk cyberbezpieczeństwa.

#### **Time sync status (Stan synchronizacji czasu)**

Pokazuje informacje <sup>o</sup> synchronizacji <sup>z</sup> usługą NTP, wtym czy urządzenie jest zsynchronizowane <sup>z</sup> serwerem NTP oraz czas pozostały czas do następnej synchronizacji.

## Interfejs WWW

**NTP settings (Ustawienia NTP)**: umożliwia wyświetlenie i zaktualizowanie ustawień NTP. Ta opcja pozwala przejść do strony **Date and time (Data i godzina)**, gdzie można zmienić ustawienia usługi NTP.

#### **Ongoing recordings (Trwające nagrania)**

Ta opcja wyświetla trwające nagrania i zasób pamięci, w którym mają być zapisane.

**Recordings (Nagrania):** pozwala wyświetlić trwające i przefiltrowane nagrania oraz ich źródła. Więcej informacji: *[Zapisy](#page-36-0) na [stronie](#page-36-0) [37](#page-36-0)*.

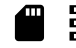

Pokazuje lokalizację zapisu nagrania <sup>w</sup> zasobie.

#### **Device info (Informacje <sup>o</sup> urządzeniu)**

Tutaj znajdziesz informacje <sup>o</sup> urządzeniu, wtym wersję systemu AXIS OS i numer seryjny.

**Upgrade AXIS OS (Aktualizacja AXIS OS)**: umożliwia zaktualizowanie oprogramowania urządzenia. Ta opcja pozwala przejść do strony Maintenance (Konserwacja), gdzie można wykonać aktualizację.

#### **Connected clients (Podłączone klienty)**

Pokazuje liczbę połączeń i połączonych klientów.

**View details (Wyświetl szczegóły)**: Wyświetla i aktualizuje listę połączonych klientów. Na liście widać adres IP, protokół, port, stan i PID/proces każdego połączenia.

### **Wideo**

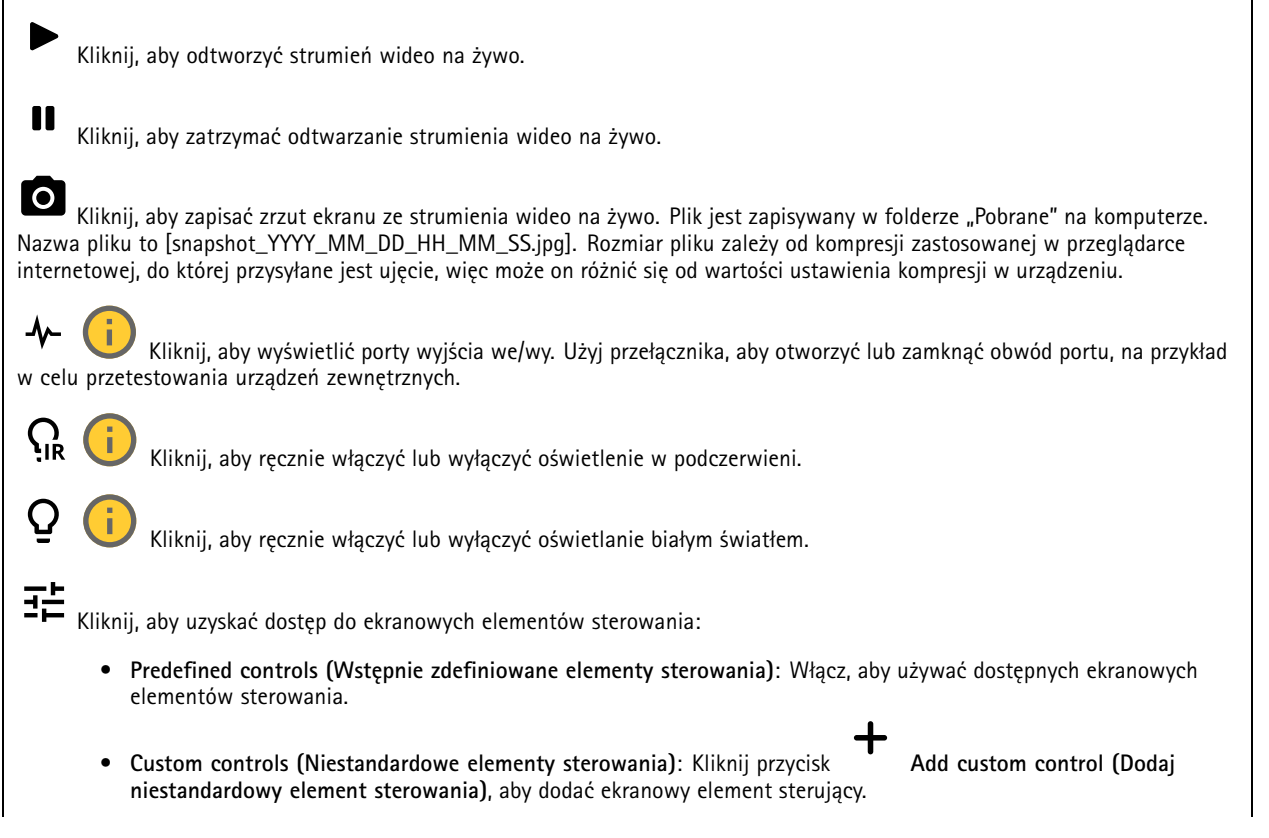

## Interfejs WWW

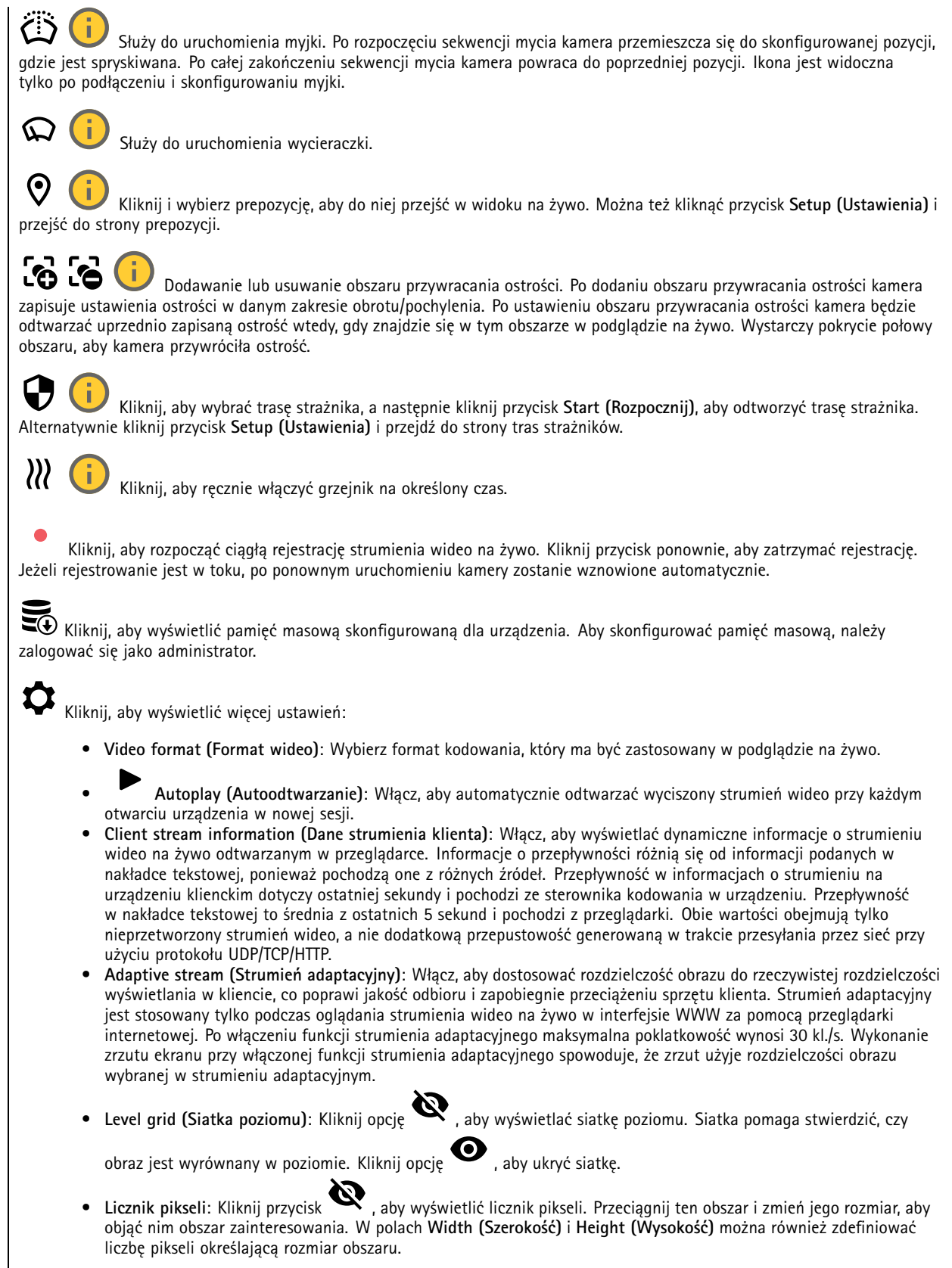

## Interfejs WWW

Refresh (Odśwież): Kliknij opcję (**C**, aby odświeżyć nieruchomy obraz w widoku na żywo. • **PTZ controls (Sterowanie PTZ)** : Włączenie opcji spowoduje wyświetlenie elementów sterowania parametrami •PTZ <sup>w</sup> widoku na żywo. Kliknij, aby wyświetlać podgląd na żywo <sup>w</sup> pełnej rozdzielczości. Jeśli pełna rozdzielczość jest większa niż rozmiar ekranu, do nawigowania po obrazie użyj mniejszej rozdzielczości.  $\begin{smallmatrix} 0 & 1 \\ 1 & 1 \end{smallmatrix}$ Kliknij, aby wyświetlać strumień wideo na żywo na pełnym ekranie. Naciśnij ESC aby wyjść <sup>z</sup> trybu pełnoekranowego.

### **Instalacja**

**Capture mode (Tryb rejestracji)** : Tryb rejestracji to predefiniowana konfiguracja, która określa sposób zapisywania obrazów przez kamerę. Zmiana trybu rejestracji może wpłynąć na inne ustawienia, takie jak obszary obserwacji i maski prywatności. **Mounting position (Pozycja montażowa)** : Orientacja obrazu może się zmieniać <sup>w</sup> zależności od sposobu zamontowania kamery.

**Power line frequency (Częstotliwość zasilania)**: Wybierz częstotliwość używaną <sup>w</sup> miejscu użytkowania instalacji, aby zminimalizować migotanie obrazu. WAmeryce <sup>z</sup> reguły używa się częstotliwości 60 Hz. W pozostałej części świata przeważają sieci <sup>o</sup> częstotliwości 50 Hz. Jeżeli nie wiesz, <sup>z</sup> której częstotliwości korzysta sieć <sup>w</sup> Twoim regionie, zapytaj lokalne władze.

#### **Rotate (Obróć)**: Wybierz preferowaną orientację obrazu.

#### **Korekcja obrazu**

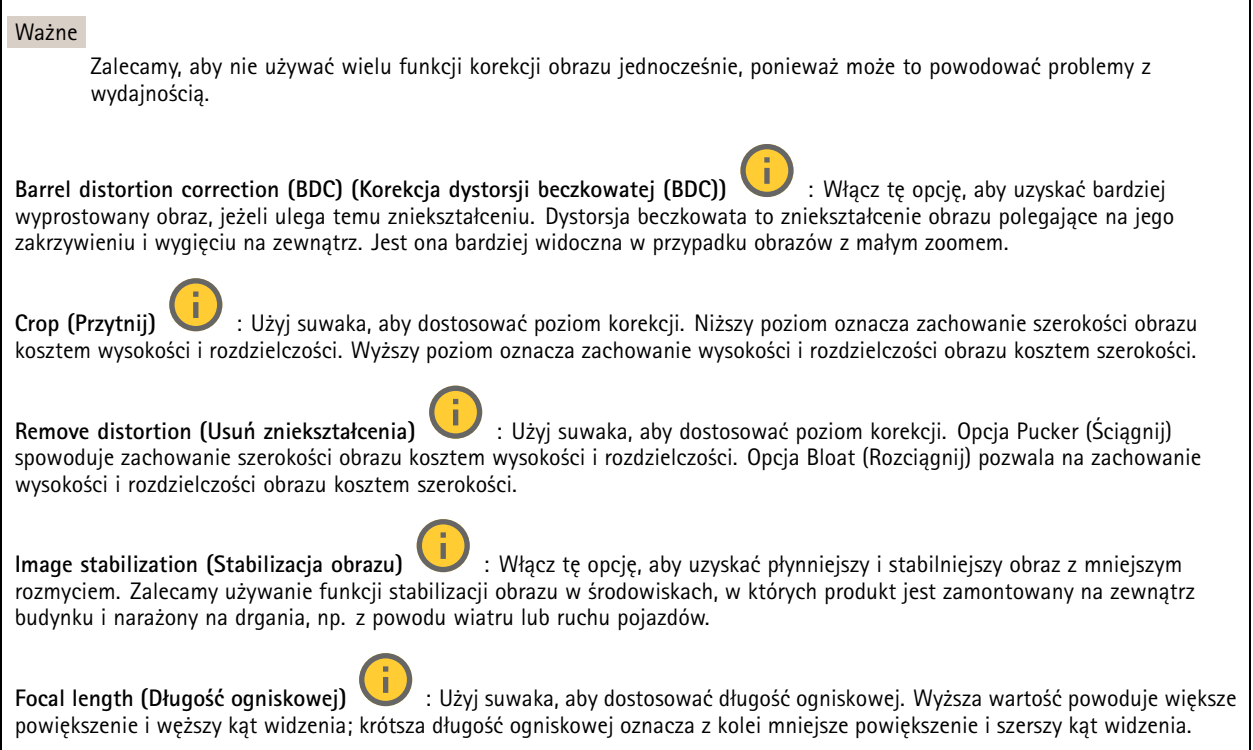

## Interfejs WWW

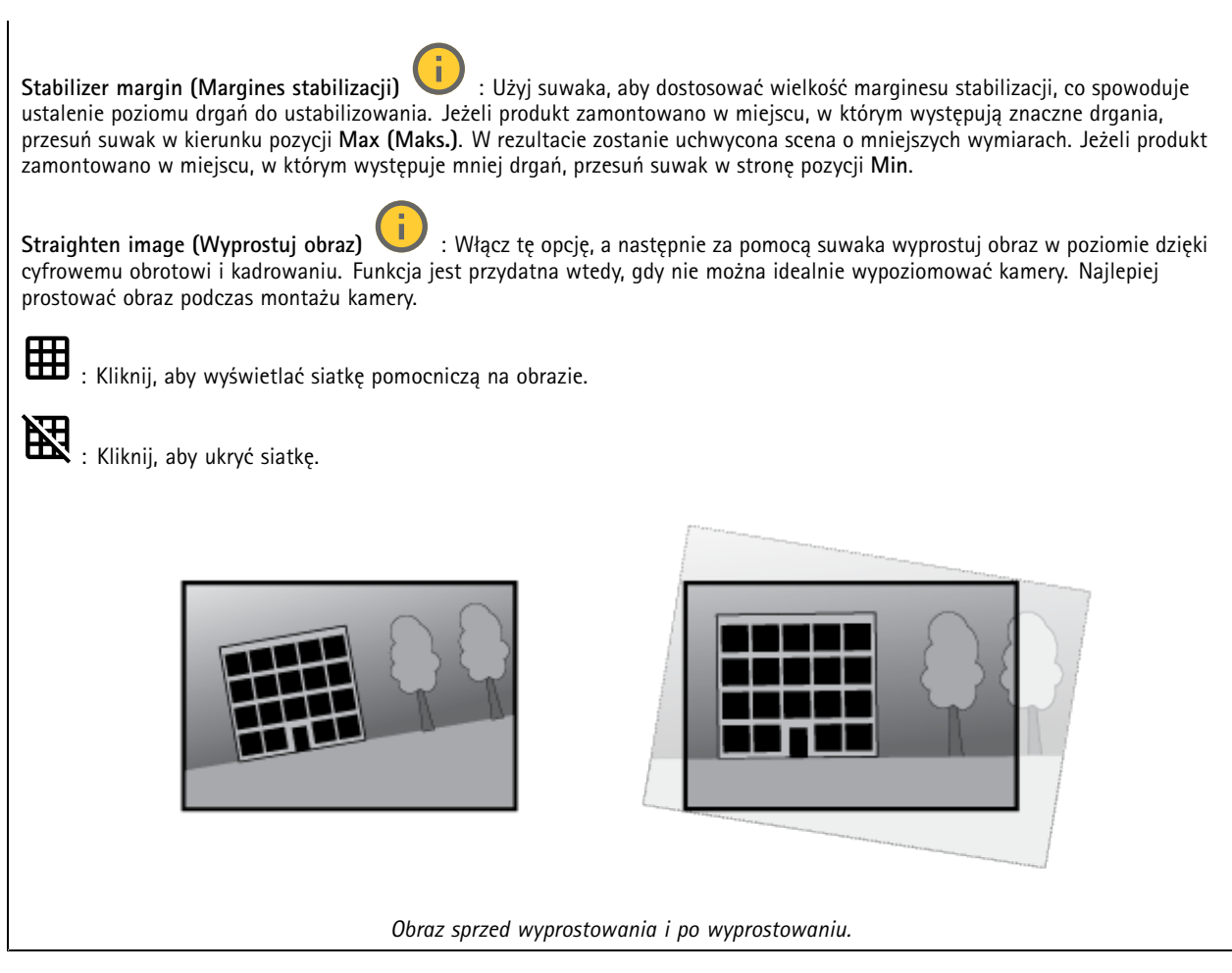

### **Obraz**

**Appearance (Wygląd)**

**Scene** profile (Profil sceny)  $\Box$  : Wybierz profil sceny pasujący do scenariusza dozoru. Profil sceny optymalizuje ustawienia obrazu, wtym poziom koloru, jasność, ostrość, kontrast i kontrast lokalny, dla określonego środowisku lub przeznaczenia.

- **Forensic (Do celów dochodzenia)**: Nadaje się na potrzeby dozoru.
- **Indoor (Wewnątrz pomieszczeń)** : Nadaje się do wnętrz budynków.
	-
- **Outdoor (Na zewnątrz pomieszczeń)** : Nadaje się do miejsc poza budynkami.
- 
- **Vivid (Żywe kolory)**: Nadaje się do prezentacji. **Podgląd ruchu drogowego**: Nadaje się do monitorowania ruchu pojazdów.

**Saturation (Nasycenie)**: Użyj suwaka, aby dostosować intensywność kolorów. Można na przykład uzyskać obraz <sup>w</sup> odcieniach szarości.

## Interfejs WWW

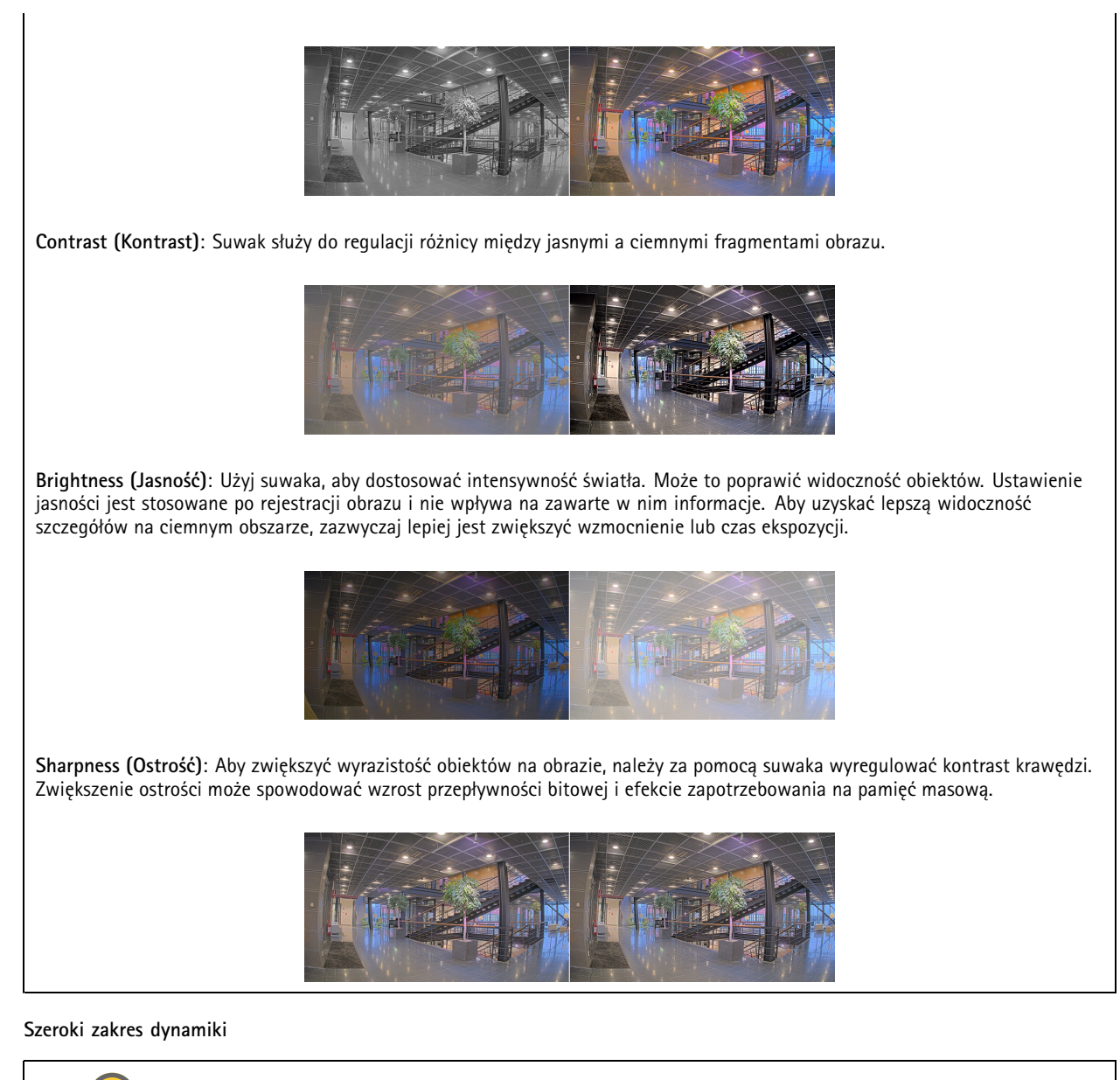

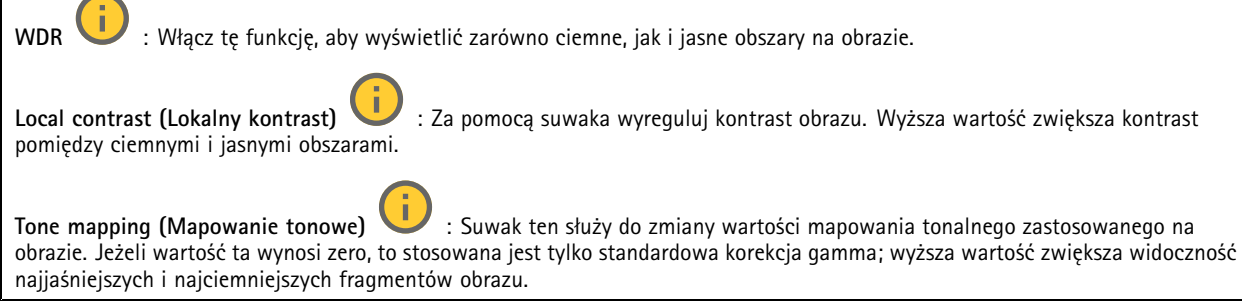

#### **Balans bieli**

Kiedy kamera wykryje temperaturę barwową docierającego do niej światła, może ona dostosować obraz <sup>w</sup> celu zwiększenia naturalności kolorów. Jeśli to nie wystarczy, można wybrać odpowiednie źródło światła <sup>z</sup> listy.

## Interfejs WWW

Automatyczne ustawienie balansu bieli zmniejsza ryzyko migotania dzięki stopniowemu dostosowywaniu się do zmian. W przypadku zmiany oświetlenia lub podczas pierwszego uruchomienia kamery dostosowanie się do nowego źródła światła może zająć maksymalnie 30 sekund. Jeżeli <sup>w</sup> scenie znajduje się więcej niż jeden typ źródła światła, tj. różnią się one temperaturą barwową, to algorytm automatycznego balansu bieli bierze pod uwagę dominujące źródło światła. Można to obejść poprzez wybranie stałego balansu bieli, który dostosowuje się do referencyjnego źródła światła.

**Light environment (Środowisko oświetlenia)**:

- • **Automatic (Automatycznie)**: Automatyczna identyfikacja i kompensacja względem koloru źródła światła. Jest to zalecane ustawienie, które można wykorzystać <sup>w</sup> większości sytuacji.
- • **Automatic – outdoors (Automatyczny — zewnętrzny)** : Automatyczna identyfikacja <sup>i</sup> kompensacja względem koloru źródła światła. Jest to zalecane ustawienie, które można wykorzystać <sup>w</sup> większości sytuacji dla dozoru na zewnątrz pomieszczeń.
- • **Custom – indoors (Niestandardowe — wewnętrzne)** : Stałe dostosowanie koloru dla pomieszczenia <sup>z</sup> oświetleniem innym niż jarzeniowe, odpowiednie dla zwykłej temperatury barwowej około 2800 K.
- • **Custom – outdoors (Niestandardowe — zewnętrzne)** : Stałe dostosowanie koloru dla słonecznej pogody <sup>z</sup> temperaturą barwową około 5500 K.
- • **Fixed – fluorescent <sup>1</sup> (Stały — fluorescencyjny 1)**: Stałe dostosowanie koloru dla oświetlenia jarzeniowego <sup>z</sup> temperaturą barwową około 4000 K.
- • **Fixed – fluorescent <sup>2</sup> (Stały — fluorescencyjny 2)**: Stałe dostosowanie koloru dla oświetlenia jarzeniowego <sup>z</sup> temperaturą barwową około 3000 K.
- • **Fixed – indoors (Stały — wewnętrzny)**: Stałe dostosowanie koloru dla pomieszczenia <sup>z</sup> oświetleniem innym niż jarzeniowe, odpowiednie dla zwykłej temperatury barwowej około 2800 K.
- • **Fixed – outdoors <sup>1</sup> (Stały — zewnętrzny 1)**: Stałe dostosowanie koloru dla słonecznej pogody <sup>z</sup> temperaturą barwową około 5500 K.
- • **Fixed – outdoors <sup>2</sup> (Stały — zewnętrzny 2)**: Stałe dostosowanie koloru dla pochmurnej pogody <sup>z</sup> temperaturą barwową około 6500 K.
- • **Street light – mercury (Światło uliczne — rtęciowe)** : Stałe dostosowanie koloru dla typowej emisji rtęciowego oświetlenia ulicznego.
- • **Street light – sodium (Światło uliczne — sodowe)** : Stałe dostosowanie koloru, <sup>z</sup> kompensacją względem typowego pomarańczowego oświetlenia ulicznego.
- •**Hold current (Zachowaj bieżący)**: Zachowuje bieżące ustawienia bez kompensacji względem zmian oświetlenia.
- • **Manual (Ręcznie)** : Umożliwia ustalenie balansu bieli na podstawie białego obiektu. Przeciągnij okrąg na obiekt, który ma być interpretowany jako biały <sup>w</sup> podglądzie na żywo. Użyj suwaków **Red balance (Balans czerwieni)** i **Blue balance (Balans niebieskiego)**, aby ręcznie dostosować balans bieli.

#### **Day-night mode (Tryb dzień/noc)**

#### **IR-cut filter (Filtr odcinający promieniowanie IR)**:

- **Auto (Automatycznie)**: Zaznaczenie tej opcji spowoduje automatyczne włączanie i wyłączanie filtr odcinającego promieniowanie podczerwone. Wtrybie dziennym filtr odcinający promieniowanie IR jest włączony i blokuje promieniowanie podczerwone; <sup>w</sup> trybie nocnym jest on wyłączany, co powoduje zwiększenie światłoczułości kamery.
- • **On (Wł.)**: Zaznacz tę opcję, aby włączyć filtr odcinający promieniowanie podczerwone. Obraz jest kolorowy, ale przy znacznie ograniczonej światłoczułości.
- • **Off (Wyłączona)**: Zaznacz tę opcję, aby wyłączyć filtr odcinający promieniowanie podczerwone. Obraz jest czarno-biały <sup>w</sup> celu zwiększenia światłoczułości.

**Threshold (Próg nocy)**: Użyj suwaka, aby ustawić próg oświetlenia, przy którym tryb kamery zmienia się <sup>z</sup> dziennego na nocny.

- • Aby obniżyć próg dla filtra odcinającego promieniowanie podczerwone, przesuń suwak <sup>w</sup> kierunku wartości **Bright (Jasno)**. Kamera przełączy się na tryb nocny wcześniej.
- • Aby zwiększyć próg dla filtra odcinającego promieniowanie podczerwone, przesuń suwak <sup>w</sup> kierunku wartości **Dark (Ciemno)**. Kamera przełączy się na tryb nocny później.

## Interfejs WWW

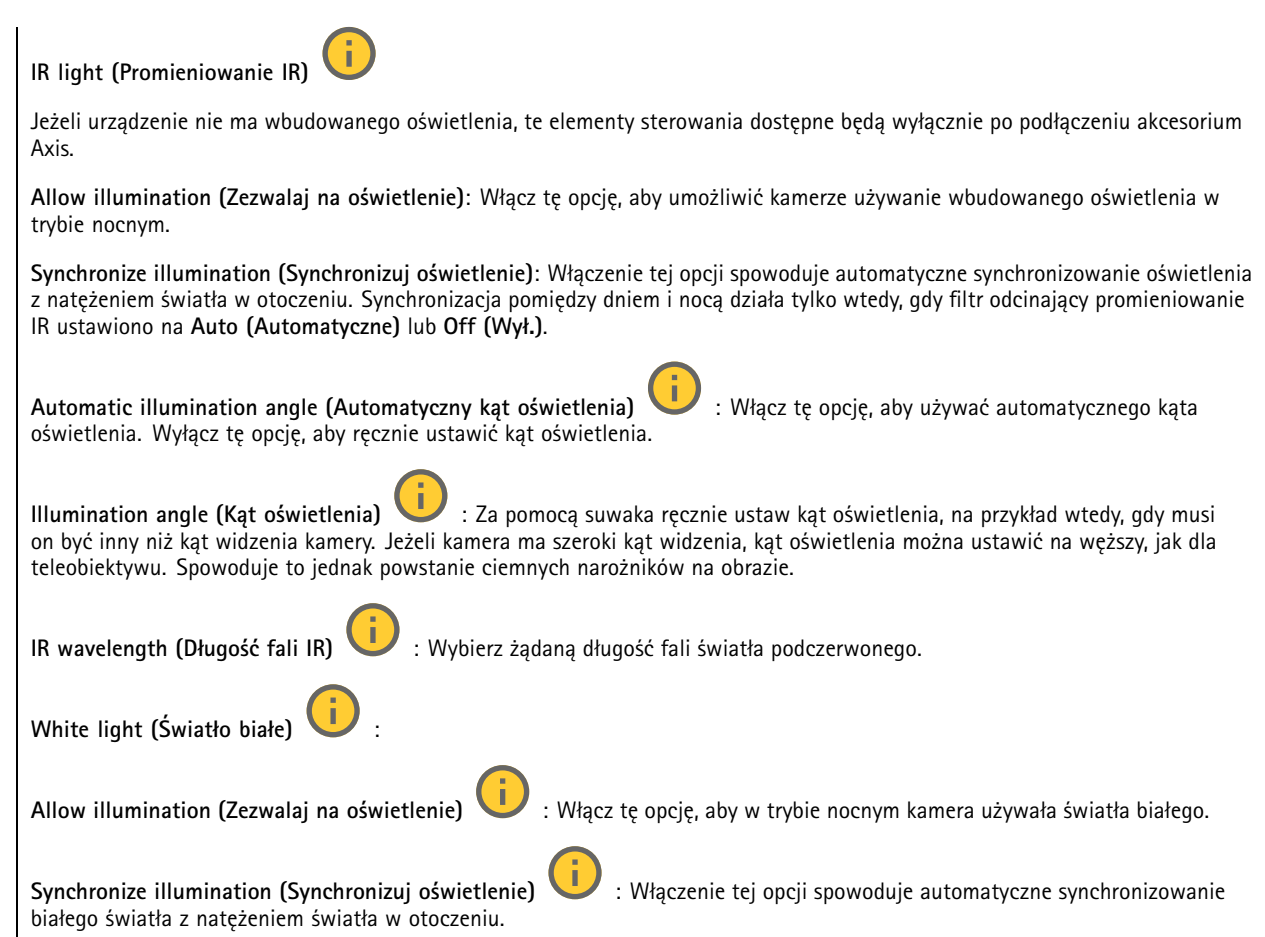

#### **Exposure (Ekspozycja)**

•

Wybierz tryb naświetlania, aby ograniczyć na obrazie szybkozmienne, nieregularne efekty, np. migotania wywoływanego przez różne źródła światła. Zalecamy używanie trybu ekspozycji Automatycznie lub częstotliwości identycznej ze stosowaną <sup>w</sup> lokalnej sieci elektrycznej.

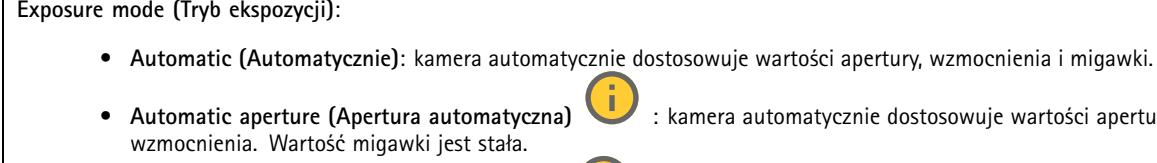

**Automatic aperture (Apertura automatyczna)** : kamera automatycznie dostosowuje wartości apertury i

- **Automatic shutter (Migawka automatyczna)** : Kamera automatycznie dostosowuje wartości migawki i wzmocnienia. Wartość apertury jest stała.
- •**Hold current (Zachowaj bieżący)**: Blokuje bieżące ustawienia ekspozycji.
- • **Flicker-free (Bez migotania)** : Kamera automatycznie dostosowuje wartości apertury i wzmocnienia oraz używa tylko poniższych prędkości migawki: 1/50 <sup>s</sup> (50 Hz) <sup>i</sup> 1/60 <sup>s</sup> (60 Hz).
- • **Flicker-free <sup>50</sup> Hz (Bez migotania <sup>50</sup> Hz)** : Kamera automatycznie dostosowuje wartości apertury Flicker-free 50 Hz (Bez migotania 50 Hz)<br>i wzmocnienia; prędkość migawki wynosi 1/50 s.
- • **Flicker-free <sup>60</sup> Hz (Bez migotania <sup>60</sup> Hz)** : Kamera automatycznie dostosowuje wartości apertury Flicker-free 60 Hz (Bez migotania 60 Hz)<br>i wzmocnienia; prędkość migawki wynosi 1/60 s.

## Interfejs WWW

- • **Flicker-reduced (Zredukowane migotanie)** : Podobnie jak "Bez migotania", ale kamera może wykorzystać prędkość migawki wyższą od 1/100 <sup>s</sup> (50 Hz) <sup>i</sup> 1/120 <sup>s</sup> (60 Hz) dla jaśniejszych scen.
- • **Flicker-reduced <sup>50</sup> Hz (Zredukowane migotanie <sup>50</sup> Hz)** : Działa tak samo jak "Bez migotania", ale kamera może wykorzystać prędkość migawki wyższą od 1/100 <sup>s</sup> dla jaśniejszych scen.
- • **Flicker-reduced <sup>60</sup> Hz (Zredukowane migotanie <sup>60</sup> Hz)** : Działa tak samo jak "Bez migotania", ale kamera może wykorzystać prędkość migawki wyższą od 1/120 <sup>s</sup> dla jaśniejszych scen.
- •**Manual (Ręcznie)** : wartości apertury, wzmocnienia <sup>i</sup> migawki są stałe.

**Exposure zone (Strefa ekspozycji)** : Strefy ekspozycji umożliwiają optymalizowanie ekspozycji wwybranej części sceny, na przykład <sup>w</sup> obszarze przed drzwiami wejściowymi.

#### Uwaga

słabego oświetlenia.

Strefy ekspozycji są związane <sup>z</sup> oryginalnym obrazem (nieobróconym), <sup>a</sup> nazwy stref mają zastosowanie do oryginalnego obrazu. Oznacza to, że jeśli na przykład strumień wideo jest obrócony <sup>o</sup> 90°, to strefa **Upper (Górne)** będzie <sup>w</sup> strumieniu strefą **Right (Prawe)**, <sup>a</sup> strefa **Left (Lewe)** strefą **Lower (Dolne)**.

- **Automatic (Automatycznie)**: Nadaje się do większości sytuacji.
- • **Center (Wyśrodkuj)**: Wykorzystuje ustalony obszar na środku obrazu <sup>w</sup> celu obliczenia ekspozycji. Obszar ma stały rozmiar i położenie <sup>w</sup> podglądzie na żywo.
- •**Full (Pełny)** : Wykorzystuje cały obszar podglądu na żywo <sup>w</sup> celu obliczenia ekspozycji.
- • **Upper (Górne)** : Wykorzystuje obszar <sup>o</sup> stałym rozmiarze i położeniu <sup>w</sup> górnej części obrazu <sup>w</sup> celu obliczenia ekspozycji.
- • **Lower (Dolne)** : Wykorzystuje obszar <sup>o</sup> stałym rozmiarze i położeniu <sup>w</sup> dolnej części obrazu <sup>w</sup> celu obliczenia ekspozycji.
- • **Left (Lewe)** : Wykorzystuje obszar <sup>o</sup> stałym rozmiarze i położeniu <sup>w</sup> lewej części obrazu <sup>w</sup> celu obliczenia ekspozycji.
- • **Right (Prawe)** : Wykorzystuje obszar <sup>o</sup> stałym rozmiarze i położeniu <sup>w</sup> prawej części obrazu <sup>w</sup> celu obliczenia ekspozycji.
- • **Spot (Punktowe)**: Wykorzystuje obszar <sup>o</sup> stałym rozmiarze i położeniu <sup>w</sup> podglądzie na żywo <sup>w</sup> celu obliczenia ekspozycji.
- • **Custom (Niestandardowe)**: Wykorzystuje obszar <sup>w</sup> podglądzie na żywo <sup>w</sup> celu obliczenia ekspozycji. Można dostosowywać rozmiar i położenie obszaru.

**Max shutter (Maksymalny czas otwarcia migawki)**: Wybierz prędkość migawki zapewniającą najlepszy obraz. Zbyt niska prędkość migawki (dłuższa ekspozycja) może powodować rozmycie wszystkich ruchomych obiektów, <sup>a</sup> zbyt wysoka — pogarszać ogólną jakość obrazu. Najlepsze efekty działania tego ustawienia uzyskuje się <sup>w</sup> powiązaniu <sup>z</sup> maksymalnym wzmocnieniem.

**Max gain (Maksymalne wzmocnienie)**: Wybierz odpowiednią maksymalną wartość wzmocnienia. Zwiększenie wartości maksymalnego wzmocnienia zwiększa poziom szczegółów <sup>w</sup> ciemnych obrazach, ale jednocześnie zwiększa też poziom szumów. Więcej szumu może powodować większe wykorzystanie przepustowości i pamięci. Jeżeli wartość maksymalnego wzmocnienia jest wysoka, to <sup>w</sup> przypadku znacząco różnych warunków oświetleniowych <sup>w</sup> dzień i wnocy obrazy mogą bardzo się różnić. Najlepsze efekty działania tego ustawienia uzyskuje się <sup>w</sup> powiązaniu <sup>z</sup> maksymalnym czasem migawki.

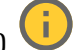

**Motion-adaptive exposure (Ekspozycja adaptacyjna)** : Wybierz, aby zmniejszać rozmycie obiektów <sup>w</sup> ruchu <sup>w</sup> warunkach

**Blur-noise trade-off (Stosunek rozmycia do szumu)**: Za pomocą suwaka wyreguluj priorytet między szumem <sup>a</sup> rozmyciem obiektów <sup>w</sup> ruchu. Jeśli preferowana jest niska przepustowość i mniej szumu na niekorzyść rejestracji szczegółów poruszających się obiektów, należy przesunąć suwak <sup>w</sup> kierunku ustawienia **Low noise (Niski poziom szumu)**. Jeśli preferowana jest rejestracja szczegółów poruszających się obiektów (na niekorzyść przepustowości <sup>i</sup> szumu), należy przesunąć suwak <sup>w</sup> kierunku ustawienia **Low motion blur (Niski poziom rozmycia obiektów <sup>w</sup> ruchu)**.

## Interfejs WWW

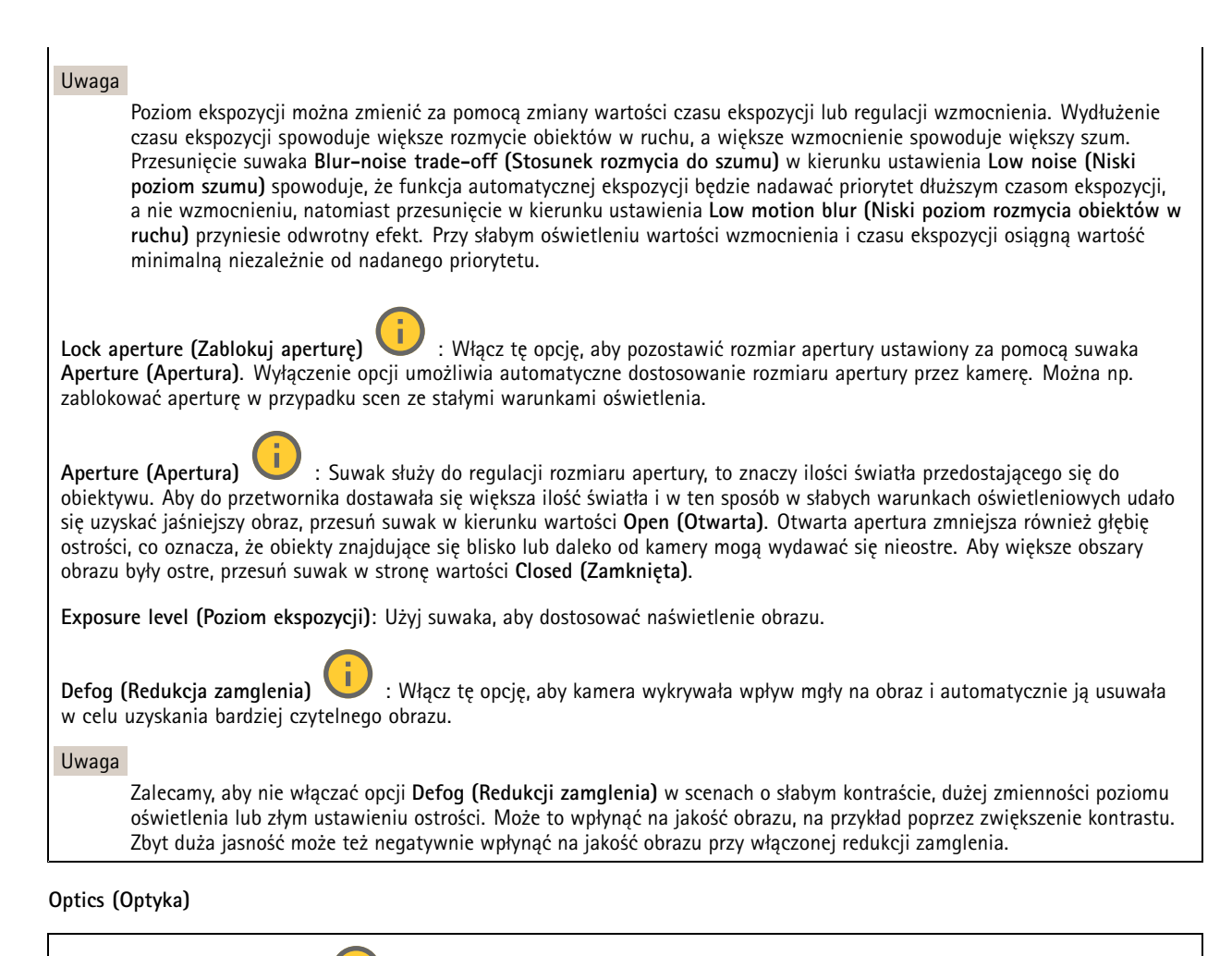

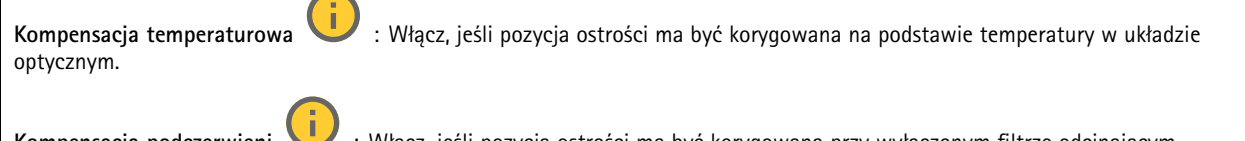

**Kompensacja podczerwieni** : Włącz, jeśli pozycja ostrości ma być korygowana przy wyłączonym filtrze odcinającym promieniowanie IR, gdy występuje promieniowanie IR.

**Kalibruj powiększenie i ostrość**: Kliknij, przywrócić domyślne ustawienia fabryczne układu optycznego, powiększenia i ostrości. Trzeba to zrobić, jeśli podczas transportu układ optyczny się rozkalibrował albo urządzenie było narażone na bardzo silne drgania.

### **Strumień**

**Ogólne**

## Interfejs WWW

**Resolution (Rozdzielczość)**: Wybierz rozdzielczość obrazu odpowiednią dla monitorowanej sceny. Wyższa rozdzielczość wymaga większej przepustowości i pojemności pamięci.

**Frame rate (Liczba klatek na sekundę)**: Aby uniknąć problemów <sup>z</sup> przepustowością <sup>w</sup> sieci lub zmniejszyć zapotrzebowanie na zasoby pamięci, można ograniczyć poklatkowość do stałej liczby klatek na sekundę. Jeżeli liczba klatek na sekundę wynosi zero, utrzymywana jest najwyższa poklatkowość możliwa <sup>w</sup> danych warunkach. Większa poklatkowość wymaga większej przepustowości i pojemności zasobu.

**P-frames (Klatki P)**: Ramka P to obraz przewidywany, na którym widać tylko zmiany <sup>w</sup> obrazie <sup>w</sup> stosunku do poprzedniej ramki. Wprowadź żądaną liczbę ramek P. Im wyższa wartość, tym mniejsza wymagana przepustowość. Jeżeli jednak <sup>w</sup> sieci występuje duży ruch, jakość obrazu wideo może widocznie spaść.

**Compression (Kompresja)**: Użyj suwaka, aby dostosować kompresję obrazu. Wysoka wartość kompresji powoduje mniejszą przepływność bitową i niższą jakość obrazu. Niska kompresja poprawia jakość obrazu, ale zwiększa zapotrzebowanie na przepustowość i zasoby pamięci podczas nagrywania.

**Signed video (Podpisane wideo)** : Włącz, aby do sygnału wizyjnego dodawać podpis. Podpisywanie sygnału wizyjnego chroni go przed sabotażem, ponieważ zostaje on opatrzony zaszyfrowanym podpisem.

#### **Zipstream**

Zipstream to technologia zmniejszania przepływności bitowej zoptymalizowana pod kątem dozoru wizyjnego; umożliwia ona zmniejszenie średniej przepływności bitowej <sup>w</sup> strumieniu H.264 lub H.265 <sup>w</sup> czasie rzeczywistym. Axis Zipstream stosuje wysoką przepływność bitową <sup>w</sup> scenach <sup>z</sup> wieloma obszarami zainteresowanie, na przykład scenach zawierających poruszające się obiekty. Kiedy scena jest bardziej statyczna, funkcja Zipstream używa niższej przepływności bitowej, zmniejszając zapotrzebowanie na zasoby pamięci. Więcej informacji znajduje się <sup>w</sup> części *[Zmniejszanie](https://www.axis.com/learning/web-articles/reducing-the-bit-rate-with-axis-zipstream) zajętości pasma transmisji przy użyciu technologii Axis Zipstream*.

W ustawieniu **Strength (Stopień redukcji)** wybierz zakres redukcji przepływności bitowej:

- **Off (Wyłączona)**: Brak redukcji przepływności bitowej.
- **Low (Niski)**: Brak widocznego spadku jakości <sup>w</sup> większości scen. Jest to opcja domyślna i można jej używać we wszystkich typach scen <sup>w</sup> celu zmniejszenia przepływności.
- • **Medium (Średni)**: Efekty widoczne <sup>w</sup> niektórych scenach poprzez zmniejszenie ilości zakłóceń (szumu) oraz nieco mniejszą szczegółowość <sup>w</sup> obszarach mniejszego zainteresowania, np. tam, gdzie brak ruchu.
- **High (Profil High)**: Efekty widoczne <sup>w</sup> niektórych scenach poprzez zmniejszenie ilości zakłóceń (szumu) oraz mniejszą szczegółowość <sup>w</sup> obszarach mniejszego zainteresowania, np. tam, gdzie brak ruchu. Zalecamy ten poziom dla urządzeń połączonych <sup>z</sup> chmurą oraz wykorzystujących lokalną pamięć masową.
- **Higher (Wyższe)**: Efekty widoczne <sup>w</sup> niektórych scenach poprzez zmniejszenie ilości zakłóceń (szumu) oraz mniejszą szczegółowość <sup>w</sup> obszarach mniejszego zainteresowania, np. tam, gdzie brak ruchu.
- • **Extreme (Niezwykle wysoki)**: Efekty widoczne <sup>w</sup> większości scen. Przepływność jest zoptymalizowana pod kątem jak najmniejszego obciążania pamięci masowej.

**Optimize for storage (Optymalizacja pod kątem zasobu)**: Włączenie tej opcji pozwala zminimalizować przepływność bez uszczerbku dla jakości. Optymalizacja nie ma zastosowania do strumienia wyświetlanego <sup>w</sup> kliencie sieciowym. Tej opcji można użyć tylko wtedy, gdy system VMS obsługuje ramki B. Włączenie **Optymalizacji pod kątem zasobu** powoduje także aktywację funkcji **Dynamic GOP (Dynamicznej grupy obrazów)**.

**Dynamic FPS (Dynamiczna liczba klatek na sekundę)**: Włączenie tej funkcji umożliwia różnicowanie przepustowości <sup>w</sup> zależności od poziomu aktywności <sup>w</sup> scenie. Większa aktywność wymaga większej przepustowości.

**Lower limit (Dolny limit)**: Wprowadź wartość, która ustawi poklatkowość między minimalną liczbą klatek na sekundę <sup>a</sup> domyślną liczną klatek na sekundę <sup>w</sup> strumieniu na podstawie ruchu <sup>w</sup> scenie. Zalecamy stosowanie niższego limitu <sup>w</sup> scenach <sup>z</sup> bardzo małą ilością ruchu, gdzie liczba klatek na sekundę może spadać do 1, <sup>a</sup> nawet niżej.

**Dynamic GOP (Dynamiczna grupa obrazów)**: Włącz, aby dynamicznie dostosowywać odstęp czasu między klatkami I woparciu <sup>o</sup> stopień aktywności <sup>w</sup> scenie.

**Upper limit (Górny limit)**: Wprowadź maksymalną długość grupy obrazów, tzn. maksymalną liczbę klatek P między dwiema klatkami I. Ramka kluczowa to autonomiczna ramka obrazu niezależna od innych ramek.

**Kontrola przepływności bitowej**

## Interfejs WWW

- **Average (Średnia)**: Wybierz, aby automatycznie dostosowywać przepływność <sup>w</sup> dłuższym okresie <sup>i</sup> zapewnić najlepszą możliwą jakość obrazu <sup>w</sup> oparciu <sup>o</sup> dostępną pamięć masową.
	- Kliknij, aby obliczyć docelową przepływność <sup>w</sup> zależności od dostępnego pamięci masowej, czasu przechowywania i limitu przepływności.
	- **Target bitrate (Docelowa przepływność)**: Wprowadź żądaną szybkość transmisji.
	- **Retention time (Czas przechowywania)**: Wprowadź liczbę dni, przez jaką należy przechowywać nagrania.
	- **Storage (Pamięć masowa)**: Wyświetla szacowaną ilość pamięci do wykorzystania na potrzeby strumienia.
		- **Maximum bitrate (Maks. przepływność bitowa)**: Włącz, aby ustawić limit przepływności.
	- **Bitrate limit (Ograniczenie przepływności)**: Wprowadź wartość limitu przepływności bitowej powyżej docelowej.
	- • **Maximum (Maksymalna)**: Wybranie tej opcji powoduje ustawienie maksymalnej natychmiastowej przepływności bitowej strumienia na podstawie przepustowości sieci.
		- **Maximum (Maksymalna)**: Wprowadź maksymalną przepływność.
- **Variable (Zmienna)**: Wybierz, aby umożliwić różnicowanie przepływności wzależności od poziomu aktywności <sup>w</sup> scenie. Większa aktywność wymaga większej przepustowości. Zalecamy tę opcję do większości sytuacji.

#### **Orientation (Orientacja)**

**Mirror (Odbicie lustrzane)**: Włącz, aby zastosować lustrzane odbicie obrazu.

### **Audio (Dźwięk)**

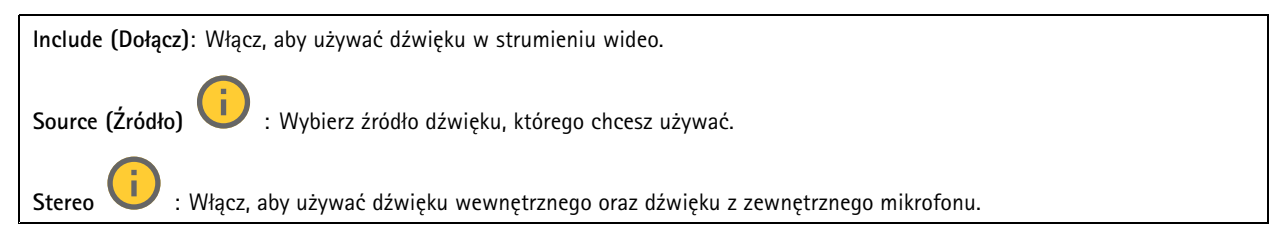

#### **Nakładki**

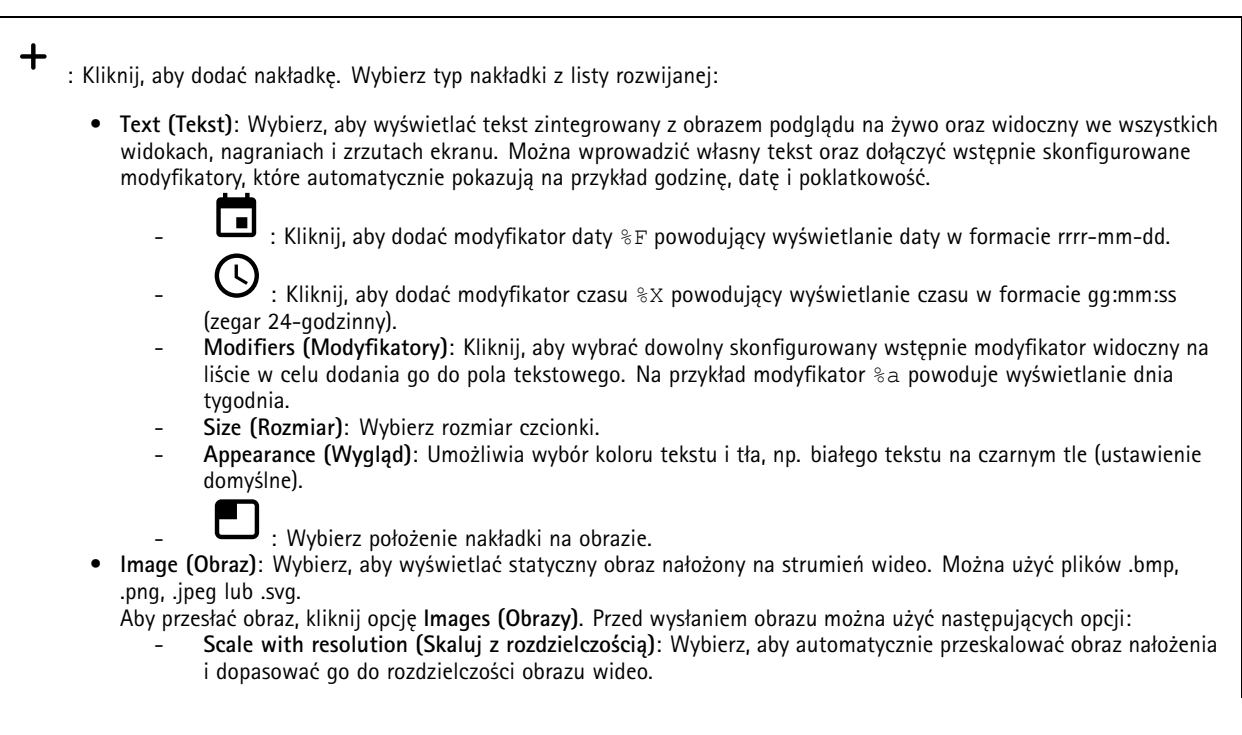

## Interfejs WWW

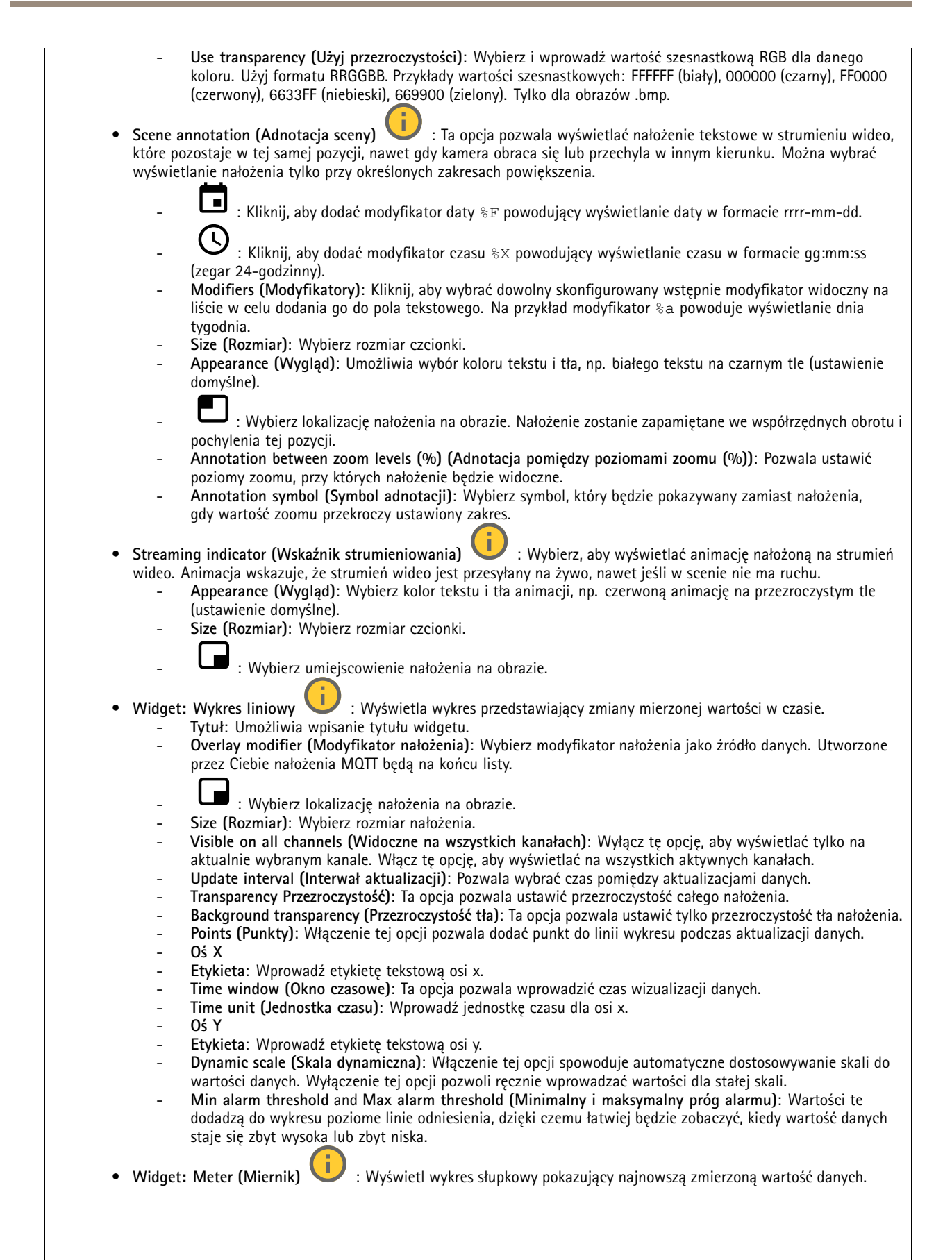

## Interfejs WWW

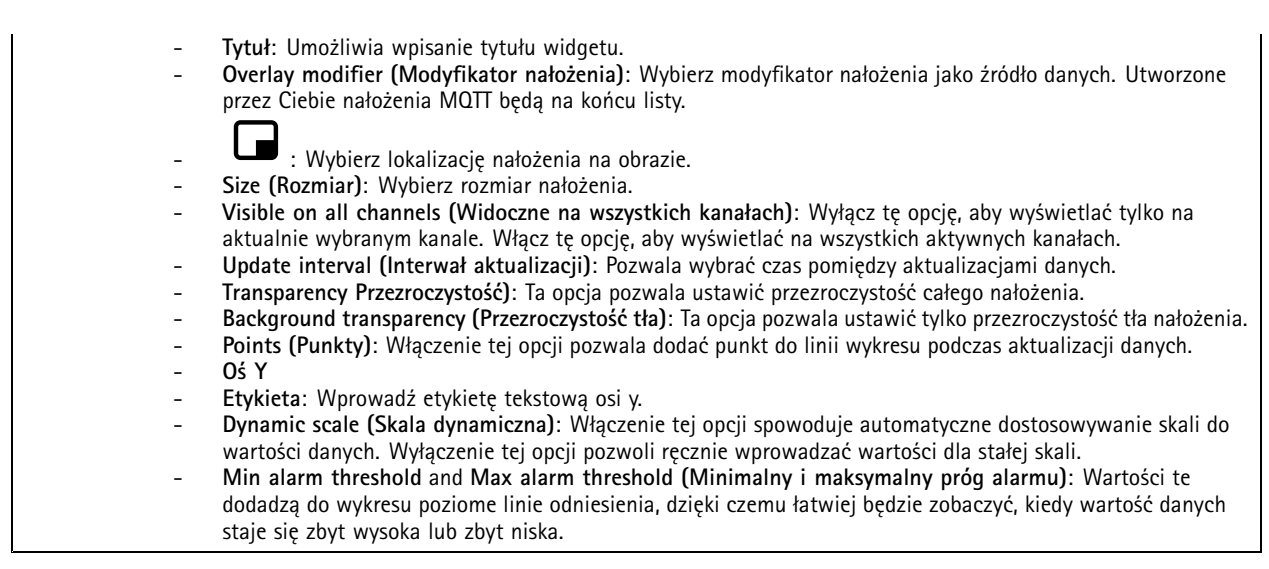

### **Obszary obserwacji**

┿ : Kliknij, aby utworzyć obszar obserwacji.

Kliknij obszar obserwacji, aby przejść do ustawień.

**Name (Nazwa)**: Wprowadź nazwę obszaru obserwacji. Maksymalna długość wynosi <sup>64</sup> znaki.

**Aspect ratio (Współczynnik proporcji)**: Wybierz żądany współczynnik proporcji. Rozdzielczość dostosuje się automatycznie.

**PTZ**: Włącz, aby używać funkcji obrotu, pochylenia i zbliżenia.

## **Maski prywatności**

╈ : Kliknij, aby utworzyć nową maskę prywatności.

**Privacy masks (Maski prywatności)**: Kliknij, aby zmienić kolor wszystkich masek prywatności albo trwale usunąć wszystkie maski prywatności.

**Cell size (Rozmiar komórki)**: Po wybraniu opcji kolorowej mozaiki maski prywatności będą wyświetlane <sup>w</sup> postaci pikselowanego wzoru. Za pomocą suwaka można zmienić wielkość pikseli.

**Mask <sup>x</sup> (Maska x)**: Kliknij, aby zmienić nazwę maski, wyłączyć ją lub trwale usunąć.

## Interfejs WWW

### **Funkcje analizy**

### **AXIS Object Analytics**

**Start (Rozpocznij)**: Kliknij, aby rozpocząć AXIS Object Analytics. Aplikacja będzie działać <sup>w</sup> tle i można tworzyć reguły dla zdarzeń na podstawie bieżących ustawień aplikacji.

**Open (Otwórz)**: Kliknij, aby otworzyć AXIS Object Analytics. Aplikacja otworzy się <sup>w</sup> nowym oknie, wktórym można skonfigurować jej ustawienia.

**Nie zainstalowano**: AXIS Object Analytics nie jest zainstalowana na tym urządzeniu. Aby pobrać najnowszą wersję aplikacji, uaktualnij system AXIS OS do najnowszej wersji.

#### **Wizualizacja metadanych**

Kamera wykrywa poruszające się obiekty i klasyfikuje je według typu obiektu. Wwidoku sklasyfikowany obiekt ma kolorową obwiednię i przypisany identyfikator.

**Id**: Niepowtarzalny numer identyfikacyjny zidentyfikowanego obiektu i typu. Numer ten jest wyświetlany na liście i <sup>w</sup> widoku.

**Type (Typ)**: Klasyfikuje poruszający się obiekt jako człowieka, twarz, samochód osobowy, autobus, samochód ciężarowy, rower lub tablicę rejestracyjną. Kolor obwiedni zależy od typu.

**Confidence (Ufność)**: Pasek wskazuje poziom zaufania do klasyfikacji typu obiektu.

### **Dźwięk**

 $\overline{1}$ 

#### **Ustawienia urządzenia**

**Wejście**: Włączanie lub wyłączanie wejścia audio. Pokazuje typ urządzenia wejściowego.

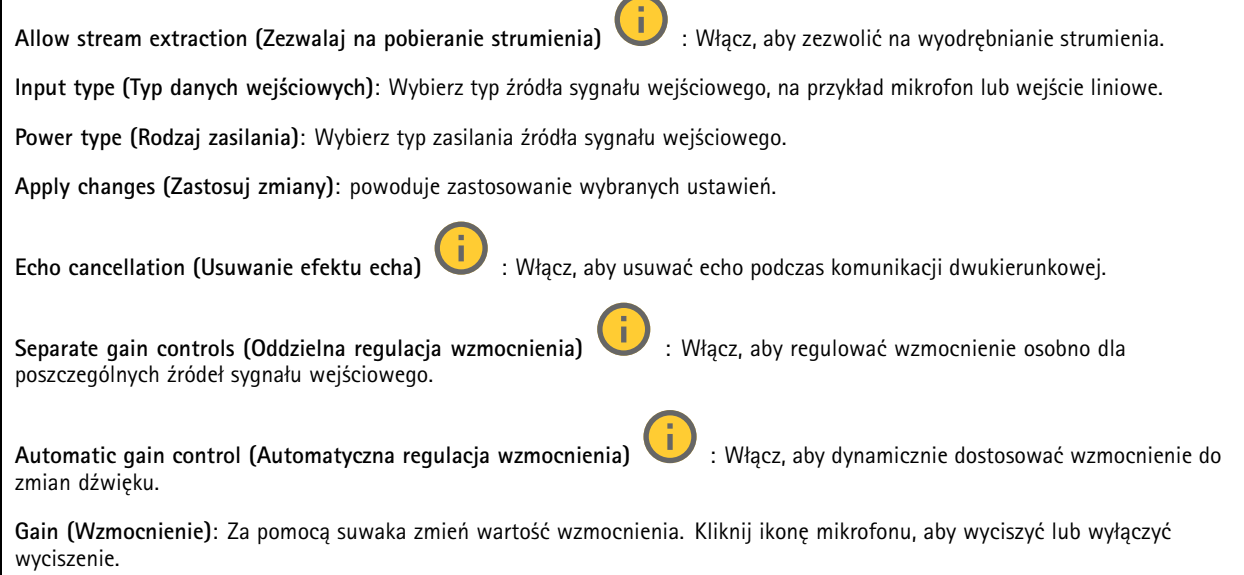
### Interfejs WWW

#### **Strumień**

**Encoding (Kodowanie)**: Wybierz kodowanie, które ma być stosowane do strumieniowego przesyłania ze źródła wejściowego. Kodowanie można wybrać tylko wtedy, gdy wejście audio jest włączone. Jeżeli wejście audio jest wyłączone, kliknij opcję **Enable audio input (Włącz wejście audio)**, aby je włączyć.

#### **Wzmocnienie dźwięku**

#### **Input (Wejście)**

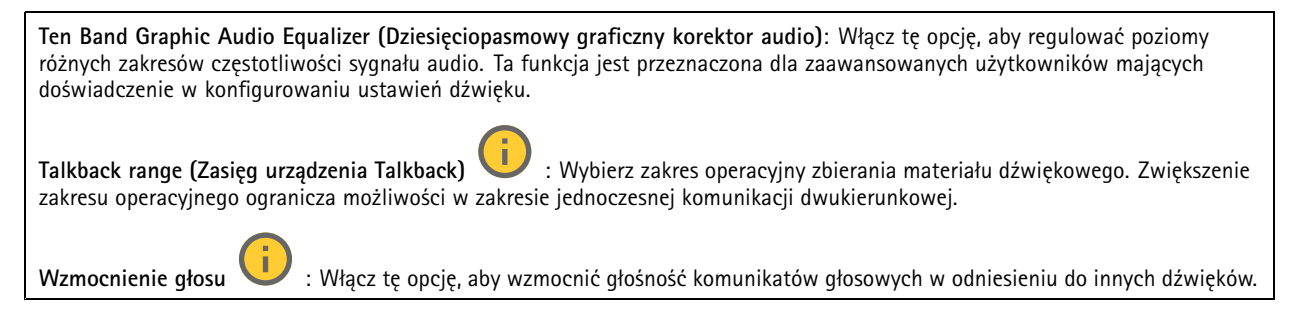

### **Zapisy**

Kliknij, aby wyfiltrować zapisy.

**From (Od)**: Pokazuje nagrania wykonane po określonym momencie <sup>w</sup> czasie.

**To (Do)**: Pokazuje nagrania wykonane przed określonym momentem <sup>w</sup> czasie.

**Source (Źródło)** : Pokazuje nagrania <sup>z</sup> podziałem na źródła. Źródło odnosi się do czujnika.

**Event (Zdarzenie)**: Pokazuje nagrania <sup>z</sup> podziałem na zdarzenia.

**Storage (Zasób)**: Pokazuje nagrania <sup>z</sup> podziałem na typy zasobów.

**Ongoing recordings (Trwające nagrania)**: Pokaż wszystkie trwające zapisy na urządzeniu.

Wybierz, aby rozpocząć nagrywanie <sup>w</sup> urządzeniu.

Wybierz docelowy zasób, w którym chcesz zapisać nagrania.

Zatrzymaj nagrywanie <sup>w</sup> urządzeniu.

**Uruchomione nagrania** zostaną zakończone zarówno po zatrzymaniu ręcznym, jak i po wyłączeniu urządzenia.

**Zapis ciągły** będzie kontynuowane do momentu zatrzymania ręcznego. Jeśli urządzenie zostanie wyłączone, zapis będzie kontynuowany po jego ponownym włączeniu.

### Interfejs WWW

Odtwórz nagranie. Zatrzymaj odtwarzanie nagrania. Wyświetl lub ukryj informacje i opcje nagrania. **Set export range (Ustaw zakres eksportu)**: Jeżeli chcesz wyeksportować tylko część nagrania, określ zakres czasu. Pamiętaj, że jeśli pracujesz <sup>w</sup> strefie czasowej innej niż lokalizacja urządzenia, przedział czasu jest oparty na strefie czasowej urządzenia. **Szyfruj (Encrypt)**: ta opcja pozwala skonfigurować hasło do eksportowanych nagrań. Podanie ustawionego hasła będzie konieczne do otworzenia eksportowanego pliku. Kliknij, aby usunąć nagranie. **Export (Eksportuj)**: pozwala wyeksportować całe nagranie lub jego fragment. **Aplikacje Add app (Dodaj aplikację)**: umożliwia zainstalowanie nowej aplikacji. **Find more apps (Znajdź więcej aplikacji)**: pozwala znaleźć więcej aplikacji do zainstalowania. Nastąpi przekierowanie na stronę <sup>z</sup> opisem aplikacji Axis. **Allow unsigned apps (Zezwalaj na niepodpisane aplikacje)** : włączenie tej opcji umożliwi instalowanie niepodpisanych aplikacji. **Allow root-privileged apps (Zezwalaj na aplikacje <sup>z</sup> uprawnieniami roota)** : włączenie tej opcji umożliwi aplikacjom <sup>z</sup> uprawnieniami roota pełny dostęp do urządzenia. Wyświetl aktualizacje zabezpieczeń <sup>w</sup> aplikacjach AXIS OS i ACAP. Uwaga Korzystanie <sup>z</sup> kilku aplikacji jednocześnie może wpływać na wydajność urządzenia. Aby włączyć lub wyłączyć aplikację, użyj przełącznika znajdującego się obok jej nazwy. **Open (Otwórz)**: umożliwia uzyskanie dostępu do ustawień aplikacji. Dostępne ustawienia zależą od aplikacji. Wniektórych aplikacjach nie ma żadnych ustawień. Menu kontekstowe może zawierać jedną lub kilka <sup>z</sup> następujących opcji: •**Open-source license (Licencja open source)**: pozwala wyświetlić informacje <sup>o</sup> licencjach open source używanych

- <sup>w</sup> aplikacji. • **App log (Dziennik aplikacji)**: pozwala wyświetlić dziennik zdarzeń aplikacji. Dziennik jest pomocny podczas kontaktowania się <sup>z</sup> pomocą techniczną.
- • **Activate license with <sup>a</sup> key (Aktywuj licencję kluczem)**: Jeżeli aplikacja wymaga licencji, konieczne jest jej aktywowanie. Z tej opcji należy korzystać, jeżeli urządzenie nie ma dostępu do Internetu. Jeśli nie masz klucza licencji, przejdź na stronę *[axis.com/products/analytics](https://www.axis.com/products/analytics)*. Do wygenerowania klucza potrzebny będzie kod licencyjny oraz numer seryjny produktu Axis.

### Interfejs WWW

- **Activate license automatically (Aktywuj licencję automatycznie)**: Jeżeli aplikacja wymaga licencji, konieczne jest jej aktywowanie. Z tej opcji należy korzystać, jeżeli urządzenie ma dostęp do Internetu. Do aktywowania licencji konieczny jest kod.
- **Deactivate the license (Dezaktywuj licencję)**: Aby zastąpić obecną licencję inną licencją, np. <sup>w</sup> przypadku przejścia <sup>z</sup> wersji próbnej na pełną, musisz wyłączyć obecną licencję. Jeśli dezaktywujesz licencję, zostanie ona również usunięta <sup>z</sup> urządzenia.
- •**Settings (Ustawienia)**: Ta opcja umożliwia konfigurowanie parametrów.
- • **Delete (Usuń)**: Ta opcja powoduje trwałe usunięcie aplikacji <sup>z</sup> urządzenia. Jeśli najpierw nie dezaktywujesz licencji, pozostanie ona aktywna.

### **System**

#### **Czas i lokalizacja**

#### **Data i godzina**

Format czasu zależy od ustawień językowych przeglądarki internetowej.

#### Uwaga

Zalecamy zsynchronizowanie daty i godziny urządzenia <sup>z</sup> serwerem NTP.

**Synchronization (Synchronizacja)**: pozwala wybrać opcję synchronizacji daty i godziny urządzenia.

- • **Automatic date and time (Automatyczna data <sup>i</sup> godzina, ręczne serwery NTS KE)**: Synchronizacja <sup>z</sup> serwerami bezpiecznych kluczy NTP podłączonym do serwera DHCP.
	- **Ręczne serwery NTS KE**: Opcja ta umożliwia wprowadzenie adresu IP jednego lub dwóch serwerów NTP. W przypadku używania dwóch serwerów NTP urządzenie jest zsynchronizowane i dostosowuje czas według danych wejściowych <sup>z</sup> obu serwerów.
	- **Max NTP poll time (Maks. czas zapytania NTP)**: Wybierz maksymalny czas oczekiwania urządzenia przed wysłaniem zapytania do serwera NTP <sup>w</sup> celu uzyskania zaktualizowanego czasu.
	- **Min NTP poll time (Min czas zapytania NTP)**: Wybierz minimalny czas oczekiwania urządzenia przed wysłaniem zapytania do serwera NTP <sup>w</sup> celu uzyskania zaktualizowanego czasu.
- • **Automatyczna data i godzina (serwery NTP <sup>z</sup> protokołem DHCP)**: Synchronizacja <sup>z</sup> serwerami NTP podłączonymi do serwera DHCP.
	- **Zapasowe serwery NTP**: Wprowadź adres IP jednego lub dwóch serwerów zapasowych.
	- **Max NTP poll time (Maks. czas zapytania NTP)**: Wybierz maksymalny czas oczekiwania urządzenia przed wysłaniem zapytania do serwera NTP <sup>w</sup> celu uzyskania zaktualizowanego czasu.
	- **Min NTP poll time (Min czas zapytania NTP)**: Wybierz minimalny czas oczekiwania urządzenia przed wysłaniem zapytania do serwera NTP <sup>w</sup> celu uzyskania zaktualizowanego czasu.
- • **Automatyczna data <sup>i</sup> godzina (ręczne serwery NTP)**: Opcja ta umożliwia synchronizowanie <sup>z</sup> wybranymi serwerami NTP.
	- **Ręczne serwery NTP**: Opcja ta umożliwia wprowadzenie adresu IP jednego lub dwóch serwerów NTP. W przypadku używania dwóch serwerów NTP urządzenie jest zsynchronizowane i dostosowuje czas według danych wejściowych <sup>z</sup> obu serwerów.
	- **Max NTP poll time (Maks. czas zapytania NTP)**: Wybierz maksymalny czas oczekiwania urządzenia przed wysłaniem zapytania do serwera NTP <sup>w</sup> celu uzyskania zaktualizowanego czasu.
	- **Min NTP poll time (Min czas zapytania NTP)**: Wybierz minimalny czas oczekiwania urządzenia przed wysłaniem zapytania do serwera NTP <sup>w</sup> celu uzyskania zaktualizowanego czasu.
- • **Custom date and time (Niestandardowa data i godzina)**: Ustaw datę i godzinę ręcznie. Kliknij polecenie **Get from system (Pobierz <sup>z</sup> systemu)** <sup>w</sup> celu pobrania ustawień daty i godziny <sup>z</sup> komputera lub urządzenia przenośnego.
- **Time zone (Strefa czasowa)**: Wybierz strefę czasową. Godzina zostanie automatycznie dostosowana względem czasu letniego i standardowego.
	- **DHCP**: Stosuje strefę czasową serwera DHCP. Aby można było wybrać tę opcję, urządzenie musi być połączone <sup>z</sup> serwerem DHCP.
	- •**Manual (Manualnie)**: Wybierz strefę czasową <sup>z</sup> listy rozwijanej.

#### Uwaga

System używa ustawień daty i godziny we wszystkich nagraniach, dziennikach i ustawieniach systemowych.

### Interfejs WWW

#### **Lokalizacja urządzenia**

Wprowadź lokalizację urządzenia. System zarządzania materiałem wizyjnym wykorzysta tę informację do umieszczenia urządzenia na mapie.

- **Latitude (Szerokość geograficzna)**: Wartości dodatnie to szerokość geograficzna na północ od równika.
- **Longitude (Długość geograficzna)**: Wartości dodatnie to długość geograficzna na wschód od południka zerowego.
- **Heading (Kierunek)**: Wprowadź kierunek (stronę świata), wktóry skierowane jest urządzenie. <sup>0</sup> to północ.
- **Label (Etykieta)**: Wprowadź opisową nazwę urządzenia.
- **Save (Zapisz)**: Kliknij, aby zapisać lokalizację urządzenia.

#### **Sieć**

#### **IPv4**

**Przypisz automatycznie IPv4**: wybierz, aby router sieciowy automatycznie przypisywał adres IP do urządzenia. Zalecamy korzystanie <sup>z</sup> funkcji automatycznego przydzielania adresu IP (DHCP) dla większości sieci.

**IP address (Adres IP)**: wprowadź unikatowy adres IP dla urządzenia. Statyczne adresy IP można przydzielać losowo <sup>w</sup> sieciach izolowanych, pod warunkiem że adresy są unikatowe. Aby uniknąć występowania konfliktów, zalecamy kontakt <sup>z</sup> administratorem sieci przed przypisaniem statycznego adresu IP.

**Maska podsieci**: Otwórz maskę podsieci, aby określić adresy <sup>w</sup> sieci lokalnej. Wszystkie adresy poza siecią lokalną przechodzą przez router.

**Router**: wprowadź adres IP domyślnego routera (bramki) używanego do łączenia <sup>z</sup> urządzeniami należącymi do innych sieci <sup>i</sup> segmentów sieci.

Fallback to static IP address if DHCP isn't available (Jeśli DHCP jest niedostępny, zostanie ono skierowane do statycznego **adresu IP)**: Wybierz, czy chcesz dodać statyczny adres IP, który ma być używany jako rezerwa, jeśli usługa DHCP jest niedostępna i nie można automatycznie przypisać adresu IP.

#### Uwaga

Jeśli protokół DHCP jest niedostępny, <sup>a</sup> urządzenie korzysta <sup>z</sup> adresu rezerwowego dla adresu statycznego, adres statyczny jest skonfigurowany <sup>w</sup> zakresie ograniczonym.

#### **IPv6**

**Przypisz IPv6 automatycznie**: Włącz IPv6, aby router sieciowy automatycznie przypisywał adres IP do urządzenia.

#### **Nazwa hosta**

**Przypisz automatycznie nazwę hosta**: Wybierz, aby router sieciowy automatycznie przypisywał nazwę hosta do urządzenia.

**Hostname (Nazwa hosta)**: Wprowadź ręcznie nazwę hosta, aby zapewnić alternatywny dostęp do urządzenia. W raporcie serwera i dzienniku systemowym jest używana nazwa hosta. Używaj tylko dozwolonych znaków: A-Z, a-z, 0-9 i -.

#### **Serwery DNS**

**Assign DNS automatically (Przypisz automatycznie DNS)**: Wybierz ustawienie, aby serwer DHCP automatycznie przypisywał domeny wyszukiwania i adresy serwerów DNS do urządzenia. Zalecamy korzystanie <sup>z</sup> funkcji automatycznego przydzielania adresów DNS (DHCP) dla większości sieci.

**Przeszukaj domeny**: jeżeli używasz nazwy hosta, która nie jest <sup>w</sup> pełni kwalifikowana, kliknij **Add search domain (Dodaj domenę wyszukiwania)** i wprowadź domenę, wktórej ma być wyszukiwana nazwa hosta używana przez urządzenie.

**DNS servers (Serwery DNS)**: kliknij polecenie **Add DNS server (Dodaj serwer DNS)** i wprowadź adres IP podstawowego serwera DNS. Powoduje to przełożenie nazw hostów na adresy IP <sup>w</sup> sieci.

### Interfejs WWW

#### **HTTP i HTTPS**

HTTPS to protokół umożliwiający szyfrowanie żądań stron wysyłanych przez użytkowników oraz stron zwracanych przez serwer sieci Web. Zaszyfrowana wymiana informacji opiera się na użyciu certyfikatu HTTPS, który gwarantuje autentyczność serwera.

Warunkiem używania protokołu HTTPS <sup>w</sup> urządzeniu jest zainstalowanie certyfikatu HTTPS. Przejdź do menu **System <sup>&</sup>gt; Security (System <sup>&</sup>gt; Zabezpieczenia)**, aby utworzyć i zainstalować certyfikaty.

**Allow access through (Zezwalaj na dostęp przez)**: wybierz, czy użytkownik może połączyć się <sup>z</sup> urządzeniem za pośrednictwem protokołów **HTTP**, **HTTPS** lub **obu**.

Uwaga

W przypadku przeglądania zaszyfrowanych stron internetowych za pośrednictwem protokołu HTTPS może wystąpić spadek wydajności, zwłaszcza przy pierwszym żądaniu strony.

**HTTP port (Port HTTP)**: wprowadź wykorzystywany port HTTP. urządzenie pozwala na korzystanie <sup>z</sup> portu <sup>80</sup> lub innego portu <sup>z</sup> zakresu 1024–65535. Jeżeli zalogujesz się jako administrator, możesz również wprowadzić dowolny port <sup>z</sup> zakresu 1–1023. Jeśli użyjesz portu <sup>z</sup> tego zakresu, otrzymasz ostrzeżenie.

**HTTPS port (Port HTTPS)**: wprowadź wykorzystywany port HTTPS. urządzenie pozwala na korzystanie <sup>z</sup> portu <sup>443</sup> lub innego portu <sup>z</sup> zakresu 1024–65535. Jeżeli zalogujesz się jako administrator, możesz również wprowadzić dowolny port <sup>z</sup> zakresu 1–1023. Jeśli użyjesz portu <sup>z</sup> tego zakresu, otrzymasz ostrzeżenie.

**Certificate (Certyfikat)**: wybierz certyfikat, aby włączyć obsługę protokołu HTTPS <sup>w</sup> tym urządzeniu.

#### **Protokoły wykrywania sieci**

**Bonjour**® : włącz, aby umożliwić automatyczne wykrywanie urządzeń <sup>w</sup> sieci.

**Bonjour name (Nazwa Bonjour)**: wprowadź przyjazną nazwę, która będzie widoczna <sup>w</sup> sieci. Nazwa domyślna składa się <sup>z</sup> nazwy urządzenia i jego adresu MAC.

**UPnP**® : włącz, aby umożliwić automatyczne wykrywanie urządzeń <sup>w</sup> sieci.

**UPnP name (Nazwa UPnP)**: wprowadź przyjazną nazwę, która będzie widoczna <sup>w</sup> sieci. Nazwa domyślna składa się <sup>z</sup> nazwy urządzenia i jego adresu MAC.

**WS-Discovery**: włącz, aby umożliwić automatyczne wykrywanie urządzeń <sup>w</sup> sieci.

**LLDP and CDP (LLDP i CDP)**: włącz, aby umożliwić automatyczne wykrywanie urządzeń <sup>w</sup> sieci. Wyłączenie funkcji LLDP and CDP może wpływać na negocjowanie zasilania <sup>z</sup> PoE. Aby rozwiązać ewentualne problemy negocjowania zasilania <sup>z</sup> PoE, należy skonfigurować przełącznik PoE tylko do sprzętowej negocjacji zasilania PoE.

#### **One-click cloud connection (Łączenie <sup>w</sup> chmurze jednym kliknięciem)**

Usługa One-Click Cloud Connect (O3C) <sup>w</sup> połączeniu <sup>z</sup> systemem AVHS zapewnia łatwe <sup>i</sup> bezpieczne połączenie <sup>z</sup> internetem <sup>w</sup> celu uzyskania dostępu do obrazów wideo <sup>w</sup> czasie rzeczywistym oraz zarejestrowanych obrazów <sup>z</sup> dowolnej lokalizacji. Więcej informacji: *[axis.com/end-to-end-solutions/hosted-services](https://www.axis.com/end-to-end-solutions/hosted-services)*.

### Interfejs WWW

#### **Allow O3C (Zezwalaj na O3C)**:

- **One-click (Jednym kliknięciem)**: Jest to domyślne ustawienie. Naciśnij <sup>i</sup> przytrzymaj przycisk Control na urządzeniu, aby połączyć się <sup>z</sup> usługą O3C przez Internet. Urządzenie należy zarejestrować <sup>w</sup> serwisie O3C <sup>w</sup> ciągu 24 godzin od naciśnięcia przycisku kontrolnego. W przeciwnym razie urządzenie zakończy połączenie <sup>z</sup> usługą O3C. Po zarejestrowaniu urządzenia opcja **Always (Zawsze)** jest włączona, <sup>a</sup> urządzenie zostaje połączone <sup>z</sup> usługą O3C.
- • **Always (Zawsze)**: Urządzenie stale próbuje połączyć się <sup>z</sup> usługą O3C przez Internet. Po zarejestrowaniu urządzenie zostaje połączone <sup>z</sup> usługą O3C. Opcji tej należy używać wtedy, gdy przycisk Control na urządzeniu jest niedostępny.
- **No (Nie)**: wyłącza usługę O3C.

**Proxy settings (Ustawienia proxy)**: Wrazie potrzeby należy wprowadzić ustawienia proxy, aby połączyć się <sup>z</sup> serwerem proxy.

**Host**: Wprowadź adres serwera proxy.

**Port**: wprowadź numer portu służącego do uzyskania dostępu.

**Login** i **Hasło**: Wrazie potrzeby wprowadź nazwę użytkownika i hasło do serwera proxy.

**Metoda uwierzytelniania**:

- **Zwykła**: Ta metoda jest najbardziej zgodnym schematem uwierzytelniania HTTP. Jest ona mniej bezpieczna niż metoda **Digest (Szyfrowanie)**, ponieważ nazwa użytkownika i hasło są wysyłane do serwera <sup>w</sup> postaci niezaszyfrowanej.
- • **Digest (Szyfrowanie)**: ta metoda jest bezpieczniejsza, ponieważ zawsze przesyła hasło <sup>w</sup> sieci wformie zaszyfrowanej. •**Auto (Automatycznie)**: ta opcja umożliwia urządzeniu wybór metody uwierzytelniania <sup>w</sup> zależności od obsługiwanych
- metod. Priorytet ma metoda **Digest (Szyfrowanie)**; <sup>w</sup> dalszej kolejności stosowana jest metoda **Basic (Zwykła)**. **Owner authentication key (OAK) (Klucz uwierzytelniania właściciela (OAK))**: kliknij polecenie **Get key (Pobierz klucz)**, aby pobrać klucz uwierzytelniania właściciela. Warunkiem jest podłączone urządzenia do Internetu bez użycia zapory lub serwera proxy.

#### **SNMP**

Protokół zarządzania urządzeniami sieciowymi Simple Network Management Protocol (SNMP) umożliwia zdalne zarządzanie urządzeniami sieciowymi.

#### **SNMP**: wybierz wersję SNMP.

- **v1 and v2c (v1 i v2c)**:
	- **Read community (Społeczność odczytu)**: wprowadź nazwę społeczności, która ma dostęp tylko do odczytu do wszystkich obsługiwanych obiektów SNMP. Wartość domyślna to **public (publiczna)**.
	- **Write community (Społeczność zapisu)**: wprowadź nazwę społeczności, która ma dostęp do odczytu/zapisu do wszystkich obsługiwanych obiektów SNMP (poza obiektami tylko do odczytu). Wartość domyślna to **write (zapis)**.
	- **Activate traps (Uaktywnij pułapki)**: włącz, aby uaktywnić raportowanie pułapek. Urządzenie wykorzystuje pułapki do wysyłania do systemu zarządzania komunikatów <sup>o</sup> ważnych zdarzeniach lub zmianach stanu. W interfejsie WWW urządzenia można skonfigurować pułapki dla SNMP v1 i v2c. Pułapki są automatycznie wyłączane <sup>w</sup> przypadku przejścia na SNMP v3 lub wyłączenia SNMP. Jeśli używasz SNMP v3, możesz skonfigurować pułapki za pomocą aplikacji do zarządzania SNMP v3.
	- **Trap address (Adres pułapki)**: Wprowadzić adres IP lub nazwę hosta serwera zarządzania.
	- **Trap community (Społeczność pułapki)**: Wprowadź nazwę społeczności używanej, gdy urządzenie wysyła komunikat pułapki do systemu zarządzającego.
	- **Traps (Pułapki)**:
	- **Cold start (Zimny rozruch)**: wysyła komunikat pułapkę po uruchomieniu urządzenia.
	- **Warm start (Ciepły rozruch)**: wysyła komunikat pułapkę <sup>w</sup> przypadku zmiany ustawienia SNMP.
	- **Link up (Łącze <sup>w</sup> górę)**: wysyła komunikat pułapkę po zmianie łącza <sup>w</sup> górę.
	- **Authentication failed (Niepowodzenie uwierzytelniania)**: wysyła komunikat pułapkę po niepowodzeniu próby uwierzytelnienia.

#### Uwaga

Wszystkie pułapki Axis Video MIB są włączone po włączeniu pułapek SNMP v1 i v2c. Więcej informacji: *AXIS OS Portal <sup>&</sup>gt; [SNMP](https://help.axis.com/en-us/axis-os#simple-network-management-protocol-snmp)*.

• **v3**: SNMP v3 to bezpieczniejsza wersja, zapewniająca szyfrowanie i bezpieczne hasła. Aby używać SNMP v3, zalecane jest włączenie protokołu HTTPS, który posłuży do przesłania hasła. Zapobiega to również dostępowi osób

### Interfejs WWW

nieupoważnionych do niezaszyfrowanych pułapek SNMP v1 i v2c. Jeśli używasz SNMP v3, możesz skonfigurować pułapki za pomocą aplikacji do zarządzania SNMP v3.

 **Password for the account "initial" (Hasło do konta "wstępnego")**: wprowadź hasło SNMP dla konta <sup>o</sup> nazwie "initial" (wstępne). Chociaż hasło może być wysłane bez aktywacji HTTPS, nie zalecamy tego. Hasło SNMP v3 można ustawić tylko raz i najlepiej tylko po aktywacji HTTPS. Po ustawieniu hasła pole hasła nie jest już wyświetlane. Aby zresetować hasło, należy zresetować urządzenie do ustawień fabrycznych.

### **Zabezpieczenia**

### **Certyfikaty**

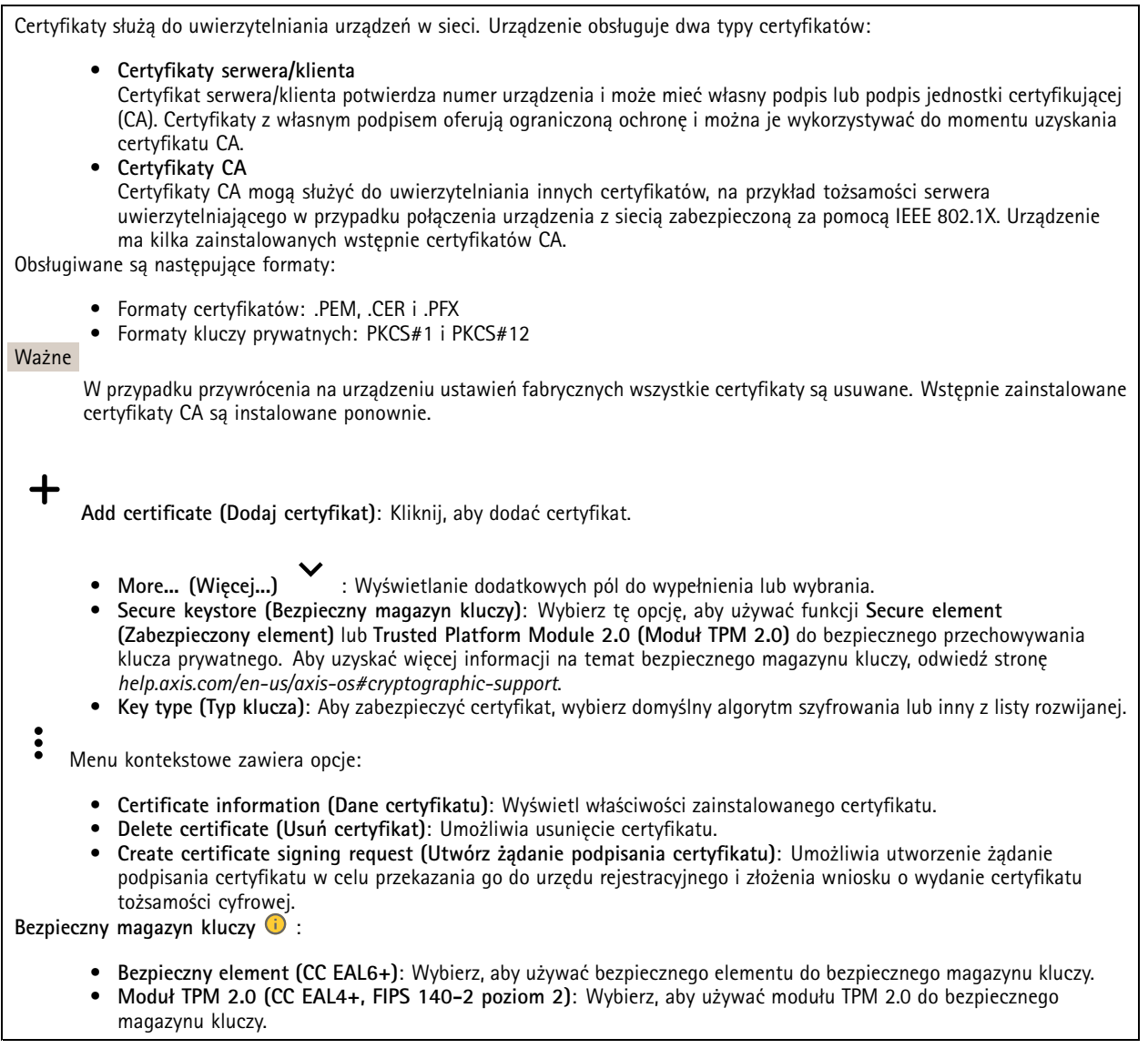

**Kontrola dostępu do sieci i szyfrowanie**

### Interfejs WWW

#### **IEEE 802.1x**

IEEE 802.1x to standard IEEE dla kontroli dostępu sieciowego opartej na portach, zapewniający bezpieczne uwierzytelnianie przewodowych <sup>i</sup> bezprzewodowych urządzeń sieciowych. IEEE 802.1x jest oparty na protokole EAP (Extensible Authentication Protocol).

Aby uzyskać dostęp do sieci zabezpieczonej IEEE 802.1x, urządzenia sieciowe muszą dokonać uwierzytelnienia. Do uwierzytelnienia służy serwer, zazwyczaj RADIUS, taki jak FreeRADIUS i Microsoft Internet Authentication Server.

#### **IEEE 802.1AE MACsec**

IEEE 802.1AE MACsec jest standardem IEEE dotyczącym adresu MAC, który definiuje bezpołączeniową poufność i integralność danych dla protokołów niezależnych od dostępu do nośników.

#### **Certyfikaty**

W przypadku konfiguracji bez certyfikatu CA, sprawdzanie poprawności certyfikatów serwera jest wyłączone, <sup>a</sup> urządzenie próbuje uwierzytelnić się niezależnie od tego, do jakiej sieci jest podłączone.

Podczas korzystania <sup>z</sup> certyfikatu <sup>w</sup> instalacjach firmy Axis urządzenie i serwer uwierzytelniający używają do uwierzytelniania certyfikatów cyfrowych <sup>z</sup> użyciem EAP-TLS (Extensible Authentication Protocol - Transport Layer Security).

Aby zezwolić urządzeniu na dostęp do sieci chronionej za pomocą certyfikatów, wurządzeniu musi być zainstalowany podpisany certyfikat klienta.

**Metoda uwierzytelniania**: Wybierz typ protokołu EAP na potrzeby uwierzytelniania.

**Client certificate (Certyfikat klienta)**: wybierz certyfikat klienta, aby użyć IEEE 802.1x. Serwer uwierzytelniania używa certyfikatu do weryfikacji tożsamości klienta.

**Certyfikaty CA**: wybierz certyfikaty CA <sup>w</sup> celu potwierdzania tożsamości serwera uwierzytelniającego. Jeśli nie wybrano żadnego certyfikatu, urządzenie próbuje uwierzytelnić się niezależnie od tego, do jakiej sieci jest podłączone.

**EAP identity (Tożsamość EAP)**: wprowadź tożsamość użytkownika powiązaną <sup>z</sup> certyfikatem klienta.

**EAPOL version (Wersja protokołu EAPOL)**: wybierz wersję EAPOL używaną <sup>w</sup> switchu sieciowym.

**Use IEEE 802.1x (Użyj IEEE 802.1x)**: wybierz, aby użyć protokołu IEEE 802.1 x.

Te ustawienia są dostępne wyłącznie <sup>w</sup> przypadku korzystania <sup>z</sup> uwierzytelniania za pomocą **IEEE 802.1x PEAP-MSCHAPv2**:

- **Password (Hasło)**: Wprowadź hasło do tożsamości użytkownika.
- •**Peap version (Wersja Peap)**: wybierz wersję Peap używaną <sup>w</sup> switchu sieciowym.
- • **Label (Etykieta)**: <sup>1</sup> pozwala używać szyfrowania EAP klienta; <sup>2</sup> pozwala używać szyfrowania PEAP klienta. Wybierz etykietę używaną przez przełącznik sieciowy podczas korzystania <sup>z</sup> wersji <sup>1</sup> protokołu Peap.

Te ustawienia są dostępne wyłącznie <sup>w</sup> przypadku uwierzytelniania za pomocą **IEEE 802.1ae MACsec (klucz CAK/PSK)**:

- **Nazwa klucza skojarzenia łączności umowy klucza**: Wprowadź nazwę skojarzenia łączności (CKN). Musi to być od <sup>2</sup> do <sup>64</sup> (podzielnych przez 2) znaków szesnastkowych. CKN musi być ręcznie skonfigurowany <sup>w</sup> skojarzeniu łączności <sup>i</sup> musi być zgodny na obu końcach łącza, aby początkowo włączyć MACsec.
- • **Klucz skojarzenia łączności umowy klucza**: Wprowadź klucz skojarzenia łączności (CAK). Musi mieć <sup>32</sup> lub <sup>64</sup> znaki szesnastkowe. CAK musi być ręcznie skonfigurowany <sup>w</sup> skojarzeniu łączności i musi być zgodny na obu końcach łącza, aby początkowo włączyć MACsec.

#### **Prevent brute-force attacks (Zapobiegaj atakom typu brute force)**

**Blocking (Blokowanie)**: włącz, aby blokować ataki typu brute force Ataki typu brute-force wykorzystują metodę prób i błędów do odgadnięcia danych logowania lub kluczy szyfrowania.

**Blocking period (Okres blokowania)**: Wprowadź liczbę sekund, wciągu których ataki typu brute-force mają być blokowane.

**Blocking conditions (Warunki blokowania)**: wprowadź dopuszczalną liczbę nieudanych prób uwierzytelnienia na sekundę przed rozpoczęciem blokowania. Liczbę dopuszczalnych niepowodzeń można ustawić zarówno na stronie, jak i <sup>w</sup> urządzeniu.

### Interfejs WWW

#### **Firewall (Zapora)**

**Activate (Aktywuj)**: Włącz zaporę sieciową. **Domyślne ustawienia zasad:** Wybierz stan domyślny zapory. • **Allow: (Zezwalaj)** Zezwala na wszystkie połączenia <sup>z</sup> urządzeniem. Jest opcja domyślna. • **Deny: (Odrzuć)** Odrzuca wszystkie połączenia <sup>z</sup> urządzeniem. Aby wprowadzić wyjątki od domyślnych zasad, można utworzyć reguły, które zezwalają lub nie zezwalają na łączenie się <sup>z</sup> urządzeniem <sup>z</sup> określonych adresów, protokołów i portów. • **Address (Adres)**: Wprowadź adres <sup>w</sup> formacie IPv4/IPv6 lub CIDR, wprzypadku którego dostęp ma być dozwolony lub niedozwolony. Protocol *(Protokół): Wybierz protokół, w przypadku którego dostep ma być dozwolony lub niedozwolony.* •• **Port**: Wprowadź numer portu, wprzypadku którego dostęp ma być dozwolony lub niedozwolony. Podaj numer portu od 1 do 65535. • **Policy (Zasada)**: Wybierz zasadę dla reguły. : Kliknij, aby utworzyć nową regułę. **Add rules: (Dodaj reguły)** Kliknij tę opcję, aby dodać zdefiniowane reguły. • **Time in seconds: (Czas <sup>w</sup> sekundach)** Pozwala ustawić limit czasu testowania reguł. Domyślny limit czasu to **<sup>300</sup>** s. Jeśli chcesz od razu aktywować reguły, ustaw czas jako **0** s. • **Confirm rules: (Potwierdzenie reguł)** Potwierdź reguły i ich limit czasowy. Wprzypadku ustawienia limitu czasu dłuższego niż <sup>1</sup> sekunda reguły będą aktywne przez ten czas. Jeśli czas zostanie ustawiony jako **0**, reguły będą od razu aktywne. **Pending rules (Oczekujące reguły)**: Omówienie ostatnio testowanych reguł, które jeszcze nie zostały potwierdzone. Uwaga Reguły <sup>z</sup> limitem czasu są widoczne <sup>w</sup> obszarze **Active rules (Aktywne reguły)**, aż upłynie czas ustawiony <sup>w</sup> czasomierzu lub nastąpi ich potwierdzenie. Jeśli nie zostaną potwierdzone, po upłynięciu czasu ustawionego <sup>w</sup> czasomierzu, pojawią się <sup>w</sup> menu **Pending rules (Oczekujące reguły)**, <sup>i</sup> zostaną przywrócone wcześniejsze ustawienia zapory. Jeśli reguły zostaną potwierdzone, zastąpią one bieżące aktywne reguły. **Confirm rules (Potwierdzenie reguł)**: Kliknięcie tej opcji aktywuje oczekujące reguły. **Active rules (Aktywne reguły)**: Omówienie reguł obecnie stosowanych <sup>w</sup> urządzeniu. : Kliknięcie tej opcji pozwala usunąć aktywną regułę.  $\mathbf{\mathbf{x}}$ : Kliknięcie tej opcji pozwala usunąć wszystkie oczekujące i aktywne reguły.

#### **Niestandardowy podpisany certyfikat systemu AXIS OS**

Do zainstalowania <sup>w</sup> urządzeniu oprogramowania testowego lub innego niestandardowego oprogramowania Axis konieczny jest niestandardowy podpisany certyfikat systemu AXIS OS. Certyfikat służy do sprawdzenia, czy oprogramowanie jest zatwierdzone zarówno przez właściciela urządzenia, jak i przez firmę Axis. Oprogramowanie działa tylko na określonym urządzeniu <sup>z</sup> niepowtarzalnym numerem seryjnym i identyfikatorem procesora. Niestandardowe podpisane certyfikaty systemu AXIS OS mogą być tworzone tylko przez firmę Axis, ponieważ Axis posiada klucze do ich podpisywania.

**Zainstaluj**: Kliknij przycisk Install (Instaluj), aby zainstalować certyfikat. Certyfikat musi zostać zainstalowany przed zainstalowaniem oprogramowania.

- Menu kontekstowe zawiera opcje:
	- **Delete certificate (Usuń certyfikat)**: Umożliwia usunięcie certyfikatu.

### Interfejs WWW

#### **Konta**

**Accounts (Konta)**

╈ **Add account (Dodaj konto)**: Kliknij, aby dodać nowe konto. Można dodać do <sup>100</sup> kont. **Account (Konto)**: Wprowadź niepowtarzalną nazwę konta. **New password (Nowe hasło)**: wprowadzić hasło do konta. Hasło musi mieć 1–64 znaki. Dozwolone są tylko możliwe do wydrukowania znaki ASCII (kod od <sup>32</sup> do 126), na przykład litery, cyfry, znaki interpunkcyjne i niektóre symbole. **Repeat password (Powtórz hasło)**: Wprowadź ponownie to samo hasło. **Privileges (Przywileje)**: **Administrator**: Ma nieograniczony dostęp do wszystkich ustawień. Administrator może tez dodawać, aktualizować •i usuwać inne konta. **Operator**: Ma dostęp do wszystkich ustawień poza: • Wszystkie ustawienia **System**. Dodawanie aplikacji. **Viewer (Dozorca)**: Może: • Oglądać strumienie wideo i robić <sup>z</sup> nich migawki. Oglądać i eksportować nagrania. Korzystać <sup>z</sup> funkcji obracania, pochylania i powiększania, <sup>o</sup> ile ma dostęp użytkownika PTZ. Menu kontekstowe zawiera opcje: **Update account (Zaktualizuj konto)**: Pozwala edytować właściwości konta.

**Delete account (Usuń konto)**: Pozwala usunąć konto. Nie można usunąć konta root.

**Anonymous access (Anonimowy dostęp)**:

**Allow anonymous viewing (Zezwalaj na anonimowe wyświetlanie)**: Włączenie tej opcji pozwala wszystkim osobom uzyskać dostęp do urządzenia jako dozorca bez logowania się za pomocą konta.

**Allow anonymous PTZ operating (Zezwalaj na anonimową obsługę PTZ)** : Jeśli włączysz tę opcję, anonimowi użytkownicy będą mogli obracać, przechylać i powiększać/zmniejszać obraz.

#### **SSH accounts (Konta SSH)**

- **Add SSH account (Dodaj konto SSH)**: Kliknij, aby dodać nowe konto SSH.
	- **Restrict root access (Ogranicz dostęp do konta root)**: Włącz, aby ograniczyć funkcjonalność wymagającą dostępu root.
- **Enable SSH (Włącz SSH)**: Włącz, aby korzystać <sup>z</sup> usługi SSH.
- **Account (Konto)**: Wprowadź niepowtarzalną nazwę konta.

**New password (Nowe hasło)**: Podaj hasło do konta. Hasło musi mieć 1–64 znaki. Dozwolone są tylko możliwe do wydrukowania znaki ASCII (kod od <sup>32</sup> do 126), na przykład litery, cyfry, znaki interpunkcyjne i niektóre symbole.

**Repeat password (Powtórz hasło)**: Wprowadź ponownie to samo hasło.

**Comment (Uwaga)**: Wprowadź komentarz (opcjonalnie).

Menu kontekstowe zawiera opcje:

### Interfejs WWW

**Update SSH account (Zaktualizuj konto SSH)**: Pozwala edytować właściwości konta.

**Delete SSH account (Usuń konto SSH)**: Pozwala usunąć konto. Nie można usunąć konta root.

**Virtual host (Host wirtualny)**

 $\mathbf +$ **Add virtual host (Dodaj wirtualnego hosta)**: kliknięcie tej opcji pozwala dodać nowego wirtualnego hosta.

**Enabled (Włączony)**: zaznaczenie tej opcji spowoduje używanie tego wirtualnego hosta.

**Server name (Nazwa serwera)**: <sup>w</sup> tym polu można wpisać nazwę serwera. Używaj tylko cyfr 0-9, liter A-Z <sup>i</sup> łącznika (-).

**Port**: <sup>w</sup> tym polu należy podać port, <sup>z</sup> którym jest połączony serwer.

**Type (Typ)**: pozwala wybrać typ poświadczenia, które ma być używane. Dostępne są opcje **Basic (Podstawowe)**, **Digest (Szyfrowane)** oraz **Open ID (Otwarte ID)**.

Menu kontekstowe zawiera opcje:

- **Update (Aktualizuj)**: Zaktualizuj wirtualnego hosta.
- **Delete (Usuń)**: Usuń wirtualnego hosta.
- **Disabled (Wyłączono)**: Serwer jest wyłączony.

**Konfiguracja OpenID**

Ważne

Š

Jeśli nie udaje się zalogować za pomocą OpenID, użyj poświadczeń Digest lub Basic, które zostały użyte podczas konfigurowania OpenID.

**Client ID (Identyfikator klienta)**: Wprowadź nazwę użytkownika OpenID.

**Outgoing Proxy (Wychodzący serwer proxy)**: Aby używać serwera proxy, wprowadź adres serwera proxy dla połączenia OpenID.

**Admin claim (Przypisanie administratora)**: Wprowadź wartość roli administratora.

**Provider URL (Adress URL dostawcy)**: Wprowadź łącze internetowe do uwierzytelniania punktu końcowego interfejsu programowania aplikacji (API). Łącze musi mieć format https://[wstaw URL]/.well-known/openid-configuration

**Operator claim (Przypisanie operatora)**: Wprowadź wartość roli operatora.

**Require claim (Wymagaj przypisania)**: Wprowadź dane, które powinny być dostępne <sup>w</sup> tokenie.

**Viewer claim (Przypisanie dozorcy)**: Wprowadź wartość dla roli dozorcy.

**Remote user (Użytkownik zdalny)**: Wprowadź wartość identyfikującą użytkowników zdalnych. Pomoże to wyświetlić bieżącego użytkownika <sup>w</sup> interfejsie WWW urządzenia.

**Scopes (Zakresy)**: Opcjonalne zakresy, które mogą być częścią tokenu.

**Client secret (Tajny element klienta)**: Wprowadź hasło OpenID.

**Save (Zapisz)**: Kliknij, aby zapisać wartości OpenID.

**Enable OpenID (Włącz OpenID)**: Włącz tę opcję, aby zamknąć bieżące połączenie <sup>i</sup> zezwolić na uwierzytelnianie urządzenia <sup>z</sup> poziomu adresu URL dostawcy.

#### **Zdarzenia**

**Reguły**

### Interfejs WWW

Reguła określa warunki wyzwalające <sup>w</sup> urządzeniu wykonywanie danej akcji. Na liście znajdują się wszystkie reguły skonfigurowane <sup>w</sup> produkcie.

#### Uwaga

Można utworzyć maksymalnie 256 reguł akcji.

╅ **Add <sup>a</sup> rule (Dodaj regułę)**: Utwórz regułę.

**Name (Nazwa)**: Wprowadź nazwę reguły.

**Wait between actions (Poczekaj między działaniami)**: Wprowadź minimalny czas (w formacie gg:mm:ss), jaki musi upłynąć między aktywacjami reguły. Ustawienie to jest przydatne, gdy reguła jest aktywowana na przykład warunkami trybów dziennego i nocnego, ponieważ zapobiega niepożądanemu uruchamianiu reguły przez niewielkie zmiany natężenia światła podczas wschodu i zachodu słońca.

**Condition (Warunek)**: Wybierz warunek <sup>z</sup> listy. Dopiero po spełnieniu tego warunku urządzenie wykona akcję. Jeśli określono wiele warunków, to do wyzwolenia akcji konieczne jest spełnienie wszystkich <sup>z</sup> nich. Informacje na temat konkretnych warunków można znaleźć <sup>w</sup> części *Get started with rules for events (Reguły [dotyczące](https://help.axis.com/get-started-with-rules-for-events#conditions) zdarzeń)*.

**Użyj tego warunku jako wyzwalacza**: Zaznacz tę opcję, aby ten pierwszy warunek działał tylko jako wyzwalacz początkowy. Oznacza to, że po aktywacji reguła pozostanie czynna przez cały czas, gdy są spełniane wszystkie pozostałe warunki, bez względu na stan pierwszego warunku. Jeżeli nie zaznaczysz tej opcji, reguła będzie aktywna po spełnieniu wszystkich warunków.

**Invert this condition (Odwróć ten warunek)**: Zaznacz tę opcję, jeśli warunek ma być przeciwieństwem dokonanego przez Ciebie wyboru.

**Add <sup>a</sup> condition (Dodaj warunek)**: Kliknij, aby dodać kolejny warunek.

**Action (Akcja)**: Wybierz akcję <sup>z</sup> listy i wprowadź jej wymagane informacje. Informacje na temat konkretnych akcji można znaleźć <sup>w</sup> części *Get started with rules for events (Reguły [dotyczące](https://help.axis.com/get-started-with-rules-for-events#actions) zdarzeń)*.

#### **Odbiorcy**

┿

W urządzeniu można skonfigurować powiadamianie odbiorców <sup>o</sup> zdarzeniach lub wysyłanie plików. Na liście wyświetlani są wszyscy odbiorcy skonfigurowani dla produktu, <sup>a</sup> także informacje dotyczące ich konfiguracji.

#### Uwaga

Można utworzyć maksymalnie 20 odbiorców.

# ┿

**Add <sup>a</sup> recipient (Dodaj odbiorcę)**: Kliknij, aby dodać odbiorcę.

**Name (Nazwa)**: Wprowadź nazwę odbiorcy.

**Type (Typ)**: Wybierz <sup>z</sup> listy:

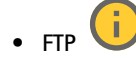

- **Host**: Wprowadź adres IP lub nazwę hosta serwera. Wprzypadku wprowadzenia nazwy hosta upewnij się, że <sup>w</sup> ustawieniu **System <sup>&</sup>gt; Network <sup>&</sup>gt; IPv4 and IPv6 (System <sup>&</sup>gt; Sieć <sup>&</sup>gt; IPv4 i IPv6)** podano serwer DNS. **Port**: Wprowadź numer portu wykorzystywanego przez serwer FTP. Domyślny port to 21.
- **Folder**: Wprowadź ścieżkę dostępu do katalogu, wktórym mają być przechowywane pliki. Jeśli nie ma takiego katalogu na serwerze FTP, podczas wczytywania plików zostanie wyświetlony komunikat <sup>o</sup> błędzie.
- **Username (Nazwa użytkownika)**: Należy tu wprowadzić nazwę użytkownika, która będzie używana przy logowaniu.
- **Password (Hasło)**: Wprowadź hasło logowania.
- **Use temporary file name (Użyj tymczasowej nazwy pliku)**: Wybierz tę opcję, aby wczytywać pliki <sup>z</sup> tymczasowymi, automatycznie generowanymi nazwami plików. Po zakończeniu wczytywania nazwy plików

### Interfejs WWW

zostaną zmienione na docelowe. W przypadku przerwania/wstrzymania wczytywania plików nie zostaną one uszkodzone. Pliki tymczasowe nadal pozostaną na dysku. Dzięki temu będzie wiadomo, że wszystkie pliki <sup>o</sup> danej nazwie są prawidłowe.

 **Use passive FTP (Użyj pasywnego FTP)**: W normalnych warunkach produkt po prostu wysyła żądanie otwarcia połączenia do serwera FTP. Urządzenie inicjuje przesyłanie danych na serwer docelowy i kontrolę serwera FTP. Jest to zazwyczaj konieczne <sup>w</sup> przypadku zapory ogniowej pomiędzy urządzeniem <sup>a</sup> serwerem FTP.

#### • **HTTP**

- **URL**: Wprowadź adres sieciowy serwera HTTP oraz skrypt obsługujący żądanie. Na przykład: http://192.168.254.10/cgi-bin/notify.cgi.
- **Username (Nazwa użytkownika)**: Należy tu wprowadzić nazwę użytkownika, która będzie używana przy logowaniu.
- **Password (Hasło)**: Wprowadź hasło logowania.
- **Proxy**: Włącz tę opcję i wpisz wymagane informacje, jeżeli konieczne jest dodanie serwera proxy <sup>w</sup> celu połączenia <sup>w</sup> serwerem HTTP.
- • **HTTPS**
	- **URL**: Wprowadź adres sieciowy serwera HTTPS oraz skrypt obsługujący żądanie. Na przykład: https://192.168.254.10/cgi-bin/notify.cgi.
	- **Validate server certificate (Potwierdź certyfikat serwera)**: Zaznacz tę opcję, aby sprawdzić certyfikat utworzony przez serwer HTTPS.
	- **Username (Nazwa użytkownika)**: Należy tu wprowadzić nazwę użytkownika, która będzie używana przy logowaniu.
	- **Password (Hasło)**: Wprowadź hasło logowania.
	- **Proxy**: Włącz tę opcję i wpisz wymagane informacje, jeżeli konieczne jest dodanie serwera proxy <sup>w</sup> celu połączenia <sup>w</sup> serwerem HTTPS.

#### î. **Zasób sieciowy** •

Umożliwia dodanie takiego zasobu sieciowego, jak NAS (sieciowy zasób dyskowy), i wykorzystywanie go jako odbiorcy plików. Pliki zapisywane są <sup>w</sup> formacie Matroska (MKV).

- **Host**: Wprowadź adres IP lub nazwę hosta serwera pamięci sieciowej.
- **Share (Udział)**: Podaj nazwę współdzielonego udziału na serwerze hosta.
- **Folder**: Wprowadź ścieżkę dostępu do katalogu, wktórym mają być przechowywane pliki.
- **Username (Nazwa użytkownika)**: Należy tu wprowadzić nazwę użytkownika, która będzie używana przy logowaniu.
- **Password (Hasło)**: Wprowadź hasło logowania.

î. • **SFTP**

- **Host**: Wprowadź adres IP lub nazwę hosta serwera. Wprzypadku wprowadzenia nazwy hosta upewnij się, że <sup>w</sup> ustawieniu **System <sup>&</sup>gt; Network <sup>&</sup>gt; IPv4 and IPv6 (System <sup>&</sup>gt; Sieć <sup>&</sup>gt; IPv4 i IPv6)** podano serwer DNS.
- **Port**: Wprowadź numer portu wykorzystywanego przez serwer SFTP. Domyślny port to 22.
- **Folder**: Wprowadź ścieżkę dostępu do katalogu, wktórym mają być przechowywane pliki. Jeśli nie ma takiego katalogu na serwerze SFTP, podczas wczytywania plików zostanie wyświetlony komunikat <sup>o</sup> błędzie.
- **Username (Nazwa użytkownika)**: Należy tu wprowadzić nazwę użytkownika, która będzie używana przy logowaniu.
- **Password (Hasło)**: Wprowadź hasło logowania.
- **SSH host public key type (Typ klucza publicznego hosta SSH) (MD5)**: Wprowadź odcisk cyfrowy klucza publicznego zdalnego hosta (ciąg <sup>32</sup> cyfr <sup>w</sup> szesnastkowym systemie liczbowym). Klient SFTP obsługuje serwery SFTP stosujące SSH-2 i typy klucza hosta RSA, DSA, ECDSA i ED25519. RSA jest preferowaną metodą podczas negocjacji; następnie wykorzystywane są metody ECDSA, ED25519 i DSA. Upewnij się, że wprowadzono prawidłowy klucz hosta MD5 używany przez serwer SFTP. Urządzenie Axis obsługuje klucze szyfrowania MD5 i SHA-256, ale my zalecamy używanie klucza SHA-256, ponieważ jest bezpieczniejszy niż MD5. Więcej informacji <sup>o</sup> konfigurowaniu serwera SFTP dla urządzenia Axis można znaleźć <sup>w</sup> *portalu [poświęconym](https://help.axis.com/axis-os#ssh-file-transfer-protocol) systemowi AXIS OS*.
- **SSH host public key type (Typ klucza publicznego hosta SSH) (SHA256)**: Wprowadź odcisk cyfrowy klucza publicznego zdalnego hosta (ciąg <sup>43</sup> cyfr <sup>w</sup> systemie kodowania Base64). Klient SFTP obsługuje serwery SFTP stosujące SSH-2 i typy klucza hosta RSA, DSA, ECDSA i ED25519. RSA jest preferowaną metodą podczas negocjacji; następnie wykorzystywane są metody ECDSA, ED25519 i DSA. Upewnij się, że wprowadzono prawidłowy klucz hosta MD5 używany przez serwer SFTP. Urządzenie Axis obsługuje klucze szyfrowania MD5 i SHA-256, ale my zalecamy używanie klucza SHA-256, ponieważ jest bezpieczniejszy niż MD5. Więcej informacji <sup>o</sup> konfigurowaniu serwera SFTP dla urządzenia Axis można znaleźć <sup>w</sup> *portalu [poświęconym](https://help.axis.com/axis-os#ssh-file-transfer-protocol) systemowi AXIS OS*.

### Interfejs WWW

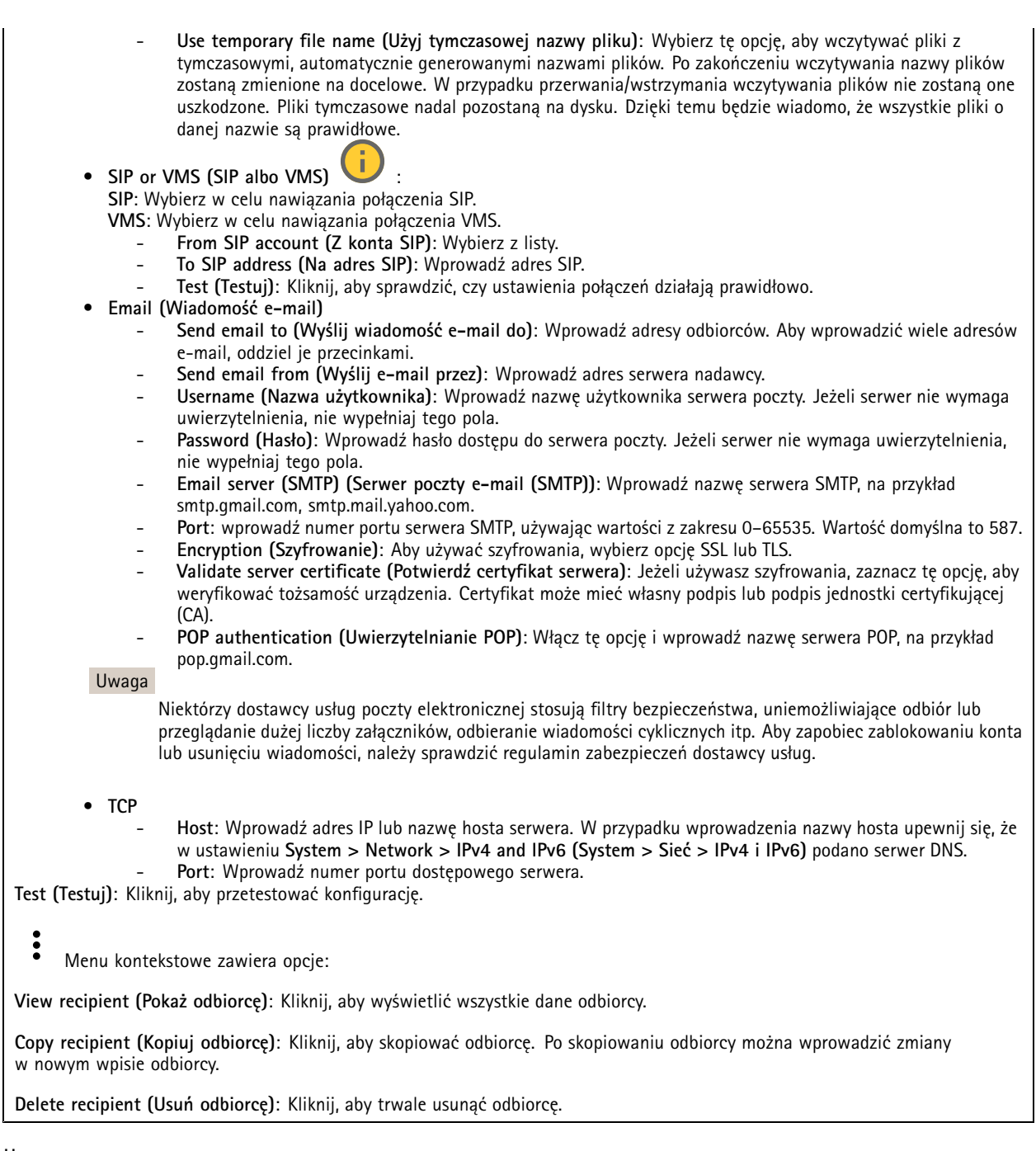

**Harmonogramy**

 $\mathbf +$ 

Harmonogramów i zdarzeń jednorazowych można użyć jako warunków reguł. Na liście wyświetlane są wszystkie harmonogramy i zdarzenia jednorazowe skonfigurowane dla produktu, <sup>a</sup> także informacje dotyczące ich konfiguracji.

**Add schedule (Dodaj harmonogram)**: Kliknij, aby utworzyć harmonogram lub impuls.

**Wyzwalacze manualne**

### Interfejs WWW

Wyzwalacz manualny służy do ręcznego wyzwalania reguły. Wyzwalacza manualnego można na przykład użyć do walidacji akcji podczas instalacji i konfiguracji produktu.

#### **MQTT**

MQTT (przesyłanie telemetryczne usługi kolejkowania wiadomości) to standardowy protokół do obsługi komunikacji w Internecie rzeczy (IoT). Został on zaprojektowany <sup>z</sup> myślą <sup>o</sup> uproszczeniu integracji IoT <sup>i</sup> jest wykorzystywany <sup>w</sup> wielu branżach do podłączania urządzeń zdalnych przy jednoczesnej minimalizacji kodu i przepustowości. Klient MQTT <sup>w</sup> oprogramowaniu urządzeń Axis może ułatwiać integrację danych i zdarzeń generowanych <sup>w</sup> urządzeniu <sup>z</sup> systemami, które nie są oprogramowaniem do zarządzania materiałem wizyjnym (VMS).

Konfiguracja urządzenia jako klienta MQTT. Komunikacja MQTT oparta jest na dwóch jednostkach, klientach i brokerze. Klienci mogą wysyłać i odbierać wiadomości. Broker odpowiedzialny jest za rozsyłanie wiadomości między klientami.

Więcej informacji <sup>o</sup> protokole MQTT znajdziesz <sup>w</sup> *portalu [poświęconym](https://help.axis.com/axis-os#mqtt) systemowi AXIS OS*.

#### **ALPN**

ALPN to rozszerzenie TLS/SSL umożliwiające wybranie protokołu aplikacji na etapie uzgadniania połączenia między klientem <sup>a</sup> serwerem. Służy do włączania ruchu MQTT przez port używany przez inne protokoły, takie jak HTTP. Czasami może nie być dedykowanego portu otwartego dla komunikacji MQTT. W takich przypadkach pomocne może być korzystanie <sup>z</sup> ALPN do negocjowania użycia MQTT jako protokołu aplikacji na standardowym porcie akceptowanym przez zapory sieciowe.

**MQTT client (Klient MQTT)**

**Connect (Połącz)**: włącz lub wyłącz klienta MQTT.

**Status (Stan)**: pokazuje bieżący status klienta MQTT.

**Broker**

**Host**: wprowadź nazwę hosta lub adres IP serwera MQTT.

**Protocol (Protokół)**: wybór protokołu, który ma być używany.

**Port**: wprowadź numer portu.

- 1883 to wartość domyślna dla **MQTT przez TCP**
- 8883 to wartość domyślna dla **MQTT przez SSL**
- 80 to wartość domyślna dla **MQTT przez WebSocket**
- 443 to wartość domyślna dla **MQTT przez WebSocket Secure**

**ALPN protocol (Protokół ALPN)**: Wprowadź nazwę protokołu ALPN dostarczoną przez dostawcę brokera MQTT. Dotyczy to tylko ustawień MQTT przez SSL i MQTT przez WebSocket Secure.

**Username (Nazwa użytkownika)**: należy tu wprowadzić nazwę użytkownika, która będzie umożliwiać klientowi dostęp do serwera.

**Password (Hasło)**: wprowadzić hasło dla nazwy użytkownika.

**Client ID (Identyfikator klienta)**: wprowadź identyfikator klienta. Identyfikator klienta jest wysyłany do serwera <sup>w</sup> momencie połączenia klienta.

**Clean session (Czysta sesja)**: steruje zachowaniem <sup>w</sup> czasie połączenia i czasie rozłączenia. Po wybraniu tej opcji informacje <sup>o</sup> stanie są odrzucane podczas podłączania i rozłączania.

**HTTP proxy (Serwer proxy HTTP)**: Adres URL <sup>o</sup> maksymalnej długości <sup>255</sup> bajtów. Jeśli nie chcesz używać serwera proxy HTTP, możesz zostawić to pole puste.

**HTTPS proxy (Serwer proxy HTTPS)**: Adres URL <sup>o</sup> maksymalnej długości <sup>255</sup> bajtów. Jeśli nie chcesz używać serwera proxy HTTPS, możesz zostawić to pole puste.

**Keep alive interval (Przedział czasowy KeepAlive)**: Umożliwia klientowi detekcję, kiedy serwer przestaje być dostępny, bez konieczności oczekiwania na długi limit czasu TCP/IP.

### Interfejs WWW

**Timeout (Przekroczenie limitu czasu)**: interwał czasowy (w sekundach) pozwalający na zakończenie połączenia. Wartość domyślna: 60

**Prefiks tematu urządzenia**: Używany <sup>w</sup> domyślnych wartościach tematu <sup>w</sup> komunikacie łączenia i komunikacie LWT na karcie **MQTT client (Klient MQTT)** oraz <sup>w</sup> warunkach publikowania na karcie **MQTT publication (Publikacja MQTT)**.

**Reconnect automatically (Ponowne połączenie automatyczne)**: określa, czy klient powinien ponownie połączyć się automatycznie po rozłączeniu.

**Connect message (Komunikat łączenia)**

określa, czy podczas ustanawiania połączenia ma być wysyłany komunikat.

**Send message (Wysłanie wiadomości)**: włącz, aby wysyłać wiadomości.

**Use default (Użyj domyślnych)**: wyłącz, aby wprowadzić własną wiadomość domyślną.

**Topic (Temat)**: wprowadź temat wiadomości domyślnej.

**Payload (Próbka)**: wprowadź treść wiadomości domyślnej.

**Retain (Zachowaj)**: wybierz, aby zachować stan klienta <sup>w</sup> tym **Topic (Temacie)**

**QoS**: zmiana warstwy QoS dla przepływu pakietów.

#### **Last Will and Testament message (Wiadomość Ostatnia Wola i Testament)**

Funkcja Last Will Testament (LWT) zapewnia klientowi dostarczenie informacji wraz <sup>z</sup> poświadczeniami wmomencie łączenia się <sup>z</sup> brokerem. Jeżeli klient nie rozłączy się <sup>w</sup> pewnym momencie <sup>w</sup> późniejszym terminie (może to być spowodowane brakiem źródła zasilania), może umożliwić brokerowi dostarczenie komunikatów do innych klientów. Ten komunikat LWT ma taką samą postać jak zwykła wiadomość i jest kierowany przez tę samą mechanikę.

**Send message (Wysłanie wiadomości)**: włącz, aby wysyłać wiadomości.

**Use default (Użyj domyślnych)**: wyłącz, aby wprowadzić własną wiadomość domyślną.

**Topic (Temat)**: wprowadź temat wiadomości domyślnej.

**Payload (Próbka)**: wprowadź treść wiadomości domyślnej.

**Retain (Zachowaj)**: wybierz, aby zachować stan klienta <sup>w</sup> tym **Topic (Temacie)**

**QoS**: zmiana warstwy QoS dla przepływu pakietów.

#### **MQTT publication (Publikacja MQTT)**

**Użyj domyślnego prefiksu**: Wybierz ustawienie, aby używać domyślnego prefiksu zdefiniowanego za pomocą prefiksu urządzenia <sup>w</sup> zakładce **MQTT client (Klient MQTT)**.

**Dołącz nazwę tematu**: Wybierz, aby do tematu MQTT dołączać tematy opisujące warunek.

**Dołącz nazwy przestrzenne tematu**: Wybierz, aby do tematu MQTT dołączać przestrzenie nazw tematów ONVIF.

**Include serial number (Uwzględnij numer seryjny)**: Wybierz, aby <sup>w</sup> danych właściwych usługi MQTT umieszczać numer seryjny urządzenia.

 $\mathbf +$ **Add condition (Dodaj warunek)**: Kliknij, aby dodać warunek.

**Retain (Zachowaj)**: Definiuje, które komunikaty MQTT mają być wysyłane jako zachowywane.

- **None (Brak)**: Wysyłanie wszystkich komunikatów jako niezachowywanych.
- **Property (Właściwość)**: Wysyłanie tylko komunikatów ze stanem jako zachowywanych.
- **All (Wszystkie)**: Wysyłanie komunikatów ze stanem i bez stanu jako zachowywanych.

### Interfejs WWW

**QoS**: Wybierz żądany poziom publikacji MQTT.

**MQTT subscriptions (Subskrypcje MQTT)**

**Add subscription (Dodaj subskrypcję)**: Kliknij, aby dodać nową subskrypcję usługi MQTT.

**Subscription filter (Filtr subskrypcyjny)**: Wprowadź temat MQTT, który chcesz subskrybować.

**Use device topic prefix (Użyj prefiksu tematu urządzenia)**: Dodaj filtr subskrypcji jako prefiks do tematu MQTT.

**Subscription type (Typ subskrypcji)**:

- •**Stateless (Bez stanu)**: Wybierz, aby przekształcać komunikaty MQTT na komunikaty bezstanowe.
- • **Stateful (Ze stanem)**: Wybierz, aby przekształcać komunikaty MQTT na warunek. Dane właściwe będą służyły do określania stanu.

**QoS**: Wybierz żądany poziom subskrypcji MQTT.

#### **MQTT overlays (Nakładki MQTT)**

Uwaga

Zanim będzie można dodawać modyfikatory nakładek MQTT, należy ustanowić połączenie <sup>z</sup> brokerem MQTT.

**Add overlay modifier (Dodaj modyfikator nakładek)**: Kliknij, aby dodać nowy modyfikator nakładki.

**Topic filter (Filtr tematów)**: Dodaj temat MQTT zawierający dane, które mają być pokazywane <sup>w</sup> nakładce.

**Data field (Pole danych)**: Wprowadź klucz danych właściwych komunikatu, które mają być wyświetlane <sup>w</sup> nakładce, zakładając, że komunikat jest <sup>w</sup> formacie JSON.

**Modifier (Modyfikator)**: Używanie utworzonego modyfikatora podczas tworzenia nakładki.

- Modyfikatory rozpoczynające się ciągiem znaków **#XMP** pokazują wszystkie dane otrzymane <sup>z</sup> tematu.
- •Modyfikatory rozpoczynające się ciągiem znaków **#XMD** pokazują dane wprowadzone <sup>w</sup> polu danych.

#### **SIP**

#### **Settings (Ustawienia)**

Protokół SIP (Session Initiation Protocol) służy do prowadzenia sesji komunikacji interaktywnej pomiędzy użytkownikami. Sesje mogą zawierać audio i wideo.

**SIP setup assistant (Asystent konfiguracji SIP)**: kliknięcie tej opcji pozwala skonfigurować SIP krok po kroku.

**Enable SIP (Włącz SIP)**: Zaznacz tę opcję, aby umożliwić inicjowanie <sup>i</sup> odbieranie połączeń SIP.

**Allow incoming calls (Zezwalaj na połączenia przychodzące)**: Zaznacz tę opcję, aby zezwalać na połączenia przychodzące <sup>z</sup> innych urządzeń SIP.

**Call handling (Obsługa połączeń)**

- • **Calling timeout (Limit czasu wywołania)**: ta opcja pozwala ustawić maksymalny czas prób nawiązania połączenia, gdy nikt nie odbiera.
- • **Incoming call duration (Czas trwania rozmowy przychodzącej)**: ustaw maksymalny czas trwania połączenia przychodzącego (maks. <sup>10</sup> min).
- • **End calls after (Zakończ połączenie po)**: ustaw maksymalny czas trwania połączenia (maks. <sup>60</sup> min). Zaznacz opcję **Infinite call duration (Nieskończony czas trwania połączenia)**, jeśli nie chcesz ograniczać długości połączenia.

**Ports (Porty)**

# Interfejs WWW

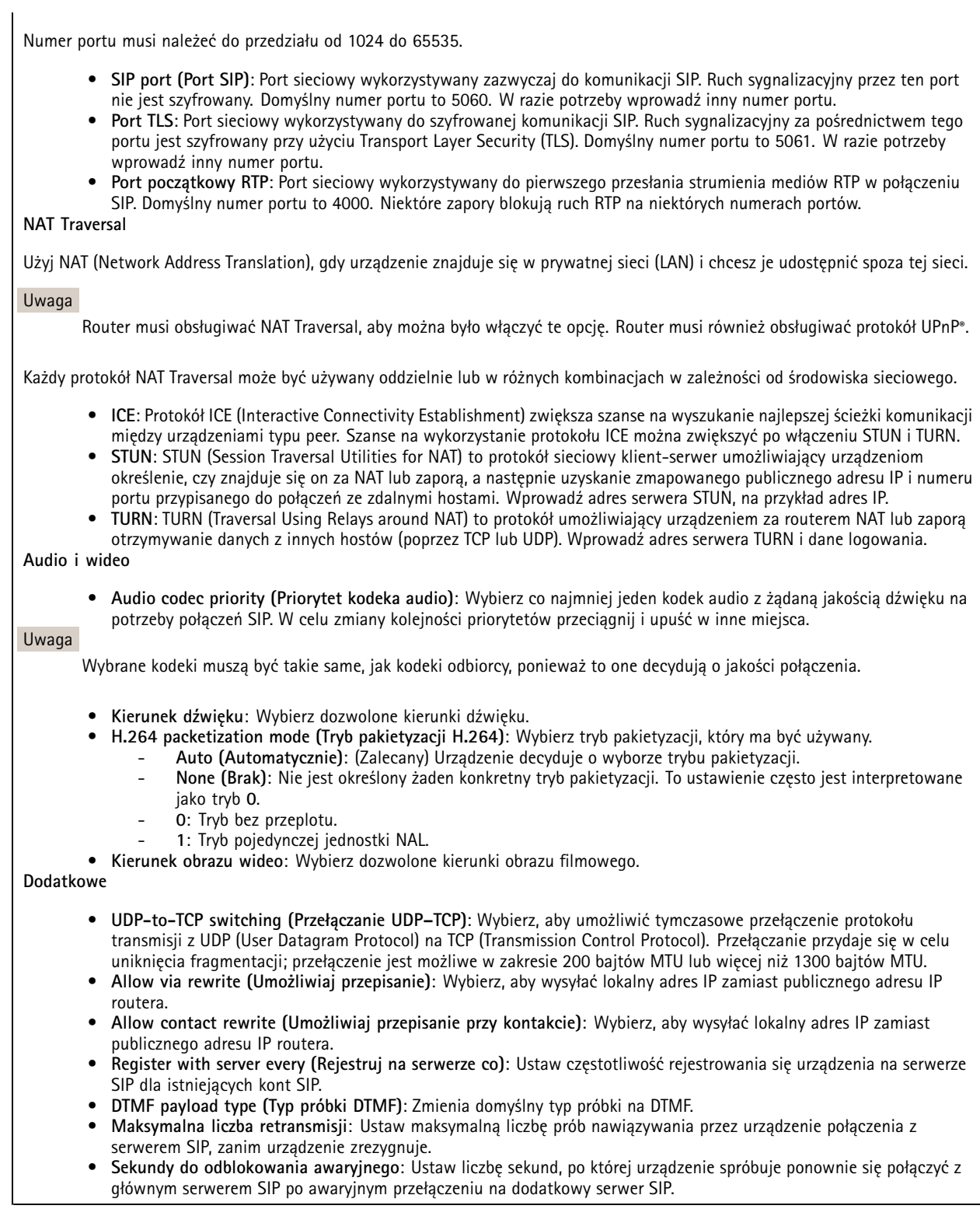

**Konta**

## Interfejs WWW

Wszystkie bieżące konta SIP znajdują się na karcie **SIP accounts (Konta SIP)**. Zarejestrowane konta oznaczone są kolorowymi okręgami statusu.

Konto zostało zarejestrowane na serwerze SIP.

Wystąpił problem <sup>z</sup> kontem. Możliwe przyczyny: błąd autoryzacji, nieprawidłowe dane uwierzytelniające konta lub brak konta SIP wyszukiwanego przez serwer.

Konto **peer to peer (domyślne)** jest kontem tworzonym automatycznie. Można je usunąć po utworzeniu co najmniej jednego innego konta i ustawieniu go jako domyślne. Konto domyślne zawsze będzie wykorzystywane do nawiązania połączenia VAPIX ® Application Programming Interface (API) <sup>w</sup> przypadku, gdy nie zostanie określone, <sup>z</sup> którego konta SIP ma być wykonane połączenie.

**Add account (Dodaj konto)**: Kliknij, aby utworzyć nowe konto SIP.

- **Active (Aktywne)**: wybierz tę opcję, aby użyć tego konta.
- **Make default (Ustaw jako domyślne)**: zaznacz tę opcję, aby ustawić konto jako domyślne. Konto domyślne jest wymagane; można ustawić tylko jedno konto jako domyślne.
- •**Answer automatically (Odbierz automatycznie)**: wybierz tę opcję, aby automatycznie odbierać połączenia.
- **Prioritize IPv6 over IPv4 (Faworyzowanie IPv6 względem IPv4)** : po wybraniu tej opcji adresy IPv6 są traktowane nadrzędnie względem IPv4. Ta funkcja przydaje się podczas łączenia <sup>z</sup> kontami P2P lub nazwami domen rozpoznawanymi zarówno <sup>w</sup> adresach IPv4, jak i IPv6. Priorytet IPv6 można nadać tylko tym nazwom domen, które są mapowane na adresy IPv6.
- • **Name (Nazwa)**: Wprowadź opisową nazwę. Może to być na przykład imię i nazwisko, rola lub lokalizacja. Nazwa nie musi być unikalna.
- •**User ID (ID użytkownika)**: Wprowadź numer wewnętrzny lub numer telefonu przypisany do urządzenia.
- •**Peer-to-peer**: służy do wykonywania bezpośrednich połączeń <sup>z</sup> innym urządzeniem SIP <sup>w</sup> sieci lokalnej.
- •**Zarejestrowane**: służy do wykonywania połączeń <sup>z</sup> urządzeniami SIP spoza sieci lokalnej (przez serwer SIP).
- • **Domain (Domena)**: Jeśli to możliwe, wprowadź nazwę publicznej domeny. Będzie ona wyświetlana jako część adresu SIP podczas wywoływania innych kont.
- •**Password (Hasło)**: wprowadź hasło powiązane <sup>z</sup> kontem SIP, aby uwierzytelnić się na serwerze SIP.
- • **Authentication ID (ID uwierzytelniania)**: wprowadź identyfikator uwierzytelnienia używany do uwierzytelniania na serwerze SIP. Jeśli jest on taki sam, jak identyfikator użytkownika, nie trzeba go wprowadzać.
- •**Caller ID (ID rozmówcy)**: nazwa wyświetlana odbiorcom połączeń przychodzących <sup>z</sup> urządzenia.
- •**Registrar (Rejestrator)**: wprowadź adres IP rejestratora.
- •**Transport mode (Tryb transmisji)**: Wybierz tryb transmisji SIP dla konta: UPD, TCP lub TLS.
- •**TLS version (Wersja TLS)** (tylko <sup>w</sup> trybie transportu TLS): wybierz wersję TLS. Wersje **v1.2** and **v1.3** są
- najbezpieczniejsze. **Automatic (Automatycznie)** wybiera najbezpieczniejszą wersję obsługiwaną przez system. •**Media encryption (Szyfrowanie mediów)** (tylko <sup>w</sup> trybie TLS): wybierz rodzaj szyfrowania mediów (audio i wideo)
- <sup>w</sup> połączeniach SIP.
- •**Certificate (Certyfikat)** (tylko <sup>w</sup> trybie TLS): wybierz certyfikat.
- • **Verify server certificate (Potwierdź certyfikat serwera)** (tylko <sup>w</sup> trybie TLS): zaznacz, aby potwierdzać certyfikat serwera.
- • **Secondary SIP server (Dodatkowy serwer SIP)**: Włącz, aby <sup>w</sup> razie niepowodzenia rejestracji na głównym serwerze SIP urządzenie podjęło próbę rejestracji na serwerze dodatkowym.
- • **SIP secure (Bezpieczny SIP)**: wybierz tę opcję, aby użyć protokołu Secure Session Initiation Protocol (SIPS). Protokół SIPD wykorzystuje tryb transmisji TLS do szyfrowania ruchu.
- •**Proxies (Serwery proxy)**

- **T**<br>**Proxy**: Kliknij, aby dodać serwer proxy.
- **Prioritize (Nadaj priorytet)**: Po dodaniu dwóch lub więcej serwerów proxy kliknij, aby określić ich priorytet.
- **Server address (Adres serwera)**: Tu należy wprowadzić adres IP serwera proxy SIP.
- **Nazwa użytkownika**: wprowadź nazwę użytkownika serwera proxy SIP, jeśli to konieczne.
- **Password (Hasło)**: wprowadź hasło do serwera proxy SIP, jeśli to konieczne.
- • **Wideo**
	- **View area (Obszar obserwacji)**: wybierz obszar obserwacji połączeń wideo. Jeśli nie zostanie wybrany obszar obserwacji, zostanie użyty widok natywny.

### Interfejs WWW

- **Resolution (Rozdzielczość)**: wybierz rozdzielczość połączeń wideo. Rozdzielczość wpływa na wymagane zapotrzebowanie na przepustowość.
	- **Frame rate (Liczba klatek na sekundę)**: wybierz liczbę klatek na sekundę <sup>w</sup> połączeniach wideo. Poklatkowość wpływa na wymagane zapotrzebowanie na przepustowość.
- **H.264 profile (Profil H.264)**: Wybierz profil połączeń wideo.

#### **DTMF**

**Add sequence (Dodaj sekwencję)**: Kliknięcie tej opcji pozwala utworzyć nową sekwencję DTMF. Aby utworzyć regułę wyzwalaną przez sygnał wybierania, otwórz menu **Events <sup>&</sup>gt; Rules (Zdarzenia <sup>&</sup>gt; Reguły)**.

**Sequence (Sekwencja)**: Wprowadź znaki aktywujące tę regułę. Dozwolone znaki: 0–9, A–D, # oraz \*.

**Description (Opis)**: Wprowadź opis akcji, która będzie wyzwalana przez sekwencję.

**Accounts (Konta)**: Wybierz konta, które mają używać sekwencji DTMF. W przypadku wybrania konfiguracji **peer-to-peer** wszystkie konta peer-to-peer będą współdzieliły jedną sekwencję DTMF.

#### **Protokoły**

Wybierz protokoły, które mają być używane dla każdego konta. Wszystkie konta peer-to-peer mają takie same ustawienia protokołu.

**Use RTP (RFC2833) (Użyj RTP (RFC2833))**: Włącz tę opcję, aby zezwalać na sygnały DTMF, inne sygnały i zdarzenia telefoniczne <sup>w</sup> pakietach RTP.

**Użyj SIP INFO (RFC2976)**: Włącz tę opcję, aby dołączyć metodę INFO do protokołu SIP. Metoda INFO służy do dodania opcjonalnych informacji <sup>o</sup> warstwie, zazwyczaj powiązanych <sup>z</sup> sesją.

#### **Połączenie testowe**

**SIP account (Konto SIP)**: Wybierz konto, <sup>z</sup> którego ma zostać wykonane połączenie testowe.

**SIP address (Adres SIP)**: Wprowadź adres SIP i kliknij polecenie , aby zweryfikować działanie konta.

**Lista dostępu**

**Use access list (Użyj listy dostępu)**: Włącz tę opcję, aby ograniczyć listę użytkowników mogącyc<sup>h</sup> nawiązywać połączenia <sup>z</sup> urządzeniem.

**Policy (Zasada)**:

- **Allow (Zezwalaj)**: Zaznaczenie tej opcji zezwoli na połączenia przychodzące tylko ze źródeł <sup>z</sup> listy dostępu.
- •**Block (Blokuj)**: Zaznaczenie tej opcji zablokuje połączenia przychodzące ze źródeł <sup>z</sup> listy dostępu.

 $\mathbf +$ **Add source (Dodaj źródło)**: Kliknij, aby utworzyć nowy wpis na liście dostępu.

**SIP source (Źródło SIP)**: Wpisz identyfikator rozmówcy lub adres serwera SIP źródła.

#### **Pamięć masowa**

**Network storage (Sieciowa pamięć masowa)**

### Interfejs WWW

**Ignore (Ignoruj)**: włączenie tej opcji będzie powodowało ignorowanie zasobów pamięci sieciowej.

**Add network storage (Dodaj sieciową pamięć masową)**: Kliknij tę opcję <sup>w</sup> celu dodania udziału sieciowego, wktórym będziesz zapisywać nagrania.

- **Address (Adres)**: Wprowadź adres IP lub nazwę serwera hosta. Zazwyczaj jest nim NAS (sieciowy zasób dyskowy). Zalecamy skonfigurowanie hosta tak, aby używał stałego adresu IP (nie DHCP, ponieważ dynamiczne adresy IP mogą się zmienić) albo używanie DNS. Nazwy Windows SMB/CIFS nie są obsługiwane.
- **Network share (Udział sieciowy)**: Podaj nazwę współdzielonego udziału na serwerze hosta. Z jednego udziału sieciowego może korzystać kilka urządzeń Axis, ponieważ każde <sup>z</sup> nich ma swój folder.
- **User (Użytkownik)**: Jeżeli serwer wymaga logowania, wprowadź nazwę użytkownika. Wcelu zalogowania się do konkretnego serwera domeny wprowadź domenę\nazwę użytkownika.
- •**Password (Hasło)**: Jeżeli serwer wymaga logowania, podaj hasło.
- • **SMB version (Wersja SMB)**: Wybierz wersję protokołu pamięci masowej SMB, który będzie używany do łączenia <sup>z</sup> sieciowym zasobem dyskowym. Jeżeli wybierzesz opcję **Auto (Automatycznie)**, urządzenie będzie próbowało użyć jednej <sup>z</sup> bezpiecznych wersji protokołu SMB: 3.02, 3.0 lub 2.1. Wybierz opcję 1.0 lub 2.0, aby łączyć ze starszymi sieciowymi zasobami dyskowymi, które nie obsługują wyższych wersji. Więcej informacji <sup>o</sup> obsłudze protokołu SMB <sup>w</sup> urządzeniach Axis znajdziesz *[tutaj](https://help.axis.com/axis-os#about-cifssmb-support)*.
- • **Add share without testing (Dodaj udział bez testowania)**: Wybierz tę opcję, aby dodać udział sieciowy, nawet jeżeli podczas testu połączenia zostanie wykryty błąd. Błąd może wynikać na przykład <sup>z</sup> niepodania hasła, podczas gdy serwer go wymaga.

**Remove network storage (Usuń zasób sieciowy)**: Kliknij tę opcję <sup>w</sup> celu odinstalowania, odpięcia i usunięcia połączenia <sup>z</sup> udziałem sieciowym. Spowoduje to usunięcie wszystkich ustawień udziału sieciowego.

**Unbind (Odepnij)**: kliknięcie tej opcji spowoduje odpięcie i odłączenie udziału sieciowego. **Bind (Powiąż)**: kliknięcie tej opcji spowoduje powiązanie <sup>i</sup> połączenie udziału sieciowego.

**Unmount (Wymontuj)**: kliknięcie tej opcji spowoduje odmontowanie udziału sieciowego. **Mount (Zamontuj)**: kliknięcie tej opcji spowoduje zamontowanie udziału sieciowego.

**Write protect (Zabezpieczenie przed zapisem)**: Włącz tę opcję, aby uniemożliwić zapis <sup>w</sup> udziale sieciowym i zabezpieczyć nagrania przed usunięciem. Nie można formatować udziału sieciowego zabezpieczonego przed zapisem.

**Retention time (Czas przechowywania)**: Wybierz, jak długo nagrania mają być przechowywane, aby ograniczyć liczbę starych nagrań lub ze względu na zachowanie zgodności <sup>z</sup> regulacjami <sup>w</sup> sprawie przechowywania danych. Zapełnienie zasobu sieciowego spowoduje usunięcie starych nagrań przed upływem wybranego czasu.

**Tools (Narzędzia)**

- **Test connection (Test połączenia)**: Opcja ta służy do sprawdzenia połączenia <sup>z</sup> udziałem sieciowym.
- • **Format (Formatuj)**: Istnieje możliwość sformatowania udziału sieciowego, np., gdy chcesz szybko usunąć wszystkie dane. CIFS jest dostępną opcją systemu plików.

**Use tool (Użyj narzędzia)**: Kliknij, aby aktywować wybrane narzędzie.

#### **Onboard storage (Pamięć pokładowa)**

#### Ważne

Ryzyko utraty danych i uszkodzenia nagrań. Nie wyjmuj karty SD, gdy urządzenie działa. Odłącz kartę SD przed jej usunięciem.

**Unmount (Wymontuj)**: Kliknij <sup>w</sup> celu bezpiecznego usunięcia karty SD.

**Write protect (Zabezpieczenie przed zapisem)**: Włącz, aby uniemożliwić zapis na karcie SD i zabezpieczyć zapisy przed usunięciem. Nie można formatować kart SD zabezpieczonych przed zapisem.

**Autoformat (Automatyczne formatowanie)**: Włącz, aby automatycznie formatować nowo włożoną kartę SD. Powoduje to formatowanie systemu plików do ext4.

**Ignore (Ignoruj)**: Włączenie tej opcji powoduje zaprzestanie przechowywania nagrań na karcie SD. Jeżeli zignorujesz kartę SD, urządzenie nie będzie jej rozpoznawać. Z tego ustawienia mogą korzystać tylko administratorzy.

### Interfejs WWW

**Retention time (Czas przechowywania)**: Wybierz, jak długo nagrania mają być przechowywane, aby ograniczyć liczbę starych nagrań lub ze względu na zachowanie zgodności <sup>z</sup> regulacjami <sup>w</sup> sprawie przechowywania danych. Zapełnienie karty SD spowoduje usunięcie starych nagrań przed upływem wybranego czasu.

#### **Tools (Narzędzia)**

- **Check (Sprawdź)**: Opcja ta umożliwia wykrycie błędów na karcie SD. Działa tylko <sup>w</sup> systemie plików ext4.
- • **Repair (Napraw)**: Opcja ta umożliwia naprawę błędów <sup>w</sup> systemie plików ext4. Aby naprawić kartę SD <sup>z</sup> systemem plików VFAT, należy wysunąć kartę SD, umieścić ją <sup>w</sup> czytniku kart komputera i przeprowadzić naprawę dysku.
- • **Format (Formatuj)**: W razie potrzeby można sformatować kartę SD, aby zmienić system plików lub szybko usunąć wszystkie dane. Dostępne opcje systemu plików to VFAT i ext4. Zalecanym formatem jest ext4, ze względu na odporność na utratę danych <sup>w</sup> przypadku wysunięcia karty lub utraty zasilania. Niemniej <sup>w</sup> celu uzyskania dostępu do danych na karcie <sup>z</sup> systemu Windows® należy zainstalować sterownik lub aplikację ext4 innego producenta.
- **Szyfruj**: To narzędzie umożliwia sformatowanie karty SD i włączenie szyfrowania. Polecenie **Encrypt (Szyfruj)** powoduje usunięcie wszystkich danych znajdujących się na karcie SD. Po użyciu polecenia **Encrypt (Szyfruj)** dane przechowywane na karcie SD są chronione poprzez zaszyfrowanie.
- **Odszyfruj**: To narzędzie pozwala sformatować kartę SD bez szyfrowania. Polecenie **Decrypt (Odszyfruj)** powoduje usunięcie wszystkich danych znajdujących się na karcie SD. Po użyciu polecenia **Decrypt (Szyfruj)** dane przechowywane na karcie SD nie są chronione poprzez zaszyfrowanie.

• **Change password (Zmień hasło)**: Umożliwia zmianę hasła wymaganego do szyfrowania karty SD.

**Use tool (Użyj narzędzia)**: Kliknij, aby aktywować wybrane narzędzie.

**Wear trigger (Wyzwalacz reakcji na zużycie)**: Ustaw wartość poziomu zużycia karty SD, przy którym ma być wyzwalana akcja. Poziom zużycia może się mieścić <sup>w</sup> przedziale od 0 do 200%. Nowa karta SD, która nigdy nie była używana, ma poziom zużycia równy 0%. Poziom zużycia <sup>w</sup> 100% wskazuje, że kończy się przewidywany okres przydatności użytkowej karty. Gdy poziom zużycia osiągnie 200%, istnieje wysokie ryzyko nieprawidłowego działania karty SD. Zalecamy ustawienie wartości wyzwalacza zużycia <sup>w</sup> zakresie od 80 do 90%. Zapewni to czas na pobranie wszystkich potrzebnych nagrań i wymianę karty, zanim zużyje się ona <sup>w</sup> nadmiernym stopniu. Funkcja wyzwalacza zużycia pozwala skonfigurować zdarzenie, <sup>a</sup> następnie otrzymać powiadomienie, że karta zużyła się <sup>w</sup> określonym stopniu.

#### **Profile strumienia**

╅

Profil strumienia to grupa ustawień wpływających na strumień wideo. Profili strumieni można używać <sup>w</sup> różnych sytuacjach, na przykład podczas tworzenia zdarzeń oraz rejestrowania za pomocą reguł.

**Add stream profile (Dodaj profil strumienia)**: Kliknij to polecenie <sup>w</sup> celu utworzenia nowego profilu strumienia.

**Preview (Podgląd)**: Podgląd strumienia wideo <sup>z</sup> wybranymi ustawieniami profilu strumienia. Zmiana ustawień na stronie powoduje aktualizowanie podglądu. Jeśli urządzenie ma różne obszary obserwacji, aktywny obszar obserwacji można zmienić <sup>w</sup> menu rozwijanym <sup>w</sup> lewym dolnym rogu obrazu.

**Name (Nazwa)**: Nadaj profilowi nazwę.

**Description (Opis)**: Dodaj opis profilu.

**Video codec (Kodek wideo)**: Wybierz kodek wideo, który ma być stosowany <sup>w</sup> profilu.

**Resolution (Rozdzielczość)**: Opis tego ustawienia znajduje się <sup>w</sup> temacie *[Strumień](#page-30-0) na stronie [31](#page-30-0)*.

**Frame rate (Liczba klatek na sekundę)**: Opis tego ustawienia znajduje się <sup>w</sup> temacie *[Strumień](#page-30-0) na stronie [31](#page-30-0)*.

**Compression (Kompresja)**: Opis tego ustawienia znajduje się <sup>w</sup> temacie *[Strumień](#page-30-0) na stronie [31](#page-30-0)*.

**Zipstream** : Opis tego ustawienia znajduje się <sup>w</sup> temacie *[Strumień](#page-30-0) na stronie [31](#page-30-0)*.

**Optimize for storage (Optymalizacja pod kątem zasobu)** : Opis tego ustawienia znajduje się <sup>w</sup> temacie *[Strumień](#page-30-0) na [stronie](#page-30-0) [31](#page-30-0)*.

### Interfejs WWW

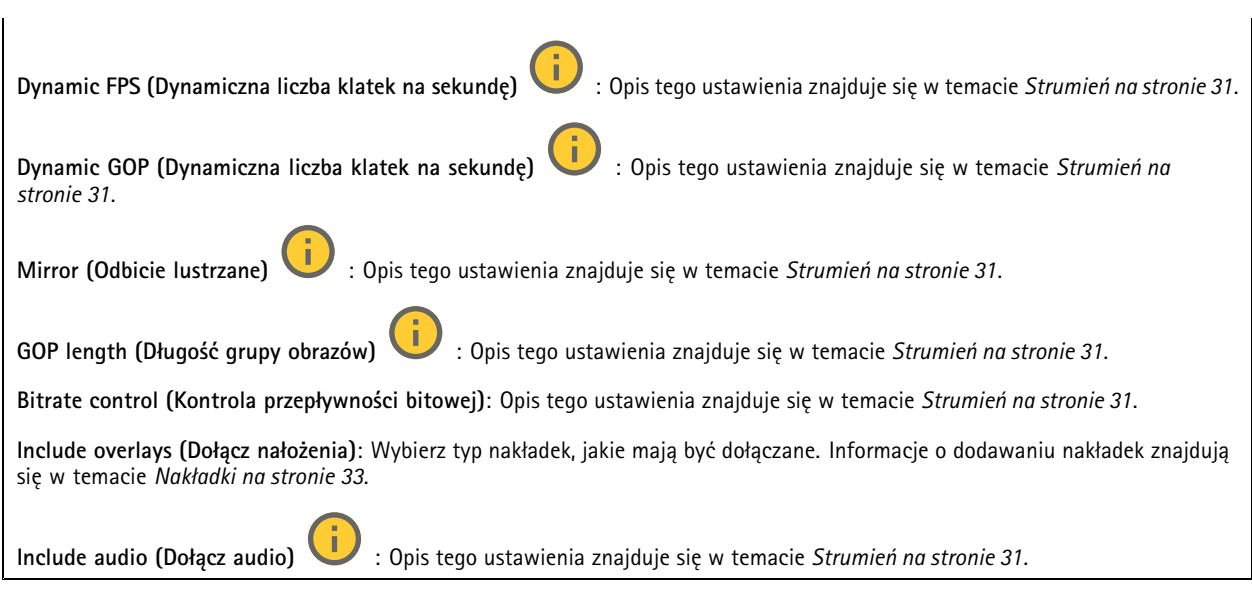

### **ONVIF**

#### **Konta ONVIF**

ONVIF (Open Network Video Interface Forum) to międzynarodowy standard interfejsu, który ułatwia użytkownikom końcowym, integratorom, konsultantom i producentom wykorzystanie możliwości oferowanych przez technologie sieciowe. ONVIF zapewnia zgodność operacyjną między urządzeniami różnych producentów, zwiększa elastyczność systemu, zmniejsza jego koszty i upraszcza obsługę.

Utworzenie konta ONVIF powoduje automatyczne włączenie komunikacji ONVIF. Nazwy konta i hasła należy używać podczas komunikacji ONVIF <sup>z</sup> urządzeniem. Więcej informacji znajduje się na stronach dla programistów Axis Developer Community <sup>w</sup> witrynie *[axis.com](https://www.axis.com/developer-community-intro)*.

**Add accounts (Dodaj konta)**: Kliknij, aby dodać nowe konto ONVIF.

**Account (Konto)**: Wprowadź niepowtarzalną nazwę konta.

**New password (Nowe hasło)**: wprowadzić hasło do konta. Hasło musi mieć 1–64 znaki. Dozwolone są tylko możliwe do wydrukowania znaki ASCII (kod od <sup>32</sup> do 126), na przykład litery, cyfry, znaki interpunkcyjne i niektóre symbole.

**Repeat password (Powtórz hasło)**: Wprowadź ponownie to samo hasło.

**Role (Rola)**:

╋

- **Administrator**: Ma nieograniczony dostęp do wszystkich ustawień. Administrator może tez dodawać, aktualizować i usuwać inne konta.
- • **Operator**: Ma dostęp do wszystkich ustawień poza:
	- Wszystkie ustawienia **System**.
	- Dodawanie aplikacii.
- **Media account (Konto multimediów)**: Dostęp wyłącznie do strumienia wideo.

 $\ddot{\bullet}$ Menu kontekstowe zawiera opcje:

**Update account (Zaktualizuj konto)**: Pozwala edytować właściwości konta.

**Delete account (Usuń konto)**: Pozwala usunąć konto. Nie można usunąć konta root.

**Profile mediów ONVIF**

## Interfejs WWW

Profil mediów ONVIF składa się <sup>z</sup> zestawu konfiguracji, które można wykorzystać do zmiany ustawień strumienia mediów. Możesz tworzyć nowe profile <sup>z</sup> własnym zestawem konfiguracji lub używać wstępnie skonfigurowanych profili do szybkiego ustawienia funkcji.

**Add media profile (Dodaj profil mediów)**: Kliknij, aby dodać nowy profil ONVIF. **Profile name (Nazwa profilu)**: Dodaj nazwę profilu multimediów. **Video source (Źródło wideo)**: Wybierz źródło wideo dla swojej konfiguracji. • **Select configuration (Wybierz konfigurację)**: Wybierz <sup>z</sup> listy konfigurację zdefiniowaną przez użytkownika. Konfiguracje na liście rozwijanej odpowiadają kanałom wideo urządzenia, wtym widokom wieloobrazowym, obszarom obserwacji i kanałom wirtualnym. **Video encoder (Wideoenkoder)**: Wybierz format kodowania wideo dla swojej konfiguracji. • **Select configuration (Wybierz konfigurację)**: Wybierz <sup>z</sup> listy konfigurację zdefiniowaną przez użytkownika <sup>i</sup> skonfiguruj ustawienia kodowania. Konfiguracje na liście rozwijanej pełnią rolę identyfikatorów/nazw konfiguracji wideoenkodera. Wybierz użytkownika od 0 do 15, aby zastosować własne ustawienia, lub wybierz jednego <sup>z</sup> użytkowników domyślnych, aby użyć wstępnie zdefiniowanych ustawień dla określonego formatu kodowania. Uwaga Aby uzyskać dostęp do opcji wyboru źródła dźwięku i konfiguracji enkodera audio, włącz dźwięk <sup>w</sup> urządzeniu. **Audio source (Źródło audio)** : Wybierz źródło sygnału wejściowego audio dla swojej konfiguracji. **Select configuration (Wybierz konfigurację)**: Wybierz <sup>z</sup> listy konfigurację zdefiniowaną przez użytkownika <sup>i</sup> •skonfiguruj ustawienia audio. Konfiguracje na liście rozwijanej odpowiadają wejściom audio urządzenia. Jeśli urządzenie ma jedno wejście audio, będzie ono oznaczone jako "user0". Jeżeli w urządzeniu jest kilka wejść audio, na liście pojawi się odpowiadająca im liczba użytkowników. **Audio encoder (Enkoder audio)** : Wybierz format kodowania audio dla swojej konfiguracji. • **Select configuration (Wybierz konfigurację)**: Wybierz <sup>z</sup> listy konfigurację zdefiniowaną przez użytkownika <sup>i</sup> skonfiguruj ustawienia kodowania audio. Konfiguracje na liście rozwijanej pełnią rolę identyfikatorów/nazw konfiguracji wideoenkodera audio. **Audio decoder (Dekoder audio)** : Wybierz format dekodowania audio dla swojej konfiguracji. • **Select configuration (Wybierz konfigurację)**: Wybierz <sup>z</sup> listy konfigurację zdefiniowaną przez użytkownika <sup>i</sup> skonfiguruj ustawienia. Konfiguracje na liście rozwijanej pełnią rolę identyfikatorów/nazw konfiguracji. **Audio output (Wyjście audio)** : Wybierz format wyjścia audio dla swojej konfiguracji. **Select configuration (Wybierz konfigurację)**: Wybierz <sup>z</sup> listy konfigurację zdefiniowaną przez użytkownika <sup>i</sup> •skonfiguruj ustawienia. Konfiguracje na liście rozwijanej pełnią rolę identyfikatorów/nazw konfiguracji. **Metadata (Metadane)**: Wybierz metadane, które chcesz uwzględnić <sup>w</sup> konfiguracji. **Select configuration (Wybierz konfigurację)**: Wybierz <sup>z</sup> listy konfigurację zdefiniowaną przez użytkownika <sup>i</sup> •skonfiguruj metadanych Konfiguracje na liście rozwijanej pełnią rolę identyfikatorów/nazw konfiguracji metadanych. ñ **PTZ** : Wybierz ustawienia PTZ dla swojej konfiguracji. **Select configuration (Wybierz konfigurację)**: Wybierz <sup>z</sup> listy konfigurację zdefiniowaną przez użytkownika <sup>i</sup> •skonfiguruj ustawienia PTZ. Konfiguracje na liście rozwijanej odpowiadają kanałom wideo urządzenia <sup>z</sup> obsługą PTZ. **Create (Utwórz)**: Kliknij tę opcję, aby zapisać ustawienia i utworzyć profil. **Cancel (Anuluj)**: Kliknij tę opcję, aby anulować konfigurację i wyzerować wszystkie ustawienia. **profile\_x (profil\_x)**: Kliknij nazwę profilu, aby otworzyć i edytować wstępnie skonfigurowany profil.

### Interfejs WWW

#### **Metadane analityczne**

#### **Producenci metadanych**

Wyświetla listę aplikacji transmitujących metadane oraz wykorzystywane przez nie kanały.

**Producer (Producent)**: Aplikacja generująca metadane. Poniżej aplikacji znajduje się lista typów metadanych przesyłanych przez nią strumieniowo <sup>z</sup> urządzenia.

**Kanał**: Kanał używany przez aplikację. Należy zaznaczyć to pole, aby włączyć strumień metadanych. Usuń zaznaczenie, aby zapewnić zgodność lub zarządzać zasobami.

#### **Detektory**

#### **Camera tampering (Sabotaż kamery)**

Gdy scena ulegnie zmianie, na przykład <sup>z</sup> powodu zasłonięcia obiektywu, spryskania go farbą lub znaczącego rozregulowania ostrości, to po upływie czasu określonego <sup>w</sup> ustawieniu **Trigger delay (Opóźnienie wyzwalacza)** detektor sabotażu kamery wygeneruje alarm. Detektor sabotażu aktywuje się tylko <sup>w</sup> razie braku ruchu kamery przez 10 sekund. Wtym czasie detektor ustawia model sceny, którego używa do porównania <sup>w</sup> celu wykrycia sabotażu <sup>w</sup> rejestrowanych obrazach. Aby model sceny został prawidłowo skonfigurowany, obraz musi być ostry, warunki oświetlenia prawidłowe, <sup>a</sup> kamera nie może być skierowana <sup>w</sup> miejsce bez konturów, takie jak gładka ściana. Funkcji wykrywania sabotażu kamery można użyć jako warunku wyzwalania akcji.

**Trigger delay (Opóźnienie wyzwalacza)**: Wprowadź minimalny czas, przez jaki muszą być aktywne warunki sabotażu, zanim nastąpi wyzwolenie alarmu. Pozwoli to zapobiec fałszywym alarmom wywoływanym przez znane warunki wpływające na obraz.

**Trigger on dark images (Wyzwól przy ciemnym obrazie)**: Po spryskaniu obiektywu farbą trudno jest wywołać alarm, ponieważ nie można odróżnić tej sytuacji od innych, podczas których występuje ten sam efekt zaciemnienia obrazu, na przykład kiedy warunki oświetlenia ulegają zmianie. Po włączeniu tego parametru alarmy będą generowane we wszystkich przypadkach, w których obraz ulegnie zaciemnieniu. Gdy funkcja jest wyłączona, urządzenie nie będzie generować alarmów <sup>w</sup> razie zaciemnienia obrazu.

#### Uwaga

Do wykrywania prób sabotażu <sup>w</sup> scenach statycznych i zawierających niewiele obiektów.

#### **Audio detection (Detekcja dźwięku)**

Ustawienia te są dostępne dla każdego wejścia audio.

**Sound level (Poziom dźwięku)**: Wyreguluj poziom dźwięku <sup>w</sup> zakresie od <sup>0</sup> do 100, gdzie <sup>0</sup> oznacza największą czułość, <sup>a</sup> <sup>100</sup> najmniejszą. Podczas ustawiania poziomu dźwięku można skorzystać ze wskaźnika aktywności. Podczas tworzenia zdarzeń można używać poziomu dźwięku jako warunku. Użytkownik określa, czy działanie będzie inicjowane wtedy, gdy poziom dźwięku wzrośnie powyżej, spadnie poniżej lub przekroczy ustawioną wartość.

#### **Miernik mocy**

**Energy usage (Zużycie energii)**

Pokazuje bieżące, średnie i maksymalne zużycie energii i zużycie energii na przestrzeni czasu.

- Menu kontekstowe zawiera opcje:
	- **Export (Eksportuj)**: kliknięcie tej opcji pozwala wyeksportować dane wykresu.

#### **Akcesoria**

**I/O ports (Porty I/O)**

### Interfejs WWW

Użyj wejścia cyfrowego do podłączenia zewnętrznych urządzeń, które mogą przełączać się pomiędzy obwodem zamkniętym i otwartym, na przykład czujników PIR, czujników okien lub drzwi oraz czujników wykrywania zbicia szyby.

Użyj wyjścia cyfrowego do podłączenia urządzeń zewnętrznych, takich jak przekaźniki czy diody LED. Podłączone urządzenia można aktywować poprzez interfejs programowania aplikacji VAPIX® lub <sup>w</sup> interfejsie WWW.

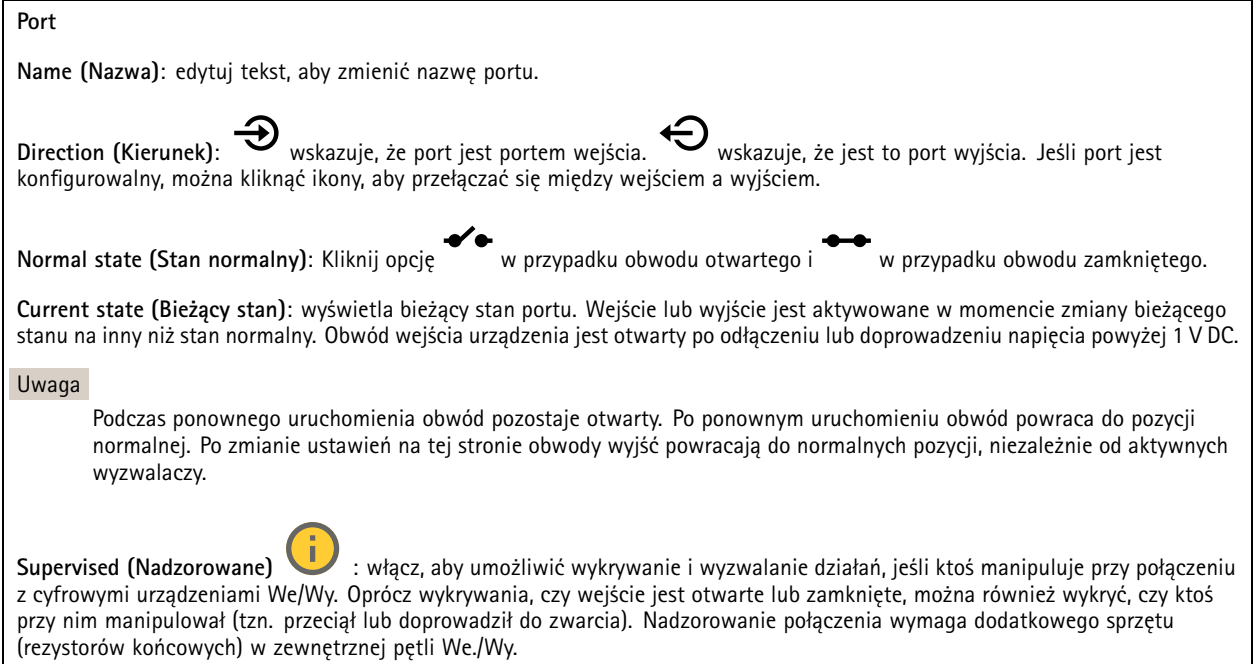

#### **Edge-to-edge**

#### **Pairing (Parowanie)**

Parowanie pozwala korzystać <sup>z</sup> kompatybilnego głośnika lub mikrofonu Axis <sup>w</sup> sieci tak, jakby były one wbudowanymi elementami kamery. Po sparowaniu głośnik sieciowy działa jako urządzenie audio, które umożliwia odtwarzanie klipów audio i przesyłanie dźwięku za pośrednictwem kamery. Mikrofon sieciowy zbiera dźwięki <sup>z</sup> otoczenia i udostępnia je jako urządzenie wejściowe audio, wykorzystywane <sup>w</sup> strumieniach multimediów i zapisach.

#### Ważne

Aby ta funkcja mogła współpracować <sup>z</sup> oprogramowaniem do zarządzania materiałem wizyjnym (VMS), trzeba najpierw sparować kamerę <sup>z</sup> głośnikiem lub mikrofonem, <sup>a</sup> następnie dodać kamerę do systemu VMS.

W przypadku używania sparowanego urządzenia audio w regule zdarzenia z warunkiem "Audio detection" (Detekcja dźwięku) i akcją "Play audio clip" (Odtwórz klip audio), ustaw limit "Wait between actions (hh:mm:ss)" (Oczekiwanie między akcjami (gg:mm:ss) <sup>w</sup> regule zdarzeń. Pomoże to uniknąć wykrywania zapętlenia, jeśli mikrofon przechwytujący odbiera dźwięk <sup>z</sup> głośnika.

### Interfejs WWW

**Address (Adres)**: Wprowadź nazwę hosta lub adres IP głośnika sieciowego.

**Username (Nazwa użytkownika)**: Wprowadź nazwę użytkownika.

**Password (Hasło)**: Wprowadź hasło dla użytkownika.

**Speaker pairing (Parowanie głośnika)**: Wybranie tej opcji pozwala sparować głośnik sieciowy.

Parowanie mikrofonu **W** : Wybranie tej opcji pozwala sparować mikrofon.

**Clear fields (Wyczyść pola)**: Kliknij, aby usunąć zawartość wszystkich pól.

**Connect (Połącz)**: Kliknij tę opcję <sup>w</sup> celu nawiązania połączenia <sup>z</sup> głośnikiem lub mikrofonem.

#### **Dzienniki**

**Raporty i dzienniki**

#### **Reports (Raporty)**

- **View the device server report (Wyświetl raport serwera <sup>o</sup> urządzeniu)**: Opcja ta pozwala wyświetlić informacje <sup>o</sup> stanie produktu <sup>w</sup> wyskakującym oknie. W raporcie <sup>o</sup> serwerze automatycznie umieszczany jest dziennik dostępu.
- • **Download the device server report (Pobierz raport serwera <sup>o</sup> urządzeniu)**: Opcja ta powoduje utworzenie <sup>p</sup>liku ZIP, który zawiera pełny raport serwera <sup>w</sup> pliku tekstowym <sup>w</sup> formacie UTF–8 oraz migawkę bieżącego podglądu na żywo. Podczas kontaktowania się <sup>z</sup> pomocą techniczną zawsze dodawaj plik zip raportu serwera.
- • **Pobierz raport <sup>o</sup> awarii**: Pobierz archiwum ze szczegółowymi informacjami <sup>o</sup> stanie serwera. Raport <sup>o</sup> awarii zawiera informacje znajdujące się <sup>w</sup> raporcie <sup>o</sup> serwerze oraz szczegółowe dane pomocne <sup>w</sup> usuwaniu błędów. W raporcie tym mogą się znajdować informacje poufne, np. ślady sieciowe. Wygenerowanie raportu może potrwać kilka minut.

#### **Dzienniki**

- **View the system log (Wyświetl dziennik systemu)**: Kliknij tutaj, aby wyświetlić informacje <sup>o</sup> zdarzeniach systemowych, takich jak uruchamianie urządzenia, ostrzeżenia i komunikaty krytyczne.
- • **View the access log (Wyświetl dziennik dostępu)**: Kliknij tutaj, by wyświetlić wszystkie nieudane próby uzyskania dostępu do urządzenia, na przykład gdy użyto nieprawidłowego hasła logowania.

#### **Ślad sieciowy**

#### Ważne

Plik śladu sieciowego może zawierać dane poufne, takie jak certyfikaty lub hasła.

Plik śladu sieciowego, rejestrujący aktywność <sup>w</sup> sieci, może pomóc <sup>w</sup> rozwiązywaniu problemów.

**Trace time (Czas śledzenia)**: Wybierz czas trwania śledzenia <sup>w</sup> sekundach lub minutach i kliknij przycisk **Download (Pobierz)**.

#### **Zdalny dziennik systemu**

Dziennik systemowy to standard rejestracji komunikatów. Umożliwia on oddzielenie oprogramowania, które generuje komunikaty, systemu przechowującego je i oprogramowania, które je raportuje i analizuje. Każdy komunikat jest oznaczany etykietą <sup>z</sup> kodem obiektu wskazującym typ oprogramowania, które wygenerowało komunikat, oraz przypisany poziom ważności.

### Interfejs WWW

╈ **Server (Serwer)**: Kliknij, aby dodać nowy serwer.

**Host**: Wprowadź nazwę hosta lub adres IP serwera.

**Format (Formatuj)**: Wybierz format komunikatu dziennika systemowego, który ma być używany.

- Axis
- RFC 3164 • RFC 5424

**Protocol (Protokół)**: Wybierz protokołu, który ma być używany:

- UDP (port domyślny to 514)
- TCP (port domyślny to 601)
- TLS (port domyślny to 6514)

**Port**: Wpisywanie innego numeru portu <sup>w</sup> miejsce obecnego.

**Severity (Ciężkość)**: Zdecyduj, które komunikaty będą wysyłane po wyzwoleniu.

**CA certificate set (Certyfikat CA ustawiony)**: Umożliwia wyświetlenie aktualnych ustawień lub dodanie certyfikatu.

#### **Zwykła konfiguracja**

Opcja zwykłej konfiguracji przeznaczona jest dla zaawansowanych użytkowników, którzy mają doświadczenie <sup>w</sup> konfigurowaniu urządzeń Axis. Na stronie tej można skonfigurować i edytować większość parametrów.

### **Konserwacja**

**Restart (Uruchom ponownie)**: Uruchom ponownie urządzenie. Nie wpłynie to na żadne bieżące ustawienia. Uruchomione aplikacje zostaną ponownie uruchomione automatycznie.

**Restore (Przywróć)**: Opcja ta umożliwia przywrócenie *większości* domyślnych ustawień fabrycznych. Następnie konieczne jest ponowne skonfigurowanie urządzeń i aplikacji, zainstalowanie aplikacji, które nie zostały wstępnie zainstalowane, <sup>a</sup> także ponowne utworzenie wszystkich zdarzeń i wstępnych ustawień.

Ważne

Operacja przywrócenia spowoduje, że będą zapisane tylko następujące ustawienia:

- protokół uruchamiania (DHCP lub stały adres),
- Statyczny adres IP
- Router domyślny
- Maska podsieci
- Ustawienia 802.1X
- Ustawienia O3C
- Adres IP serwera DNS

**Factory default (Ustawienia fabryczne)**: Przywróć *wszystkie* ustawienia do domyślnych wartości fabrycznych. Po zakończeniu tej operacji konieczne będzie zresetowanie adresu IP <sup>w</sup> celu uzyskania dostępu do urządzenia.

Uwaga

Wszystkie składniki oprogramowania urządzenia firmy Axis posiadają podpisy cyfrowe zapewniające, że na urządzeniu będzie instalowane wyłącznie zweryfikowane oprogramowanie. To dodatkowo zwiększa minimalny ogólny poziom cyberbezpieczeństwa urządzeń Axis. Więcej informacji znajduje się <sup>w</sup> oficjalnym dokumencie "Axis Edge Vault" dostępnym na *[axis.com](https://www.axis.com/learning/white-papers)*.

### Interfejs WWW

**Uaktualnianie systemu AXIS OS**: Umożliwia uaktualnienie do nowej wersji AXIS OS. Nowe wersje mogą zawierać udoskonalenia działania i poprawki błędów oraz zupełnie nowe funkcje. Zalecamy, aby zawsze korzystać <sup>z</sup> najnowszej wersji systemu AXIS OS. Aby pobrać najnowsza wersję, odwiedź stronę *[axis.com/support](https://www.axis.com/support/firmware)*.

Po uaktualnieniu masz do wyboru trzy opcje:

- **Standard upgrade (Aktualizacja standardowa)**: Umożliwia uaktualnienie do nowej wersji systemu AXIS OS.
- **Factory default (Ustawienia fabryczne)**: Umożliwia uaktualnienie i przywrócenie ustawień do domyślnych wartości fabrycznych. Jeżeli wybierzesz tę opcję, po uaktualnieniu nie będzie możliwości przywrócenia poprzedniej wersji systemu AXIS OS.
- • **Autorollback (Automatyczne przywrócenie wersji)**: Uaktualnij i potwierdź uaktualnienie <sup>w</sup> ustawionym czasie. Jeżeli nie potwierdzisz, wurządzeniu zostanie przywrócona poprzednia wersja systemu AXIS OS.

**Przywracanie systemu AXIS OS**: Przywróć poprzednio zainstalowaną wersję systemu AXIS OS.

### Dowiedz się więcej

### Dowiedz się więcej

### **Maski prywatności**

Maska prywatności to obszar zdefiniowany przez użytkownika, który uniemożliwia podgląd części monitorowanego obszaru. Maski prywatności wyświetlane są jako nieprzezroczyste elementy na strumieniu wideo.

Maska prywatności to obszar zdefiniowany przez użytkownika, który uniemożliwia podgląd części monitorowanego obszaru. Maski prywatności wyświetlane są jako nieprzezroczyste elementy lub rozmazane obszary na strumieniu wideo.

Maska prywatności to zdefiniowany przez użytkownika obszar, który zasłania część monitorowanego obszaru. Maski prywatności wyświetlane są jako bloki koloru lub mozaika zastosowane na strumieniu wideo.

Maska prywatności jest zgodna ze współrzędnymi obrotu, pochylenia i zbliżenia – niezależnie od miejsca, wktórym znajduje się kamera, maska prywatności pokrywa to samo miejsce lub obiekt.

Maska prywatności znajduje się na wszystkich zrzutach ekranu, zarejestrowanych obrazach i strumieniach podglądu na żywo.

Aby ukryć maskę prywatności, można użyć interfejsu VAPIX® Application Programming Interface (API).

#### Ważne

Dodanie wielu masek prywatności może wpłynąć na pracę urządzenia.

Można utworzyć kilka masek prywatności. Każda maska może mieć od 3 do 10 punktów kotwiczenia.

#### Ważne

Przed utworzeniem maski prywatności ustaw ostrość i zoom.

#### Uwaga

Nie można dodać masek prywatności do strumienia <sup>z</sup> widokiem poczwórnym, ale zostaną wyświetlone wszystkie maski prywatności skonfigurowane na poszczególnych kanałach.

#### Uwaga

W niektórych trybach podglądu maski prywatności mogą być zniekształcone.

#### Uwaga

Po wyświetleniu strumienia wideo przez HDMI i ponownym uruchomieniu produktu maski prywatności znikną. Aby ponownie wyświetlić maski prywatności, uruchom ponownie strumień wideo.

### **Nakładki**

#### Uwaga

W przypadku korzystania <sup>z</sup> połączeń SIP do strumienia wideo nie są dołączane nakładki.

#### Uwaga

Nakładki <sup>w</sup> postaci tekstu i obrazu nie będą wyświetlane <sup>w</sup> strumieniu wideo transmitowanym przez HDMI.

#### Uwaga

Nakładki <sup>w</sup> postaci tekstu i obrazu nie będą wyświetlane <sup>w</sup> strumieniu wideo transmitowanym przez SDI.

Nakładki są nakładane na strumień wideo. Służą one do dostarczania dodatkowych informacji podczas instalacji i konfiguracji produktu lub podczas rejestracji obrazu (np. znacznik czasowy). Można dodać tekst lub obraz.

Wskaźnik strumieniowania obrazu wideo jest innym typem nakładki. Informuje on <sup>o</sup> tym, że strumień wideo transmitowany jest na żywo.

### Dowiedz się więcej

### **Strumieniowanie i pamięć masowa**

#### **Formaty kompresji wideo**

O tym, która metoda kompresji ma być używana, należy zdecydować <sup>w</sup> zależności od wymagań dotyczących przeglądania i właściwości sieci. Dostępne są następujące opcje:

#### **Motion JPEG**

#### Uwaga

Aby zapewnić obsługę kodeka audio Opus, strumień MJPEG jest zawsze przesyłany przez RTP.

Motion JPEG (MJPEG), to cyfrowa sekwencja wideo składająca się <sup>z</sup> szeregu indywidualnych obrazów JPEG. Obrazy te są następnie wyświetlane i aktualizowane <sup>z</sup> szybkością odpowiednią do utworzenia strumienia pokazującego ciągle zaktualizowany ruch. Aby odbiorca miał wrażenie oglądania obrazu wideo, szybkość musi wynosić co najmniej 16 klatek obrazu na sekundę. Obraz jest odbierany jako ruchomy obraz wideo przy <sup>30</sup> (NTSC) lub <sup>25</sup> (PAL) klatkach na sekundę.

Strumień MJPEG wykorzystuje przepustowość <sup>w</sup> dużym stopniu, ale zapewnia doskonałą jakość obrazu i dostęp do wszystkich obrazów zawartych <sup>w</sup> strumieniu.

#### **H.264 lub MPEG-4 Part 10/AVC**

#### Uwaga

Kompresja H. 264 to licencjonowana technologia. W produkcie Axis znajduje się jedna licencja klienta do przeglądania obrazów <sup>w</sup> kompresji H.264. Nie wolno instalować dodatkowych kopii klienta bez licencji. Aby zakupić dodatkowe licencje, skontaktuj się <sup>z</sup> dystrybutorem Axis.

Dzięki kompresji H.264 można, bez uszczerbku na jakości, zmniejszyć rozmiar cyfrowego pliku wideo <sup>o</sup> ponad 80% <sup>w</sup> porównaniu <sup>z</sup> formatem MJPEG i nawet 50% <sup>w</sup> porównaniu ze starszymi formatami MPEG. Oznacza to, że <sup>w</sup> przypadku pliku wideo wymagana jest mniejsza przepustowość i mniej zasobów pamięci masowej. Inaczej mówiąc, dla danej przepływności bitowej można uzyskać obraz <sup>o</sup> wyższej jakości.

#### **H.265 lub MPEG-H Part 2/HEVC**

Dzięki kompresji H.265 można, bez uszczerbku na jakości, zmniejszyć rozmiar cyfrowego pliku wideo <sup>o</sup> ponad 25% <sup>w</sup> porównaniu <sup>z</sup> kompresją H.264.

#### Uwaga

- • Kompresja H.265 to licencjonowana technologia. Wprodukcie Axis znajduje się jedna licencja klienta do przeglądania obrazów <sup>w</sup> kompresji H.265. Nie wolno instalować dodatkowych kopii klienta bez licencji. Aby zakupić dodatkowe licencje, skontaktuj się <sup>z</sup> dystrybutorem Axis.
- Większość przeglądarek internetowych nie obsługuje dekodowania H.265 i dlatego kamera nie ma dla niego opcji <sup>w</sup> swoim interfejsie internetowym. Zamiast tego można użyć systemu zarządzania materiałem wizyjnym lub aplikacji obsługującej dekodowanie H.265.

#### **W jaki sposób ustawienia obrazu, strumienia i profilu strumienia mogą na siebie wpływać?**

Karta **Obraz** zawiera ustawienia kamery, które wpływają na wszystkie strumienie wideo przesyłane <sup>z</sup> produktu. Jeśli zmienisz parametry na tej karcie, natychmiast wpłynie to na wszystkie strumienie wideo i zapisy.

Karta **Strumień** zawiera ustawienia strumieni wideo. Te ustawienia są stosowane, gdy żądasz strumienia wideo <sup>z</sup> produktu, ale nie podasz na przykład rozdzielczości lub poklatkowości. Zmiana ustawień na karcie **Strumień** nie wpływa na bieżące strumienie, ale będzie wprowadzona po rozpoczęciu nowego strumienia.

Ustawienia <sup>w</sup> opcji **Profile strumienia** nadpisują ustawienia <sup>z</sup> karty **Strumień**. Jeśli zażądasz strumienia <sup>z</sup> określonym profilem, to strumień będzie mieć ustawienia tego profilu. Jeśli zażądasz strumienia bez określania profilu lub zażądasz profilu strumienia, który nie został zdefiniowany <sup>w</sup> produkcie, strumień będzie mieć ustawienia <sup>z</sup> karty **Strumień**.

### Dowiedz się więcej

#### **Bitrate control (Kontrola przepływności bitowej)**

Dzięki kontroli przepływności bitowej można zarządzać zajętością pasma przez strumień wideo.

#### **Variable bitrate (VBR) (Zmienna przepływność bitowa, VBR)**

Przy zmiennej przepływności bitowej zajętość pasma zmienia się <sup>w</sup> zależności od natężenia aktywności <sup>w</sup> scenie. Przy większym natężeniu aktywności potrzebna jest większa przepustowość. Zmienna przepływność zapewnia stałą jakość obrazu, ale funkcja ta wymaga odpowiedniej ilości miejsca <sup>w</sup> zasobach pamięci.

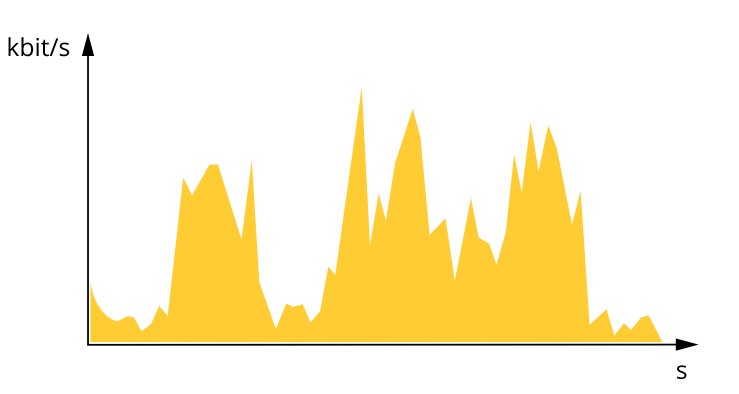

#### **Maximum bitrate (MBR) (Maksymalna przepływność bitowa, MBR)**

Opcja ta umożliwia ustawienie docelowej przepływności bitowej, aby kontrolować zajętość pasma. Gdy bieżąca przepływność bitowa jest utrzymywana poniżej określonej szybkości, może wystąpić spadek jakości obrazu lub niższa poklatkowość. Jak priorytet można wybrać opcję ustawienia jakości obrazu lub poklatkowości. Zalecamy skonfigurowanie docelowej wartości przepływności bitowej na wartość większą niż oczekiwana. Dzięki temu można zachować margines, jeśli wscenie występuje wysoki poziom aktywności.

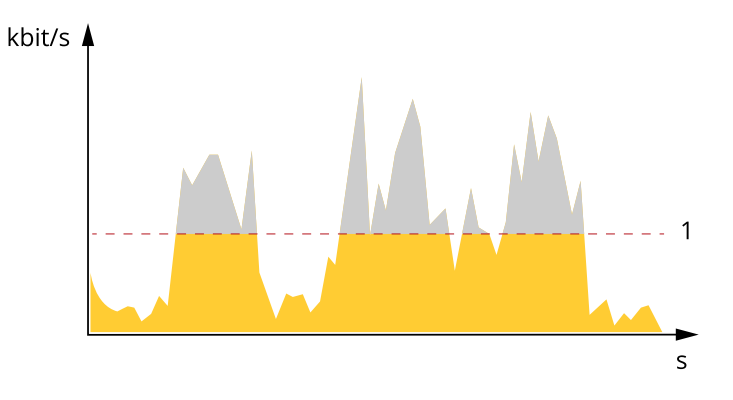

*1 Docelowa przepływność bitowa*

#### **Average bitrate (ABR) (Średnia przepływność bitowa, ABR)**

Średnia przepływność bitowa jest dostosowywana automatycznie <sup>w</sup> dłuższym okresie. Dzięki temu można uzyskać docelową przepływność bitową i zapewnić jak najlepszą jakość obrazu wideo przy dostępnych zasobach pamięci masowej. Przepływność bitowa jest wyższa <sup>w</sup> scenach <sup>z</sup> dużą aktywnością <sup>w</sup> porównaniu ze scenami statycznymi. Korzystanie <sup>z</sup> opcji średniej przepływności zwiększa szanse uzyskania lepszej jakości obrazu <sup>w</sup> scenach <sup>o</sup> wysokim poziomie aktywności. Można zdefiniować łączną ilość pamięci masowej wymaganą do przechowywania strumienia wideo przez określony czas (czas retencji) po dostosowaniu jakości obrazu tak, by odpowiadała określonej przepływności bitowej. Określ średnią wartość przepływności bitowej wjeden <sup>z</sup> następujących sposobów:

- • Aby obliczyć przybliżone zapotrzebowanie na zasoby pamięci masowej, należy ustawić wartość docelową przepływności bitowej i czas retencji.
- • Użyj kalkulatora przepływności bitowej, aby obliczyć średnią przepływność bitową <sup>w</sup> zależności od dostępnego miejsca <sup>w</sup> zasobach pamięci i czasu retencji.

### Dowiedz się więcej

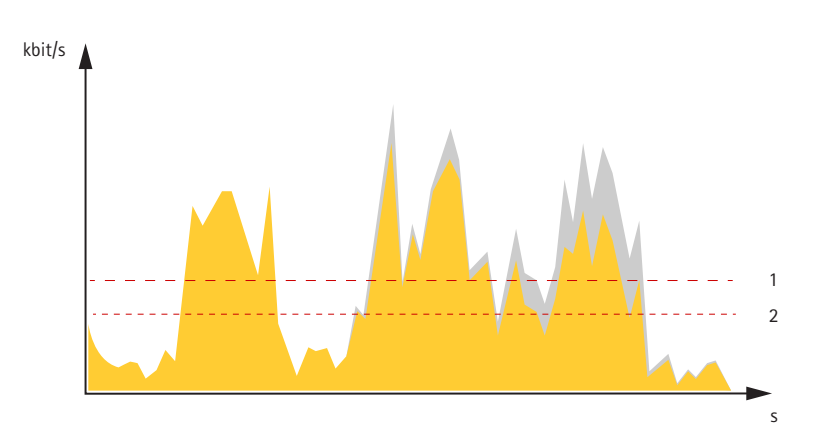

- *1 Docelowa przepływność bitowa*
- *2 Rzeczywista średnia przepływność bitowa*

Można również włączyć maksymalną przepływność bitową i określić przepływność bitową <sup>w</sup> ramach średniej przepływności bitowej.

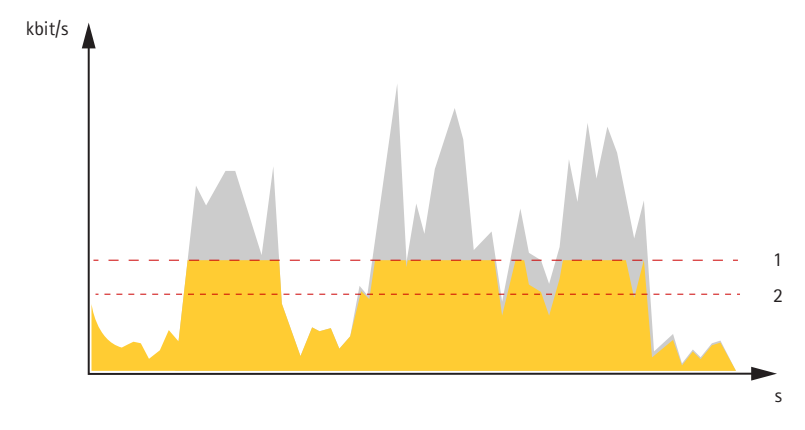

- *1 Docelowa przepływność bitowa*
- *2 Rzeczywista średnia przepływność bitowa*

### **Aplikacje**

Aplikacje pozwalają lepiej wykorzystać potencjał urządzeń Axis. AXIS Camera Application Platform (ACAP) to otwarta platforma umożliwiająca podmiotom zewnętrznym opracowywanie funkcji analizy i innych aplikacji dla urządzeń Axis. Aplikacje mogą być fabrycznie zainstalowane na urządzeniu, dostępne do pobrania za darmo lub oferowane za opłatą licencyjną.

Podręczniki użytkownika do aplikacji Axis można znaleźć na stronie *[help.axis.com](https://help.axis.com)*.

Uwaga

- Zalecamy uruchamianie jednej aplikacji na raz.
- Kilka aplikacji może być uruchomionych <sup>w</sup> tym samym czasie, ale niektóre <sup>z</sup> nich mogą ze sobą nie współpracować. Niektóre zestawy aplikacji mogą wymagać zbyt wiele mocy obliczeniowej lub pamięci przy jednoczesnym ich uruchomieniu. Przed uruchomieniem aplikacji należy sprawdzić, czy mogą one być uruchomione jednocześnie.
- Unikaj uruchamiania aplikacji, gdy wbudowana funkcja detekcji ruchu jest aktywna.
- Aplikacje są obsługiwane na kanale 1.

### Dowiedz się więcej

#### **AXIS Object Analytics**

AXIS Object Analytics to aplikacja analityczna zainstalowana fabrycznie <sup>w</sup> kamerze. Wykrywa obiekty poruszające się <sup>w</sup> scenie i klasyfikuje je jako ludzi lub pojazdy itd. Aplikację można skonfigurować tak, aby wysyłała alarmy dotyczące różnych typów obiektów. Aby dowiedzieć się więcej <sup>o</sup> działaniu aplikacji, zapoznaj się <sup>z</sup> *instrukcją [użytkownika](https://help.axis.com/axis-object-analytics) AXIS Object Analytics*.

#### **Wizualizacja metadanych**

Metadane analityczne są dostępne <sup>w</sup> przypadku poruszających się obiektów <sup>w</sup> scenie. Obsługiwane klasy obiektów są wizualizowane <sup>w</sup> strumieniu wideo za pomocą obwiedni otaczającej obiekt, wraz <sup>z</sup> informacją <sup>o</sup> typie obiektu i poziomie ufności klasyfikacji. Aby dowiedzieć się więcej na temat konfigurowania metadanych analitycznych i korzystania <sup>z</sup> nich, zobacz *[podręcznik](https://www.axis.com/developer-community/scene-metadata-integration) integracji AXIS Scene Metadata*.

### **Cyberbezpieczeństwo**

#### **Podpisany system operacyjny**

Podpisany system operacyjny jest wdrażany przez dostawcę oprogramowania podpisującego obraz systemu AXIS OS za pomocą klucza prywatnego. Po dołączeniu podpisu do systemu operacyjnego urządzenie sprawdzi poprawność oprogramowania przed jego zainstalowaniem. Jeżeli urządzenie wykryje naruszenie integralności oprogramowania, aktualizacja systemu AXIS OS zostanie odrzucona.

#### **Bezpieczne uruchamianie**

Bezpieczne uruchamianie to proces składający się <sup>z</sup> nieprzerwanego łańcucha oprogramowania zweryfikowanego kryptograficznie, rozpoczynający się <sup>w</sup> pamięci niezmiennej (rozruchowej pamięci ROM). Dzięki wykorzystaniu podpisanego systemu operacyjnego bezpieczny rozruch gwarantuje uruchomienie urządzenia wyłącznie <sup>z</sup> autoryzowanym oprogramowaniem.

#### **Moduł Axis Edge**

Urządzenie może być chronione przez sprzętową platformę cyberbezpieczeństwa Axis Edge Vault. Zawiera funkcje gwarantujące tożsamość i integralność urządzenia oraz ochronę poufnych informacji przed nieuprawnionym dostępem. Jest ona oparta na silnej podstawie kryptograficznych modułów obliczeniowych (bezpiecznych elementów i modułów TPM) i zabezpieczeniu SoC (TEE i Secure Boot) <sup>w</sup> połączeniu <sup>z</sup> fachową wiedzą <sup>o</sup> bezpieczeństwie urządzeń brzegowych.

#### **ID urządzenia Axis**

Możliwość zidentyfikowania urządzenia ma kluczowe znaczenie dla ustalenia relacji zaufania <sup>w</sup> tożsamości urządzenia. Podczas produkcji urządzenia <sup>z</sup> Axis Edge Vault otrzymują unikalny, fabrycznie przydzielony i zgodny ze standardem IEEE 802.1AR certyfikat ID urządzenia Axis. Ten certyfikat to swego rodzaju paszport poświadczający pochodzenie urządzenia. ID urządzenia jest trwale zapisany <sup>w</sup> bezpiecznym magazynie kluczy jako certyfikat <sup>z</sup> podpisem certyfikatu głównego Axis. ID urządzenia może być wykorzystywany przez infrastrukturę IT klienta do zautomatyzowanego bezpiecznego wdrażania urządzeń i bezpiecznej identyfikacji urządzeń.

Aby dowiedzieć się więcej <sup>o</sup> funkcjach cyberbezpieczeństwa stosowanych <sup>w</sup> urządzeniach Axis, przejdź do strony [axis.com/learning/white-papers](https://www.axis.com/learning/white-papers) i poszukaj według hasła "cybersecurity".

Specyfikacje

Specyfikacje

## **Informacje ogólne <sup>o</sup> produkcie**

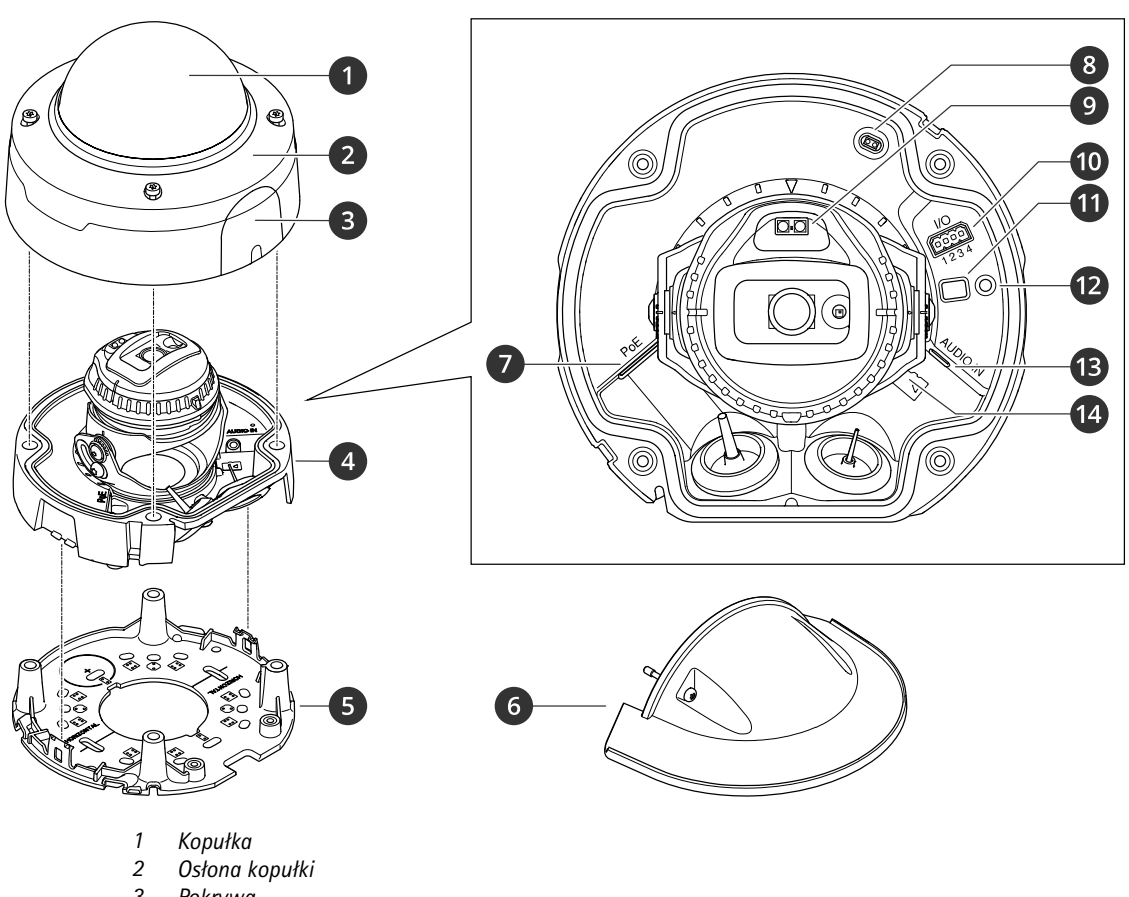

- *3 Pokrywa*
- *4 Kamera*
- *5 Uchwyt montażowy*
- *6 Osłona chroniąca przed wpływem warunków atmosferycznych*
- *<sup>7</sup> Złącze sieciowe (PoE)*

# Specyfikacje

- *8 Czujnik otwarcia obudowy*
- *9 IR LED*
- *<sup>10</sup> Złącze I/O*
- *11 Przycisk kontrolny 12 Wskaźnik LED stanu*
- *13 Złącze audio*
- *14 Gniazdo karty pamięci SD*

### **Wskaźniki LED**

### Uwaga

- Wskaźnik LED stanu można skonfigurować tak, by podczas aktywnego zdarzenia migał.
- Wskaźniki LED wyłączają się po zamknięciu obudowy.

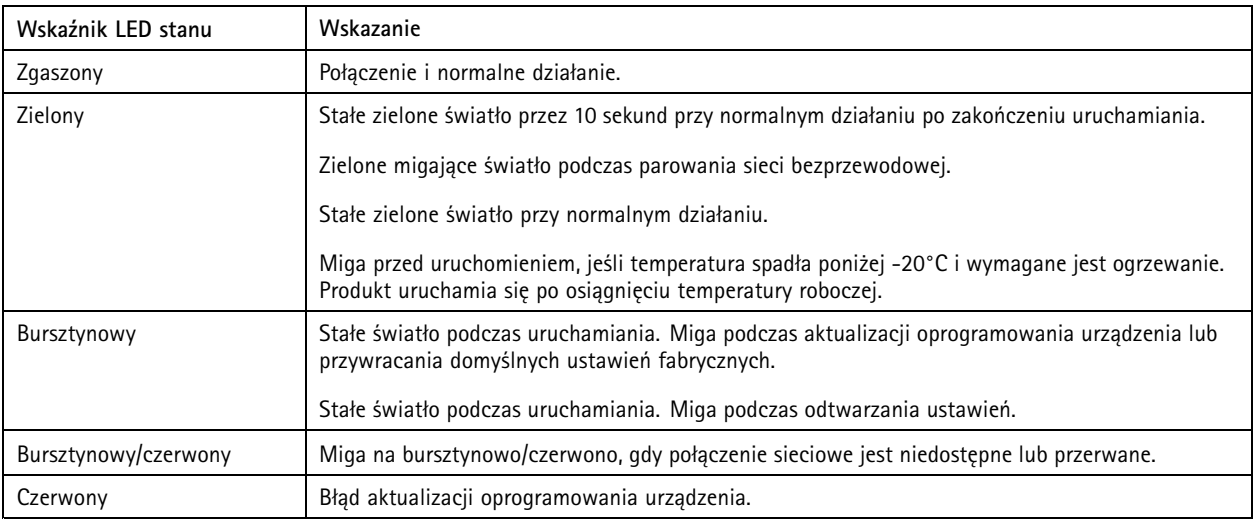

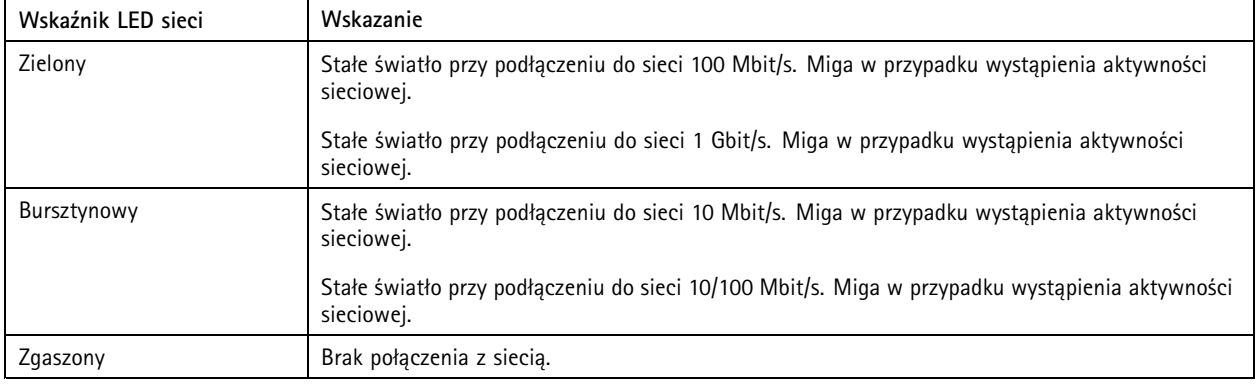

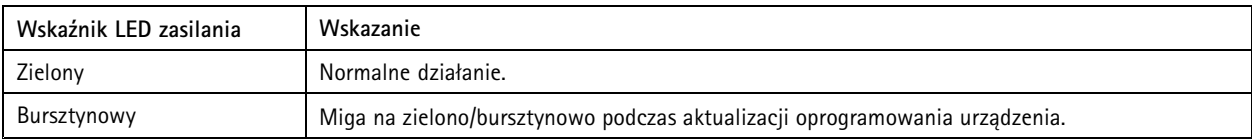
## Specyfikacje

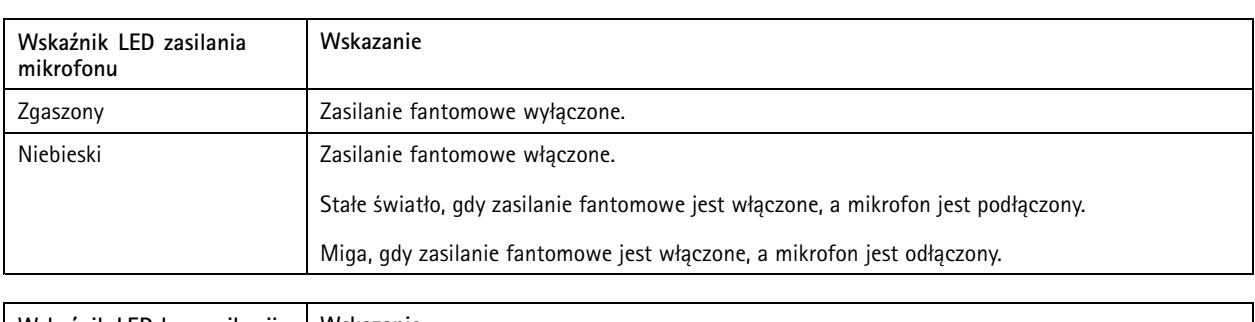

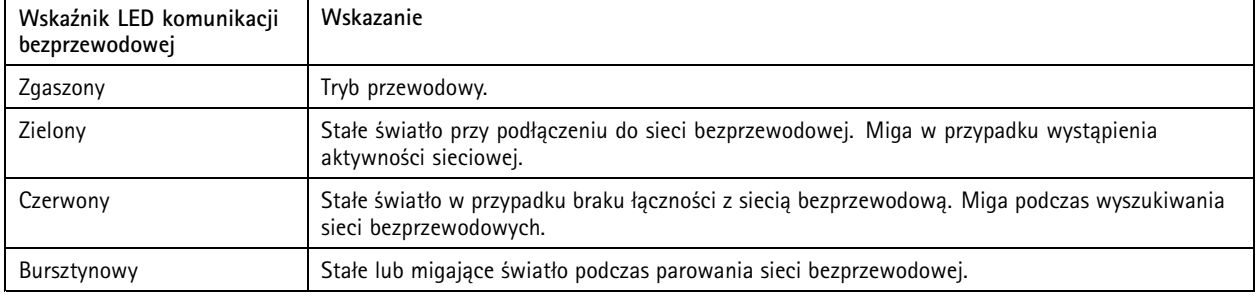

#### Uwaga

• Wskaźnik LED wskazuje tylko na transmisję sieciową. Jeśli strumień wideo lub audio jest transmitowany tylko przez złącze HDMI lub SDI, wskaźnik LED pozostanie zgaszony.

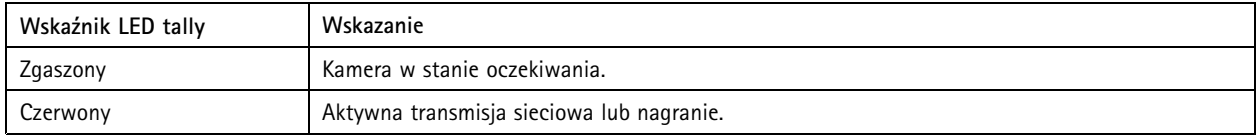

## **Gniazdo karty SD**

### *POWIADOMIENIE POWIADOMIENIE*

- Ryzyko uszkodzenia karty SD. Nie używaj ostrych narzędzi, metalowych przedmiotów ani nadmiernej siły podczas wkładania i wyjmowania karty SD. Wkładaj i wyjmuj kartę palcami.
- Ryzyko utraty danych i uszkodzenia nagrań. Odłącz kartę SD od interfejsu WWW urządzenia, zanim ją wyjmiesz. Nie wyjmuj karty SD <sup>w</sup> trakcie działania produktu.

Urządzenie obsługuje karty SD/SDHC/SDXC.

Urządzenie obsługuje karty microSD/microSDHC/microSDXC.

Zalecenia dotyczące kart SD można znaleźć <sup>w</sup> witrynie *[axis.com](https://www.axis.com)*.

Logo SD, SDHC i SDXC są znakami towarowymi SD-3C LLC. SD, SDHC i SDXC są znakami towarowymi lub zarejestrowanymi znakami towarowymi firmy SD-3C, LLC <sup>w</sup> Stanach Zjednoczonych, innych krajach lub <sup>w</sup> Stanach Zjednoczonych i innych krajach.

mere mere mere<br>Logo microSD, microSDHC i microSDXC stanowią znaki towarowe firmy SD-3C LLC. microSD, microSDHC, microSDXC stanowią znaki towarowe lub zarejestrowane znaki towarowe firmy SD-3C, LLC <sup>w</sup> Stanach Zjednoczonych, innych krajach lub <sup>w</sup> Stanach Zjednoczonych i innych krajach.

## Specyfikacje

### **Przyciski**

### **Przycisk Control**

Przycisk ten służy do:

- Włączania opcji asystenta ostrości. Naciśnij i szybko zwolnij przycisk Control.
- Przywracania domyślnych ustawień fabrycznych produktu. Patrz *Przywróć domyślne ustawienia [fabryczne](#page-79-0) na stronie [80](#page-79-0)*.
- • Sprawdzanie, czy kamera jest zamontowana poziomo. Naciśnij przycisk i przytrzymaj go przez nie więcej niż dwie sekundy, aby uruchomić asystenta poziomowania; naciśnij przycisk ponownie, aby wyłączyć asystenta. Dioda LED stanu i sygnał brzęczyka (patrz ) pomagają <sup>w</sup> poziomowaniu kamery. Kamera jest zamontowana poziomo, kiedy sygnał brzęczyka nie wyłącza się.
- • Sprawdzanie, czy kamera jest zamontowana poziomo. Naciśnij przycisk i przytrzymaj go przez nie więcej niż dwie sekundy, aby uruchomić asystenta poziomowania; naciśnij przycisk ponownie, aby wyłączyć asystenta. Sygnał brzęczyka (patrz ) ułatwiający poziomowanie kamery. Kamera jest zamontowana poziomo, kiedy sygnał brzęczyka nie wyłącza się.
- Łączenia się <sup>z</sup> usługą AXIS Video Hosting System. Aby połączyć się <sup>z</sup> usługą, naciśnij i przytrzymaj przycisk przez około trzy sekundy, aż dioda LED stanu zacznie migać na zielono.
- Nawiązywanie połączenia przez Internet <sup>z</sup> usługą łączenia <sup>w</sup> chmurze jednym kliknięciem (O3C). Aby połączyć się <sup>z</sup> usługą, naciśnij i przytrzymaj przycisk przez około trzy sekundy, aż dioda LED stanu zacznie migać na zielono.

## **Złącza**

### **Złącze sieciowe**

Urządzenie Axis dostępne jest <sup>w</sup> dwóch wersjach <sup>z</sup> różnymi złączami sieciowymi:

Złącze RJ45 Ethernet.

Złącze RJ45 Ethernet <sup>z</sup> zasilaniem Power over Ethernet (PoE).

Złącze RJ45 Ethernet <sup>z</sup> zasilaniem Power over Ethernet Plus (PoE+).

RJ45 <sup>z</sup> zasilaniem High Power over Ethernet (High PoE).

Złącze RJ45 typu push-pull (IP66) <sup>z</sup> zasilaniem High Power over Ethernet (High PoE).

Port usługi Ethernet RJ45.

Złączka M12 <sup>z</sup> kodowaniem <sup>D</sup> <sup>z</sup> zasilaniem Power over Ethernet (PoE).

Złącze SFP.

#### *POWIADOMIENIE POWIADOMIENIE*

Aby zapewnić zgodność <sup>z</sup> kamerą <sup>o</sup> klasie ochrony IP66 i zachować ochronę <sup>w</sup> klasie IP66, należy użyć dołączonego złącza RJ45 typu push-pull (IP66). Można również użyć kabla RJ45 <sup>o</sup> klasie ochrony IP66 <sup>z</sup> zamontowanym złączem dostępnym <sup>u</sup> resellera firmy Axis. Nie usuwaj plastikowej osłonki złącza sieciowego kamery.

### **Złącze audio**

**Złącze 3,5 mm**

- **Wejście audio** wejście 3,5 mm dla mikrofonu mono lub liniowego sygnału mono (w przypadku wejścia audio <sup>z</sup> sygnału stereofonicznego używany jest kanał lewy).
- • **Wejście audio** – wejście 3,5 mm dla mikrofonu cyfrowego, analogowego mikrofonu mono lub liniowego sygnału mono (w przypadku wejścia audio <sup>z</sup> sygnału stereofonicznego używany jest kanał lewy).

## Specyfikacje

- • **Wejście audio** – wejście 3,5 mm dla dwóch mikrofonów mono lub dwóch liniowych sygnałów mono (za pomocą dołączonej przejściówki stereo-mono).
- **Wejście audio** wejście 3,5 mm dla mikrofonu stereo lub liniowego sygnału stereo.
- • **Wyjście audio** – wyjście audio 3,5 mm (poziom linii), które można podłączyć do systemu nagłośnienia (PA) lub aktywnego głośnika <sup>z</sup> wbudowanym wzmacniaczem. Do wyjścia audio musi być użyte złącze stereo.
- **Wyjście audio** wyjście audio 3,5 mm (poziom linii), które można podłączyć do systemu nagłośnienia (PA) lub aktywnego głośnika ze zbalansowanym wejściem i wbudowanym wzmacniaczem. Do wyjścia audio musi być użyte zbalansowane złącze.
- • **Wyjście audio** – wyjście audio 3,5 mm (poziom linii), które można podłączyć do systemu nagłośnienia (PA) lub aktywnego głośnika <sup>z</sup> wbudowanym wzmacniaczem. Można do niego również podłączyć słuchawki. Do wyjścia audio musi być użyte złącze stereo.

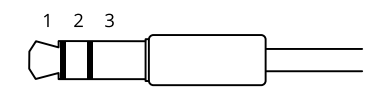

#### **Wejście audio**

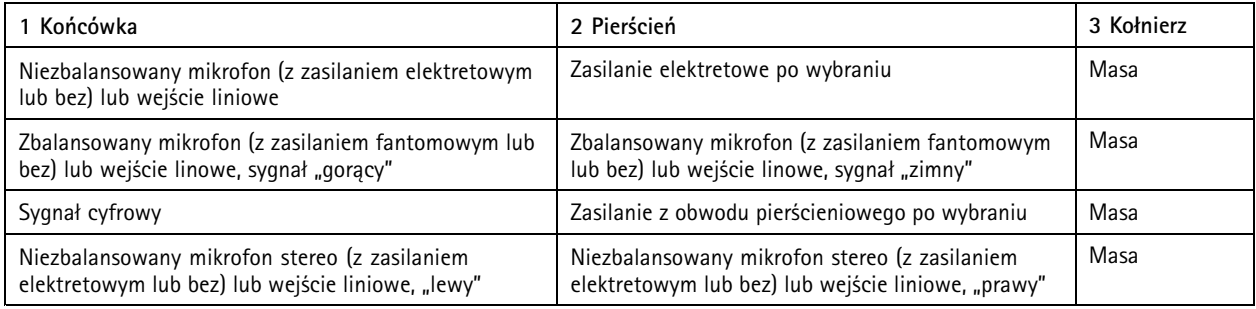

#### **Wyjście audio**

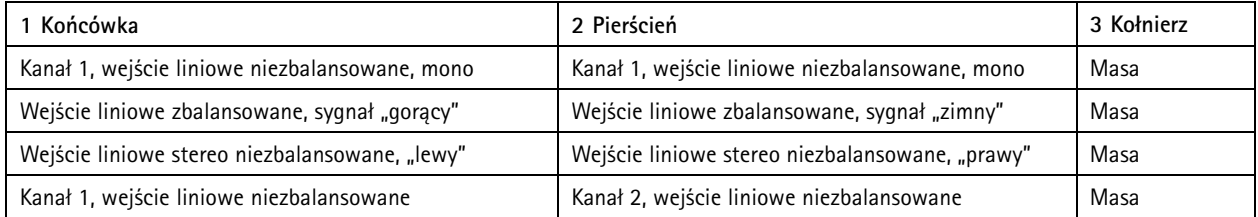

4-pinowy blok złączy wejść i wyjść audio.

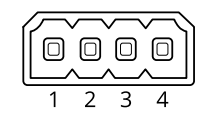

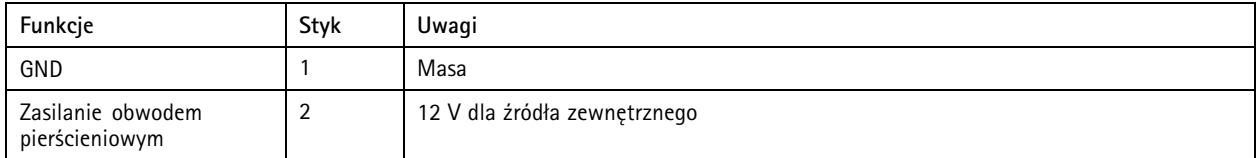

## Specyfikacje

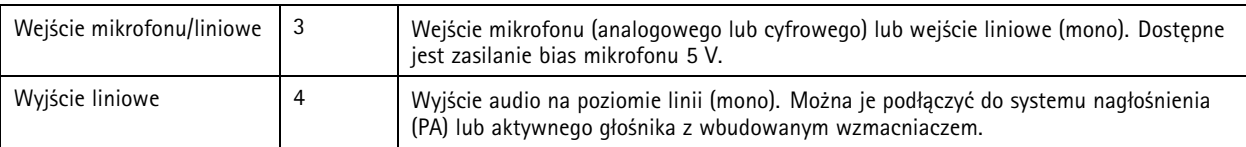

2-pinowy blok złączy wyjścia liniowego.

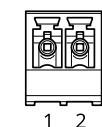

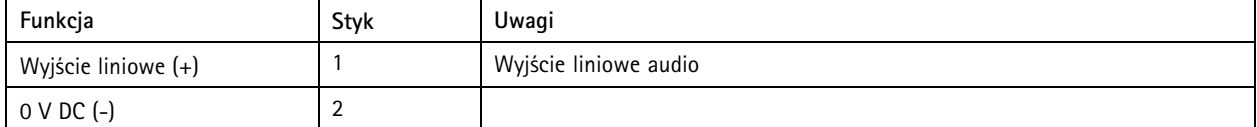

Domyślnie używany jest wewnętrzny mikrofon; mikrofon zewnętrzny używany jest po podłączeniu. Mikrofon wewnętrzny można wyłączyć, podłączając wtyczkę do wejścia mikrofonu.

Mikrofon zewnętrzny jest używany, jeżeli został podłączony.

#### **Złącze XLR**

- **Lewe** 3-pinowe złącze XLR dla zbalansowane wejścia audio. Lewe złącze używane jest dla sygnału mono.
- **Prawe** 3-pinowe złącze XLR dla zbalansowane wejścia audio.

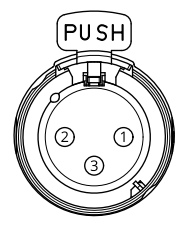

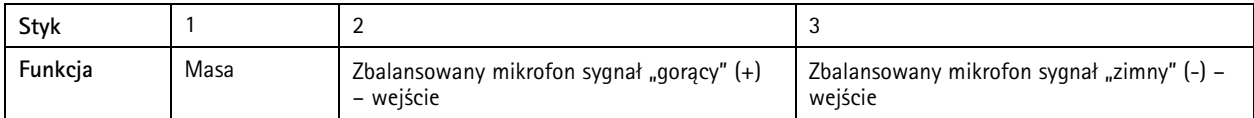

### **Złącze I/O**

Złącze WE/WY służy do obsługi urządzeń zewnętrznych <sup>w</sup> kombinacji przykładowo <sup>z</sup> wykrywaniem ruchu, wyzwalaniem zdarzeń <sup>i</sup> powiadomieniami <sup>o</sup> alarmach. Oprócz punktu odniesienia <sup>0</sup> <sup>V</sup> DC <sup>i</sup> zasilania (wyjście stałoprądowe <sup>12</sup> V) złącze WE/WY zapewnia interfeis do:

**Wejścia cyfrowego -** Do podłączenia urządzeń, które mogą przełączać się pomiędzy obwodem zamkniętym i otwartym, na przykład czujników PIR, czujników okiennych lub drzwiowych oraz czujników wykrywania zbicia szyby.

**Nadzorowanego wejścia -** Umożliwia wykrywanie sabotażu wejścia cyfrowego.

**Wyjścia cyfrowego -** Do podłączenia urządzeń zewnętrznych, takich jak przekaźniki czy diody LED. Podłączonymi urządzeniami można zarządzać poprzez API VAPIX®, zdarzenie lub interfejs WWW urządzenia.

**Cyfrowy czujnik światła -** Pobiera wartość intensywności światła <sup>w</sup> otoczeniu <sup>z</sup> zewnętrznego czujnika światła. Służy to do sterowania trybem pracy urządzenia dzień/noc.

## Specyfikacje

### Uwaga

Złącze WE/WY podłączone jest do obudowy (wentylatora/nagrzewnicy) dostarczanego urządzenia. W przypadku błędu wentylatora lub grzejnika <sup>w</sup> kamerze zostanie wyzwolony sygnał wejściowy. Ustaw regułę akcji <sup>w</sup> kamerze <sup>w</sup> celu skonfigurowania akcji, które sygnał powinien wyzwalać.

4-pinowy blok złączy

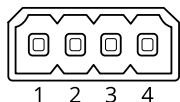

6-pinowy blok złączy

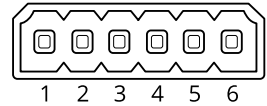

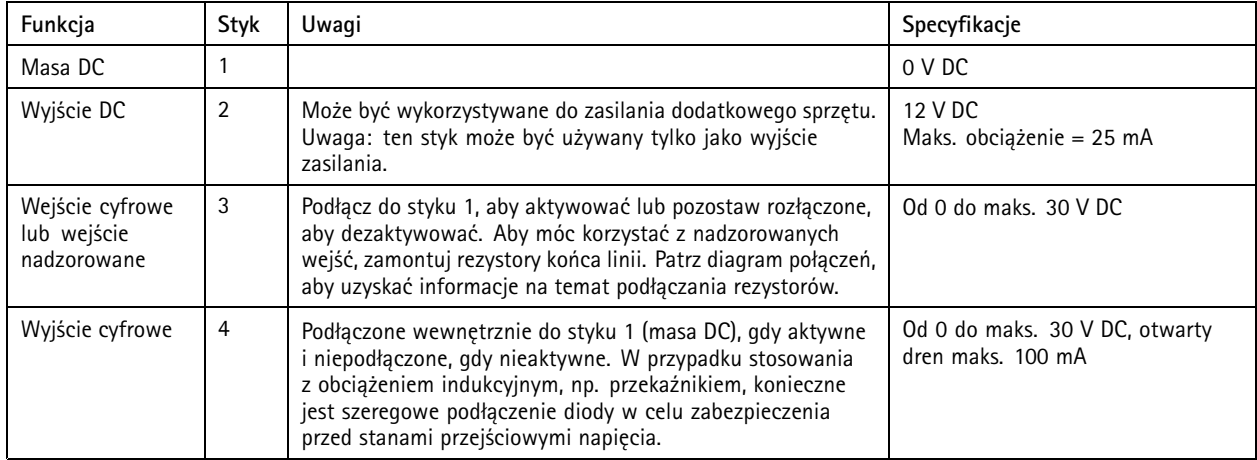

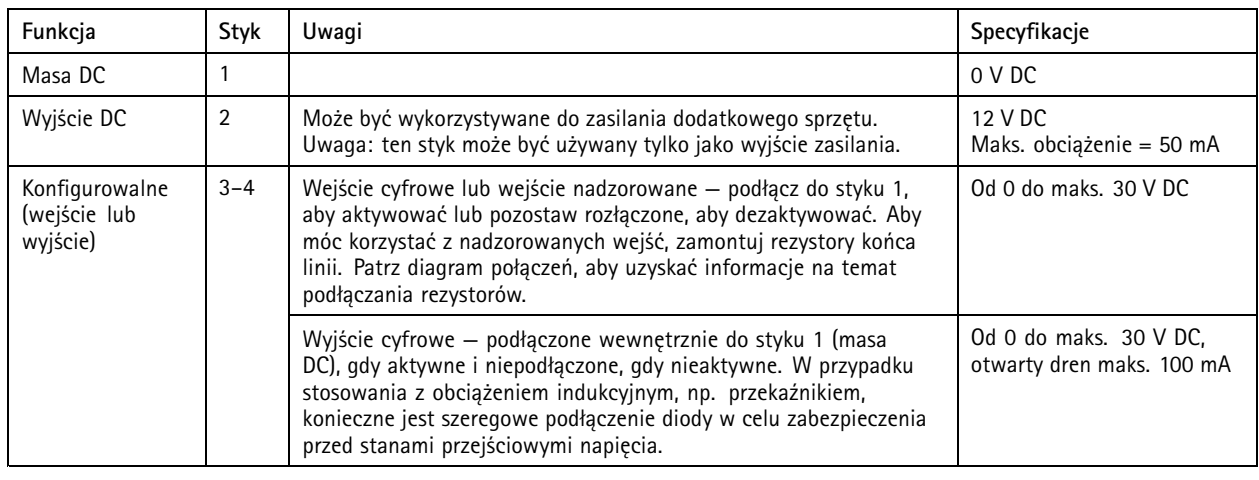

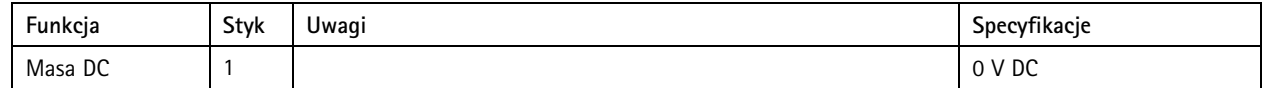

# Specyfikacje

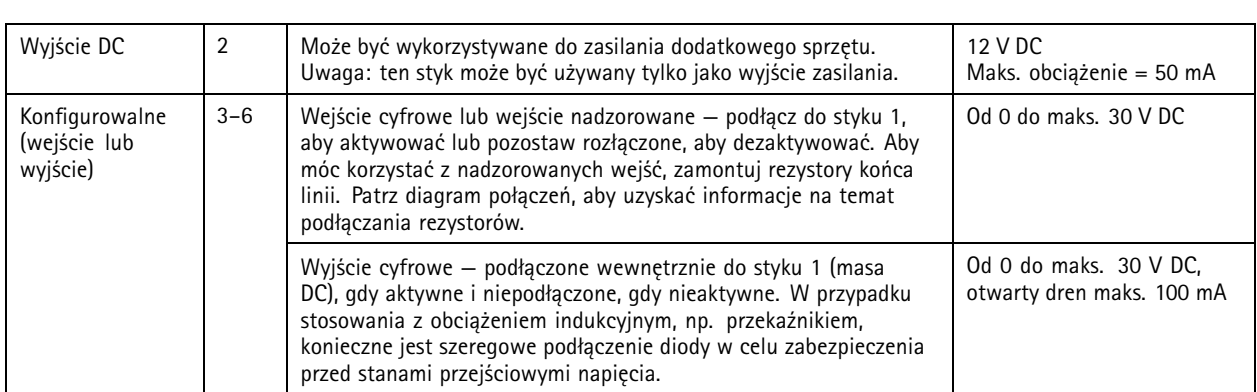

**Przykład:**

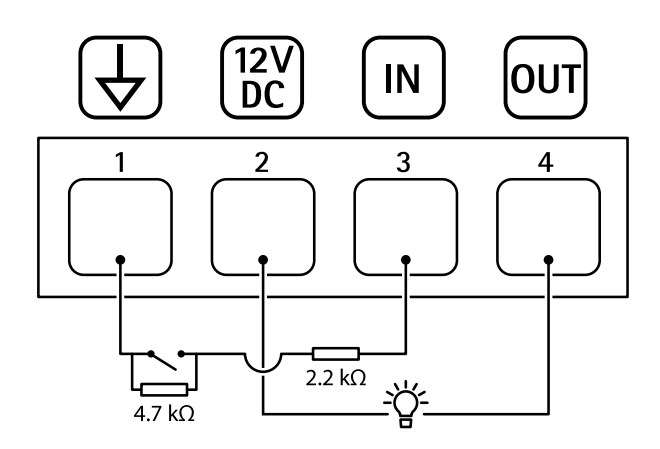

- *1 Masa DC*
- *2 Wyjście DC 12 V, maks. 25 mA*
- *3 Nadzorowane wejście*
- *4 Wyjście cyfrowe*

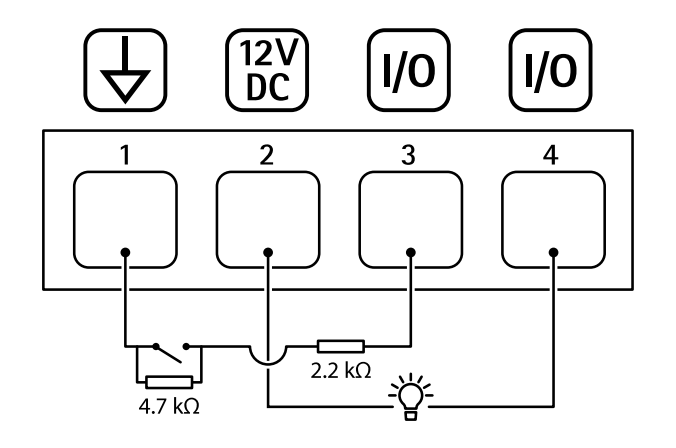

- *1 Masa DC*
- *2 Wyjście DC 12 V, maks. 50 mA*
- *<sup>3</sup> I/O skonfigurowane jako wejście nadzorowane*
- *<sup>4</sup> I/O skonfigurowane jako wyjście*

# Specyfikacje

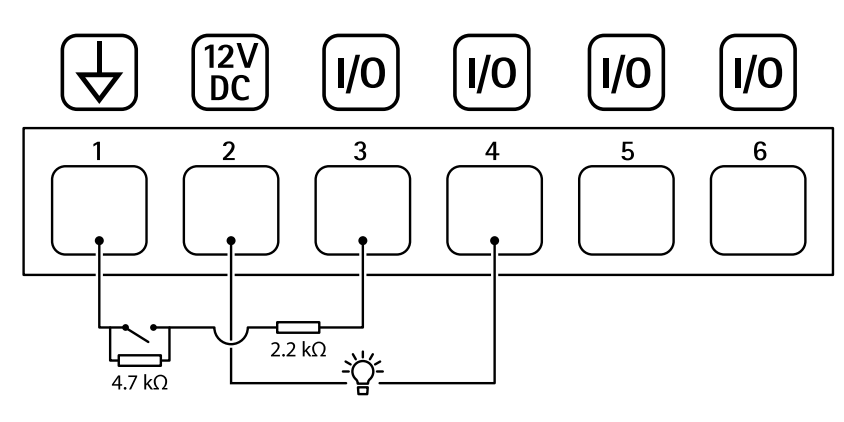

- *1 Masa DC*
- *2 Wyjście DC 12 V, maks. 50 mA*
- *<sup>3</sup> I/O skonfigurowane jako wejście nadzorowane*
- *<sup>4</sup> I/O skonfigurowane jako wyjście*
- *<sup>5</sup> Konfigurowalne I/O*
- *<sup>6</sup> Konfigurowalne I/O*

### <span id="page-79-0"></span>Rozwiązywanie problemów

### Rozwiązywanie problemów

### **Przywróć domyślne ustawienia fabryczne**

### **OSTRZEŻENIE**

 $\overline{\cancel{\mathcal{X}}}$ Ten produkt emituje potencjalnie niebezpieczne promieniowanie optyczne. Może ono być szkodliwe dla oczu. Nie patrz na pracującą lampę.

#### Ważne

Przywracanie domyślnych ustawień fabrycznych należy stosować rozważnie. Opcja resetowania do domyślnych ustawień fabrycznych powoduje przywrócenie wszystkich domyślnych ustawień fabrycznych produktu, włącznie <sup>z</sup> adresem IP.

#### Uwaga

W przypadku produktów <sup>z</sup> wieloma adresami IP kanał <sup>1</sup> będzie miał adres 192.168.0.90, kanał 2 będzie miał adres 192.168.0.91, i tak dalej.

Przywracanie domyślnych ustawień fabrycznych produktu:

- 1. Odłącz zasilanie produktu.
- 2. Naciśnij i przytrzymaj przycisk Control i włącz zasilanie. Patrz *[Informacje](#page-70-0) ogólne <sup>o</sup> produkcie na stronie [71](#page-70-0)*.
- 3. Przytrzymuj przycisk Control przez 15–30 sekund, aż wskaźnik LED stanu zacznie migać na bursztynowo.
- 4. Zwolnij przycisk Control. Proces zostanie zakończony, gdy wskaźnik LED stanu zmieni kolor na zielony. Produkt zostanie zresetowany do domyślnych ustawień fabrycznych. Jeśli wsieci brak serwera DHCP, domyślny adres IP to 192.168.0.90.
- 5. Użyj narzędzi do instalacji i zarządzania, aby przypisać adres IP, ustawić hasło i uzyskać dostęp do urządzenia.

Narzędzia do instalacji i zarządzania są dostępne na stronach pomocy technicznej *[axis.com/support](https://www.axis.com/support)*.

- 6. Ponownie ustaw ostrość produktu.
- 1. Naciśnij i przytrzymaj jednocześnie przycisk Control i przycisk ponownego uruchamiania.
- 2. Zwolnij przycisk ponownego uruchamiania, ale przytrzymuj przycisk Control przez 15–30 sekund, aż wskaźnik LED stanu zacznie migać na bursztynowo.
- 3. Zwolnij przycisk Control. Proces zostanie zakończony, gdy wskaźnik LED stanu zmieni kolor na zielony. Produkt zostanie zresetowany do domyślnych ustawień fabrycznych. Jeśli wsieci brak serwera DHCP, domyślny adres IP to 192.168.0.90.
- 4. Użyj narzędzi do instalacji i zarządzania, aby przypisać adres IP, ustawić hasło i uzyskać dostęp do strumienia wideo.
- 5. Zwolnij przycisk ponownego uruchamiania i przytrzymaj przycisk Control.
- 6. Przytrzymuj przycisk Control, aż wskaźnik LED zasilania zaświeci się na zielono, <sup>a</sup> cztery wskaźniki LED stanu zmienią kolor na bursztynowy (może to potrwać do <sup>15</sup> sekund).
- 7. Przytrzymuj przycisk Control, aż wskaźnik LED zasilania zaświeci się na zielono, <sup>a</sup> sześć wskaźników LED stanu zmieni kolor na bursztynowy (może to potrwać do <sup>15</sup> sekund).
- 8. Zwolnij przycisk Control. Gdy wskaźniki LED stanu zaświecą się na zielono (co może potrwać do <sup>1</sup> minuty) proces resetowania jednostki zostanie zakończony.
- 9. Proces został zakończony. Produkt zostanie zresetowany do domyślnych ustawień fabrycznych. Jeśli <sup>w</sup> sieci brak serwera DHCP, domyślny adres IP to 192.168.0.90-93.
- 10. Proces został zakończony. Produkt zostanie zresetowany do domyślnych ustawień fabrycznych. Jeśli <sup>w</sup> sieci brak serwera DHCP, domyślny adres IP to 192.168.0.90-95.

## Rozwiązywanie problemów

11. Użyj narzędzi do instalacji i zarządzania, aby przypisać adresy IP, ustawić hasło i uzyskać dostęp do strumienia wideo.

#### Uwaga

Aby zresetować pojedynczy kanał do oryginalnych ustawień fabrycznych, zaloguj się <sup>w</sup> interfejsie WWW urządzenia i użyj przycisku.

- 1. Naciśnij i przytrzymaj przycisk Control i przycisk zasilania przez 15–30 sekund, aż wskaźnik LED stanu zacznie migać na bursztynowo. Patrz *[Informacje](#page-70-0) ogólne <sup>o</sup> produkcie na stronie [71](#page-70-0)*.
- 2. Zwolnij przycisk Control, ale przytrzymuj przycisk zasilania, aż wskaźnik LED stanu zmieni kolor na zielony.
- 3. Zwolnij przycisk zasilania i zmontuj produkt.
- 4. Proces został zakończony. Produkt zostanie zresetowany do domyślnych ustawień fabrycznych. Jeśli <sup>w</sup> sieci brak serwera DHCP, domyślny adres IP to 192.168.0.90.
- 5. Użyj narzędzi do instalacji i zarządzania, aby przypisać adres IP, ustawić hasło i uzyskać dostęp do strumienia wideo.
- 1. Naciśnij i przytrzymaj przycisk Control i przycisk zasilania. Patrz *[Informacje](#page-70-0) ogólne <sup>o</sup> produkcie na stronie [71](#page-70-0)*.
- 2. Zwolnij przycisk zasilania, ale przytrzymuj przycisk Control przez 15–30 sekund, aż wskaźnik LED stanu zacznie migać na bursztynowo.
- 3. Zwolnij przycisk Control.
- 4. Proces został zakończony. Produkt zostanie zresetowany do domyślnych ustawień fabrycznych. Jeśli <sup>w</sup> sieci brak serwera DHCP, domyślny adres IP to 192.168.0.90.
- 5. Użyj narzędzi do instalacji i zarządzania, aby przypisać adres IP, ustawić hasło i uzyskać dostęp do strumienia wideo.

Fabryczne wartości parametrów można również przywrócić za pośrednictwem interfejsu WWW urządzenia. Wybierz kolejno opcje **Maintenance (Konserwacja)** <sup>&</sup>gt; **Factory default (Ustawienia fabryczne)** <sup>&</sup>gt; **Default (Domyślne)**.

### **Opcje systemu AXIS OS**

Axis oferuje zarządzanie oprogramowaniem urządzenia <sup>w</sup> formie zarządzania aktywnego lub długoterminowego wsparcia (LTS). Zarządzanie aktywne oznacza stały dostęp do najnowszych funkcji produktu, <sup>a</sup> opcja LTS to stała platforma <sup>z</sup> okresowymi wydaniami wersji zawierającymi głównie poprawki i aktualizacje dotyczące bezpieczeństwa.

Aby uzyskać dostęp do najnowszych funkcji lub <sup>w</sup> razie korzystania <sup>z</sup> kompleksowych systemów Axis, należy użyć systemu AXIS OS <sup>w</sup> opcji aktywnego zarządzania. Opcja LTS zalecana jest <sup>w</sup> przypadku integracji <sup>z</sup> urządzeniami innych producentów, które nie są na bieżąco weryfikowane <sup>z</sup> najnowszymi aktywnymi wersjami. Urządzenie dzięki LTS może utrzymywać odpowiedni stopień cyberbezpieczeństwa bez konieczności wprowadzania zmian <sup>w</sup> funkcjonowaniu ani ingerowania <sup>w</sup> istniejący system. Szczegółowe informacje dotyczące strategii oprogramowania urządzenia Axis znajdują się na stronie *[axis.com/support/device-software](https://www.axis.com/support/device-software)*.

### **Sprawdzanie bieżącej wersji systemu AXIS OS**

System AXIS OS określa funkcjonalność naszych urządzeń. W przypadku pojawienia się problemów zalecamy rozpoczęcie ich rozwiązywania od sprawdzenia bieżącej wersji systemu AXIS OS. Najnowsza wersja może zawierać poprawki, które rozwiążą problem.

Aby sprawdzić bieżącą wersję systemu AXIS OS:

- 1. Przejdź do interfejsu WWW urządzenia i wybierz opcję **Status**.
- 2. <sup>W</sup> menu **Device info (Informacje <sup>o</sup> urządzeniu)** sprawdź wersję systemu AXIS OS.

## Rozwiązywanie problemów

### **Aktualizacja systemu AXIS OS:**

#### Ważne

- • Wstępnie skonfigurowane i spersonalizowane ustawienia są zapisywane podczas aktualizacji oprogramowania urządzenia (pod warunkiem, że funkcje te są dostępne <sup>w</sup> nowym systemie AXIS OS), choć Axis Communications AB tego nie gwarantuje.
- Upewnij się, że podczas całego procesu aktualizacji urządzenie jest podłączone do źródła zasilania.
- Aby instalacja się powiodła, upewnij się, że podczas aktualizacji osłona jest zamocowana.

#### Uwaga

Aktualizacja urządzenia Axis do najnowszej dostępnej wersji systemu AXIS OS umożliwia uaktualnienie produktu <sup>o</sup> najnowsze funkcje. Przed aktualizacją oprogramowania zawsze należy przeczytać instrukcje dotyczące aktualizacji oraz informacje <sup>o</sup> wersji dostępne <sup>z</sup> każdą nową wersją. Przejdź do strony *[axis.com/support/device-software](https://www.axis.com/support/device-software)*, aby znaleźć najnowszą wersję systemu AXIS OS oraz informacje <sup>o</sup> wersji.

- 1. Pobierz na komputer plik systemu AXIS OS dostępny bezpłatnie na stronie *[axis.com/support/device-software](https://www.axis.com/support/device-software)*.
- 2. Zaloguj się do urządzenia jako administrator.
- 3. Wybierz kolejno opcje **Maintenance <sup>&</sup>gt; AXIS OS upgrade (Konserwacja <sup>&</sup>gt; Aktualizacja systemu AXIS OS)** <sup>&</sup>gt; **Upgrade (Aktualizuj)**.

Po zakończeniu aktualizacji produkt automatycznie uruchomi się ponownie.

W programie AXIS Device Manager można uaktualnić wiele urządzeń jednocześnie. Dowiedz się więcej na stronie *[axis.com/products/axis-device-manager](https://www.axis.com/products/axis-device-manager)*.

### **Problemy techniczne, wskazówki i rozwiązania**

Jeśli nie możesz znaleźć tego, czego szukasz, przejdź na stronę poświęconą rozwiązywaniu problemów: *[axis.com/support](https://www.axis.com/support)*.

**Problemy <sup>z</sup> uaktualnianiem systemu AXIS OS**

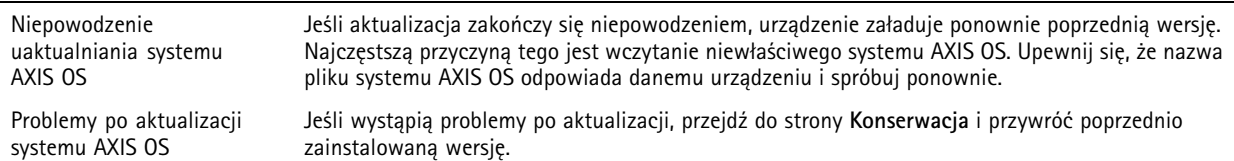

#### **Problemy <sup>z</sup> ustawieniem adresu IP**

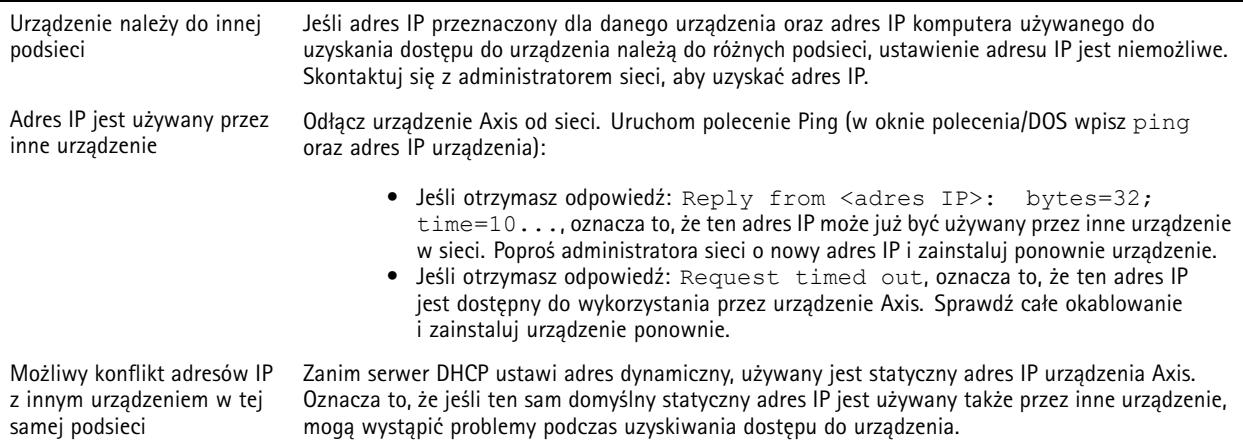

## Rozwiązywanie problemów

**Nie można uzyskać dostępu do urządzenia przez przeglądarkę**

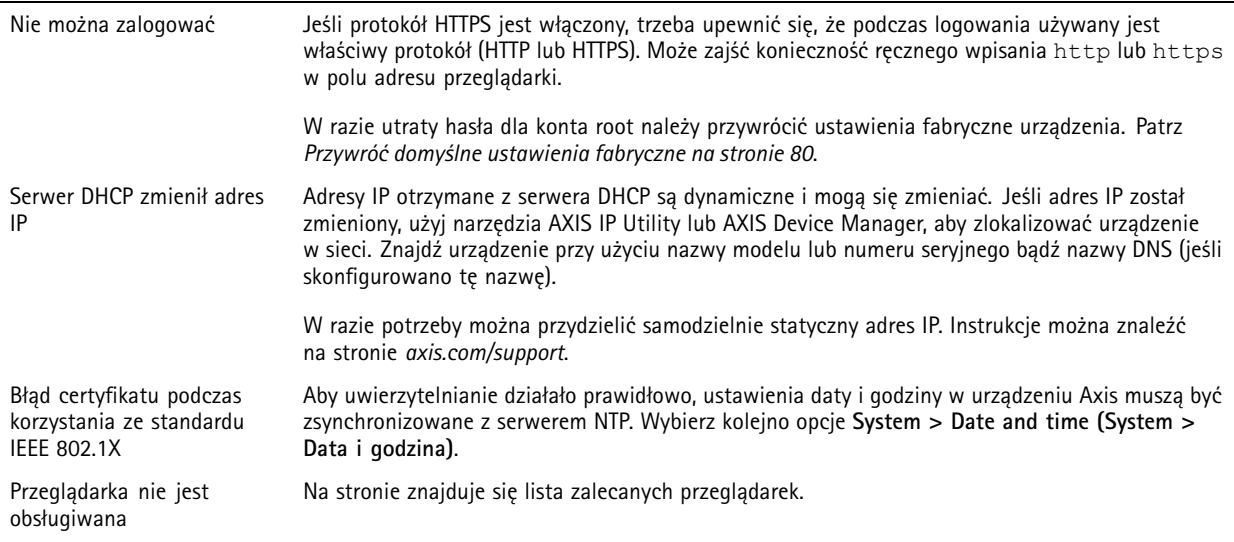

#### **Dostęp do urządzenia można uzyskać lokalnie, ale nie <sup>z</sup> zewnątrz**

Aby uzyskać dostęp do urządzenia <sup>z</sup> zewnątrz, zalecamy skorzystanie <sup>z</sup> jednej <sup>z</sup> następujących aplikacji dla systemu Windows® :

- AXIS Companion: darmowa aplikacja idealna do małych systemów <sup>o</sup> niewielkich wymaganiach <sup>w</sup> zakresie dozoru.
- AXIS Camera Station 5: 30-dniowa darmowa wersja próbna, idealna do małych i średnich systemów.
- AXIS Camera Station Pro: 90-dniowa darmowa wersja próbna, idealna do małych i średnich systemów.

Instrukcje i plik do pobrania znajdują się na stronie *[axis.com/vms](https://www.axis.com/vms)*.

#### **Problemy <sup>z</sup> przesyłaniem strumieniowym**

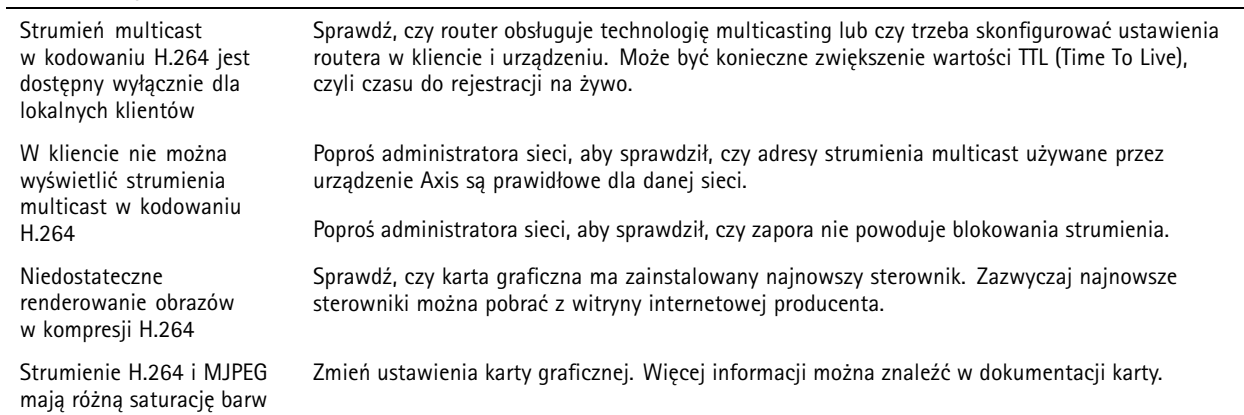

## Rozwiązywanie problemów

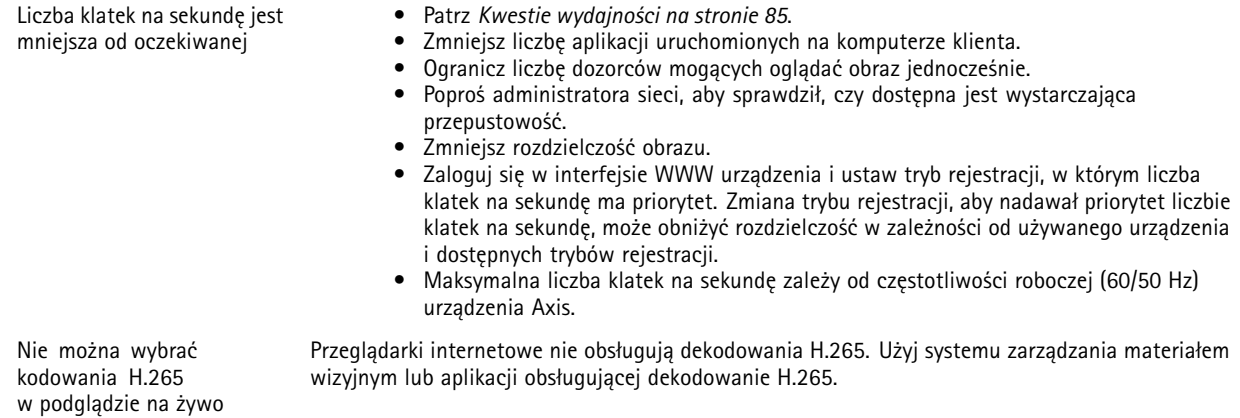

#### **Problemy <sup>z</sup> pobieraniem dodatkowych strumieni wideo**

- System wyświetlił "Błąd wideo" w AXIS Companion lub
- •"Strumień: Błąd. Wystąpił błąd. Prawdopodobnie jest zbyt wielu dozorców." <sup>w</sup> przeglądarce Chrome/Firefox, lub
- błąd "503 Usługa niedostępna" <sup>w</sup> aplikacji Quick Time, lub
- •"Kamera jest niedostępna" w AXIS Camera Station, lub
- •komunikat "Błąd podczas odczytywania strumienia wideo" w przeglądarce korzystającej z apletu Java

Ta kamera może dostarczać obraz <sup>w</sup> maksymalnie czterech różnych strumieniach. Jeśli użytkownik zażąda piątego strumienia, kamera nie będzie mogła go dostarczyć i zostanie wyświetlony komunikat <sup>o</sup> błędzie. To, który komunikat <sup>o</sup> błędzie zostanie wyświetlony, zależy od sposobu żądania strumienia. Strumienie wykorzystywane są na zasadzie pierwszeństwa. Oto przykłady wykorzystywania strumieni:

- Podgląd na żywo <sup>w</sup> przeglądarce internetowej lub innej aplikacji
- Podgląd <sup>w</sup> trakcie nagrywania rejestracja ciągła lub wyzwalana ruchem
- •Zdarzenie wykorzystujące obrazy <sup>z</sup> kamery, np. zdarzenie wysyłające co godzinę wiadomość e-mail <sup>z</sup> obrazem
- • Zainstalowana i uruchomiona aplikacja, taka jak AXIS Video Motion Detection, będzie zawsze zajmować strumień wideo niezależnie od tego, czy jest używana czy nie. Zatrzymane aplikacje nie zajmują strumienia wideo.

Kamera może dostarczać jednocześnie więcej niż cztery strumienie, jeśli konfiguracja dodatkowych strumieni jest taka sama, jak konfiguracja dowolnego <sup>z</sup> pierwszych czterech strumieni. Taka sama konfiguracja oznacza dokładnie taką samą rozdzielczość, liczbę klatek na sekundę, kompresję, format wideo, obrót itd. Więcej informacji można znaleźć <sup>w</sup> białej księdze "Max number of unique video stream configurations" (Maksymalna liczba unikalnych konfiguracji strumieni wideo) dostępnej pod adresem *[axis.com](https://www.axis.com)*.

#### **Nie można połączyć przez port <sup>8883</sup> <sup>z</sup> MQTT przez SSL**

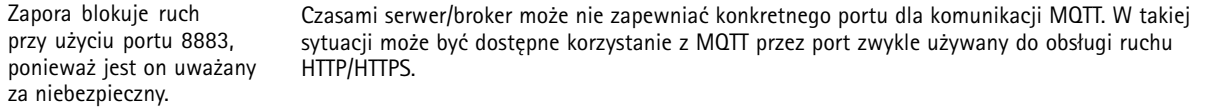

- Jeśli serwer/broker obsługuje protokół WebSocket/WebSocket Secure (WS/WSS), typowo <sup>w</sup> porcie 443, użyj tego protokołu. Skontaktuj się <sup>z</sup> dostawcą serwera/brokera, aby dowiedzieć się, czy protokół WS/WSS jest obsługiwany oraz którego portu i ścieżki podstawowej należy używać.
- • Jeżeli serwer/broker obsługuje ALPN, korzystanie <sup>z</sup> MQTT może być negocjowane <sup>w</sup> otwartym porcie, np. 443. Skontaktuj się <sup>z</sup> dostawcą serwera/brokera, aby dowiedzieć się, czy negocjacja ALPN jest obsługiwana oraz jakiego protokołu i portu ALPN należy użyć.

#### **Obraz jest zamazany**

Ostrość kamery jest ustawiana <sup>w</sup> fabryce. Ale <sup>z</sup> różnych powodów obraz może stać się zamazany. Spróbuj rozwiązać problem <sup>w</sup> następującej kolejności:

- 1. Wyczyść kopułkę. Więcej informacji zawiera uwaga poniżej.
- 2. Wyczyść obiektyw. Więcej informacji zawiera uwaga poniżej.

## <span id="page-84-0"></span>Rozwiązywanie problemów

- 3. Włącz pierścień do ostrości. Patrz ilustracja poniżej.
- 4. Jeżeli potrzebujesz większej dokładności wobracaniu pierścienia do ostrości, użyj narzędzia regulacji ostrości. Można *pobrać [narzędzie](https://www.axis.com/dam/public/32/13/ce/focus-adjustment-tool-en-US-396994.stl) regulacji ostrości* i wydrukować je na drukarce 3D.
- 5. Jeżeli obraz jest nadal rozmazany, skontaktuj się <sup>z</sup> działem pomocy technicznej Axis. Patrz *Kontakt <sup>z</sup> pomocą [techniczną](#page-85-0) na [stronie](#page-85-0) [86](#page-85-0)*.

*Ustaw ostrość za pomocą pierścienia do ostrości.*

#### *POWIADOMIENIE POWIADOMIENIE*

- Uważaj, aby nie zarysować, uszkodzić ani nie zostawić odcisków palców na kopułce ani obiektywie, ponieważ pogorszy to jakość obrazu. Wmiarę możliwości pozostaw folię ochronną na kopułce do czasu zakończenia instalacji.
- Nie czyść kopułki ani obiektywu, jeśli wyglądają na czyste. Nadmierne czyszczenie może uszkodzić powierzchnię.
- Nigdy nie poleruj kopułki ani obiektywu.
- Zalecamy, aby do ogólnego czyszczenia kopułki używać neutralnego mydła pozbawionego materiałów ściernych i rozpuszczalników, zmieszanego <sup>z</sup> czystą wodą, oraz czystej miękkiej ściereczki. Obficie płucz czystą letnią wodą. Osusz miękką, czystą ściereczką, aby nie dopuścić do powstania śladów po kroplach wody.
- Zalecamy, aby do ogólnego czyszczenia obiektywu używać miękkiej, czystej ściereczki.
- Nigdy nie używaj agresywnych detergentów, benzyny, benzenu, acetonu ani podobnych substancji chemicznych.
- Staraj się nie czyścić kopułki bezpośrednio na słońcu ani przy wysokich temperaturach.

### **Kwestie wydajności**

Podczas konfigurowania systemu należy wziąć pod uwagę wpływ różnych ustawień i sytuacji na wydajność. Niektóre czynniki wpływają na wymaganą przepustowość, <sup>a</sup> inne mogą wpływać na liczbę klatek na sekundę; niektóre <sup>z</sup> nich wpływają na oba te parametry. Jeśli obciążenie procesora osiągnie maksimum, wpłynie to również na liczbę klatek na sekundę.

Najważniejsze czynniki, które należy wziąć pod uwagę:

- Wysoka rozdzielczość obrazu lub niższe poziomy kompresji zapewniają obrazy zawierające więcej danych, co <sup>z</sup> kolei wpływa na przepustowość.
- Obracanie obrazu <sup>w</sup> graficznym interfejsie użytkownika zwiększy obciążenie procesora produktu.
- Zdjęcie lub założenie osłony spowoduje ponowne uruchomienie kamery.
- Dostęp do dużej liczby klientów MJPEG lub H.264 unicast wpływa na przepustowość.
- Dostęp do dużej liczby klientów MJPEG lub H.265 unicast wpływa na przepustowość.
- Jednoczesne oglądanie różnych strumieni (rozdzielczość, kompresja) za pomocą różnych klientów wpływa zarówno na liczbę klatek na sekundę, jak i na przepustowość.

W miarę możliwości używaj identycznych strumieni, aby utrzymać wysoką liczbę klatek na sekundę. Aby upewnić się, że strumienie są identyczne, możesz użyć profili strumieni.

- Jednoczesny dostęp do strumieni wideo MJPEG i H.264 wpływa na liczbę klatek na sekundę i przepustowość.
- Jednoczesny dostęp do strumieni wideo MJPEG i H.265 wpływa na liczbę klatek na sekundę i przepustowość.
- Intensywne korzystanie <sup>z</sup> ustawień zdarzeń wpływa na obciążenie procesora, co <sup>z</sup> kolei wpływa na liczbę klatek na sekundę.
- Korzystanie <sup>z</sup> protokołu HTTPS może zmniejszać liczbę klatek na sekundę, szczególnie <sup>w</sup> przypadku przesyłania strumieniowego obrazów wideo <sup>w</sup> formacie MJPEG.
- •Znaczące obciążenie sieci ze względu na słabą infrastrukturę wpływa na przepustowość.

## <span id="page-85-0"></span>Rozwiązywanie problemów

- Wyświetlanie obrazu <sup>z</sup> użyciem komputerów klienckich <sup>o</sup> niewystarczających parametrach obniża subiektywnie obserwowaną wydajność i wpływa na liczbę klatek na sekundę.
- Jednoczesne uruchamianie wielu aplikacji AXIS Camera Application Platform (ACAP) może mieć wpływ na liczbę klatek na sekundę i ogólną wydajność.
- Używanie palet kolorów wpływa na obciążenie procesora, co <sup>z</sup> kolei wpływa na liczbę klatek na sekundę.

## **Kontakt <sup>z</sup> pomocą techniczną**

Aby uzyskać pomoc, przejdź na stronę *[axis.com/support](https://www.axis.com/support)*.

Podręcznik użytkownika Seria AXIS M32 Dome Camera Data: Kwiecień 2024 © Axis Communications AB, <sup>2022</sup> - <sup>2024</sup> Numer części T10182262

Wer . M11.2